# Oracle Financial Services Institutional Performance Analytics

**User Guide** 

**Release 8.1.0.0.0** 

**Aug 2020** 

F32515-01

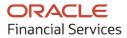

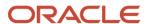

OFS Institutional Performance Analytics User Guide

Copyright © 2020 Oracle and/or its affiliates. All rights reserved.

This software and related documentation are provided under a license agreement containing restrictions on use and disclosure and are protected by intellectual property laws. Except as expressly permitted in your license agreement or allowed by law, you may not use, copy, reproduce, translate, broadcast, modify, license, transmit, distribute, exhibit, perform, publish, or display any part, in any form, or by any means. Reverse engineering, disassembly, or decompilation of this software, unless required by law for interoperability, is prohibited.

The information contained herein is subject to change without notice and is not warranted to be error-free. If you find any errors, please report them to us in writing.

If this is software or related documentation that is delivered to the U.S. Government or anyone licensing it on behalf of the U.S. Government, then the following notice is applicable:

U.S. GOVERNMENT END USERS: Oracle programs, including any operating system, integrated software, any programs installed on the hardware, and/or documentation, delivered to U.S. Government end users are "commercial computer software" pursuant to the applicable Federal Acquisition Regulation and agency-specific supplemental regulations. As such, use, duplication, disclosure, modification, and adaptation of the programs, including any operating system, integrated software, any programs installed on the hardware, and/or documentation, shall be subject to license terms and license restrictions applicable to the programs. No other rights are granted to the U.S. Government.

This software or hardware is developed for general use in a variety of information management applications. It is not developed or intended for use in any inherently dangerous applications, including applications that may create a risk of personal injury. If you use this software or hardware in dangerous applications, then you shall be responsible to take all appropriate fail-safe, backup, redundancy, and other measures to ensure its safe use. Oracle Corporation and its affiliates disclaim any liability for any damages caused by use of this software or hardware in dangerous applications.

Oracle and Java are registered trademarks of Oracle and/or its affiliates. Other names may be trademarks of their respective owners.

Intel and Intel Xeon are trademarks or registered trademarks of Intel Corporation. All SPARC trademarks are used under license and are trademarks or registered trademarks of SPARC International, Inc. AMD, Opteron, the AMD logo, and the AMD Opteron logo are trademarks or registered trademarks of Advanced Micro Devices. UNIX is a registered trademark of The Open Group.

This software or hardware and documentation may provide access to or information about content, products, and services from third parties. Oracle Corporation and its affiliates are not responsible for and expressly disclaim all warranties of any kind with respect to third-party content, products, and services unless otherwise set forth in an applicable agreement between you and Oracle. Oracle Corporation and its affiliates will not be responsible for any loss, costs, or damages incurred due to your access to or use of third-party content, products, or services, except as set forth in an applicable agreement between you and Oracle.

For information on third party licenses, click <u>here</u>.

# **Document Control**

| Version Number | Revision Date | Change Log                                          |
|----------------|---------------|-----------------------------------------------------|
| 1.0            | 06-Jun-2020   | Created the OFS IPA user guide - Release 8.1.0.0.0. |

# **Table of Contents**

| 1 Pre | eface                                                                   | 10 |
|-------|-------------------------------------------------------------------------|----|
| 1.1   | Audience                                                                | 10 |
| 1.2   | Access to Oracle Support                                                | 10 |
| 1.3   | Structure                                                               | 10 |
| 1.4   | Document Conventions                                                    | 11 |
| 1.5   | Abbreviations                                                           | 12 |
| 1.6   | Related Information Sources                                             | 13 |
| 1.7   | Additional Documents to Read                                            | 14 |
| 2 Ov  | erview of OFS Institutional Performance Analytics (OFS IPA)             | 15 |
| 2.1   | Oracle Financial Services Institutional Performance Analytics Run Chart | 15 |
| 3 Ov  | erview of OFS IPA Process Flow                                          | 17 |
| 3.1   | Data Flow                                                               | 18 |
| 3.1.1 | 1 Dimension Data Flow                                                   | 18 |
| 3.1.2 | 2 Key Dimensions for Reporting                                          | 22 |
| 3.2   | Fact Data Flow                                                          | 23 |
| 3.3   | BI Data Model                                                           | 26 |
| 3.4   | Data Flow: OFS PACS BI Data Model to Essbase Cubes                      | 37 |
| 4 Dir | mension Loading Process                                                 | 38 |
| 4.1   | Dimension Tables Population                                             | 38 |
| 4.2   | Overview of SCD Process                                                 | 38 |
| 4.2.  | 1 Prerequisites                                                         | 38 |
| 4.2.  | 2 Tables Used by the SCD Component                                      | 39 |
| 4.2.  | 3 Executing the SCD Component                                           | 42 |
| 4.2.  | 4 Checking the Execution Status                                         | 43 |
| 5 Tir | ne Dimension Population                                                 | 44 |
| 5.1   | Overview of Time Dimension Population                                   | 44 |
| 5.1.1 | 1 Prerequisites                                                         | 44 |
| 5.2   | Tables used by the Time Dimension Population Transformation             | 45 |
| 5.2.  | 1 Executing the Time Dimension Population Transformation                | 45 |

|   | 5.2.2 | Checking the Execution Status                       | 46 |
|---|-------|-----------------------------------------------------|----|
| 6 | Cus   | tomer Dimension Population                          | 47 |
|   | 6.1   | Executing the Customer Dimension Population         | 48 |
|   | 6.1.1 | Checking the Execution Status                       | 49 |
| 7 | Acc   | ount Dimension Population                           | 50 |
|   | 7.1   | Dimension Tables Population                         | 50 |
|   | 7.2   | Overview of SCD process                             | 50 |
|   | 7.2.1 | Prerequisites                                       | 51 |
|   | 7.3   | Tables Used by the SCD Component                    | 52 |
|   | 7.3.1 | Executing the SCD Component                         | 54 |
|   | 7.3.2 | Checking the Execution Status                       | 55 |
|   | 7.3.3 | Load DIM_ACCOUNT through SCD                        | 56 |
|   | 7.3.4 | DIM_ACCOUNT SCD                                     | 57 |
|   | 7.3.5 | Load DIM Tables through SCD                         | 57 |
|   | 7.3.6 | Improve SCD Performance                             | 57 |
|   | 7.3.7 |                                                     |    |
| 8 | Exc   | hange Rate History Population                       | 59 |
|   | 8.1   | Introduction                                        | 59 |
|   | 8.2   | Execution of Currency Exchange Rates Population T2T |    |
|   | 8.2.1 | Verification of Exchange Rates T2T                  |    |
|   | 8.3   | Currency Execution Rates - Batch Execution          | 61 |
|   | 8.4   | Exchange Rate History Population                    |    |
|   | 8.4.1 | Checking the Execution Status                       | 63 |
|   | 8.4.2 | Validating the Exchange Rate                        | 63 |
| 9 | Acc   | ount Summary Population                             | 65 |
|   | 9.1   | Overview of Account Summary Population              | 66 |
|   | 9.1.1 | Common Account Summary Definitions                  | 66 |
|   | 9.1.2 | CRM Account Summary                                 | 67 |
|   | 9.1.3 | FTP Account Summary                                 | 68 |
|   | 9.1.4 | PFT Account Summary                                 | 69 |

| 9.2    | Prerequisites                                                         | 70  |
|--------|-----------------------------------------------------------------------|-----|
| 9.2.   | 1 Fact Common Account Summary                                         | 70  |
| 9.2.   | 2 Fact CRM Account Summary                                            | 71  |
| 9.2.   | 3 Executing the Account Summary Population T2T                        | 72  |
| 9.2.   | 4 Fact Common Account Summary                                         | 72  |
| 9.2.   | 5 Fact FTP Account Summary                                            | 73  |
| 9.2.   | 6 Fact PFT Account Summary                                            | 74  |
| 9.2.   | 7 Fact CRM Account Summary                                            | 75  |
| 9.2.   | 8 Checking the Execution Status                                       | 77  |
| 9.2.   | 9 Account Summary T2Ts                                                | 77  |
| 10 Fa  | rt Transaction Summany                                                | 70  |
| IU Fat | ct Transaction Summary                                                | 70  |
| 10.1   | Executing the Fact Transaction Summary                                | 79  |
| 11 Cu: | stomer Summary Population                                             | 81  |
|        |                                                                       |     |
| 11.1   | Prerequisites                                                         |     |
| 11.2   | Executing the Customer Summary Population T2T                         | 82  |
| 12 Fac | ct Data Population                                                    | 84  |
| 12.1   | Fact CRM Customer Summary                                             | 84  |
| 12.1.  |                                                                       |     |
| 12.2   | Fact Partner Expense                                                  | 87  |
| 12.3   | Fact Account Feature Map                                              | 89  |
| 12.4   | Fact Customer to Customer Relationship                                | 91  |
| 12.5   | Fact Opportunity                                                      | 94  |
| 12.6   | Fact Opportunity Activity                                             | 96  |
| 12.7   | Fact Sales Representative Compensation                                | 99  |
| 12.8   | Fact Application                                                      | 101 |
| 12.9   | Account Manager Relation                                              |     |
| 12.10  | Management Forecast                                                   |     |
| 12.11  | Fact Account Customer Relation                                        |     |
| 12.12  | Fact Account Profitability                                            |     |
| 12.1.  | 2.1 Defining Mapping for Custom Reporting Line Items                  | 114 |
| 12.1.  | 2.2 Adding Custom Reporting Line or Modifying existing Reporting Line | 115 |

|                     | 12.12.                                                                         | 2.3 Add Custom Reporting Line Hierarchy or Modify Existing Seeded Reporting Line Hierarch                                                                                                    | hy118                       |
|---------------------|--------------------------------------------------------------------------------|----------------------------------------------------------------------------------------------------|-----------------------------|
|                     | 12.12.                                                                         | 2.4 Modify the Seeded Business Metadata                                                                                                    | 121                         |
|                     | 12.12.                                                                         | 2.5 Rollup Signage and Operational Signage                                                                                                    | 121                         |
|                     | 12.12.                                                                         | 2.6 Executing the Fact Account Profitability Population DT                                                                                                    | 123                         |
|                     | 12.12.                                                                         | 2.7 Executing the Seeded Run Rule Framework                                                                                                    | 125                         |
| 13                  | Cub                                                                            | oe Build Process                                                                                                    | 129                         |
| 1                   | 3.1                                                                            | List of Cubes in IPA Application                                                                                                    | 129                         |
| 1                   | 3.2                                                                            | Creating Configuration Files                                                                                                    | 130                         |
| 1                   | 3.3                                                                            | Building Cubes                                                                                                    | 130                         |
|                     | 13.3.1                                                                         | 1 Prerequisites                                                                                                    | 130                         |
|                     | 13.3.2                                                                         | 2 Tables Used by the Cube Build Component                                                                                                    | 132                         |
|                     | 13.3.3                                                                         | 3 Executing the Cube Build Task                                                                                                    | 132                         |
|                     | 13.3.4                                                                         | 4 Aggregate Data Task                                                                                                    | 132                         |
|                     | 13.3.5                                                                         | 5 Create a Cube Task                                                                                                    | 133                         |
| 1                   | 3.4                                                                            | Checking the Execution Status                                                                                                    | 134                         |
|                     |                                                                                |                                                                                                    |                             |
| 14                  | Tim                                                                            | ne Series Forecasting                                                                                                    | 135                         |
|                     |                                                                                | mentation                                                                                                    |                             |
| 15                  | Seg                                                                            | mentation                                                                                                    | 137                         |
| <b>15</b>           | Seg                                                                            |                                                                                                    | <b>137</b>                  |
| <b>15</b><br>1<br>1 | <b>Seg</b><br>5.2<br>5.3                                                       | Creating a rule                                                                                                    | 137<br>139<br>140           |
| 15<br>1<br>1<br>16  | Seg<br>5.2<br>5.3<br>Ove                                                       | Creating a rule Editing a ruleerview of Institutional Performance Analytics Reports                                                                                                    | 137139140                   |
| 15<br>1<br>1<br>16  | Seg<br>5.2<br>5.3<br>Ove                                                       | Creating a rule  Editing a ruleerview of Institutional Performance Analytics Reports  Dashboards                                                                                                    | 137139140144                |
| 15<br>1<br>1<br>16  | Seg<br>5.2<br>5.3<br><b>Ove</b><br>6.1                                         | Creating a rule Editing a rule  Erview of Institutional Performance Analytics Reports  Dashboards  1 Business Summary                                                                                             | 137139140144144             |
| 15<br>1<br>1<br>16  | Seg<br>5.2<br>5.3<br>Ove<br>6.1<br>16.1.1                                      | Creating a rule Editing a rule  Erview of Institutional Performance Analytics Reports  Dashboards  1 Business Summary                                                                                             | 137139140144145             |
| 15<br>1<br>1<br>16  | Seg<br>5.2<br>5.3<br>Ove<br>6.1<br>16.1.1<br>16.1.2                            | Creating a rule Editing a rule  Erview of Institutional Performance Analytics Reports  Dashboards  1 Business Summary  2 Customer Central  3 Opportunities & Activities                                           | 137139140144145165          |
| 15<br>1<br>16<br>1  | Seg<br>5.2<br>5.3<br>Ove<br>6.1<br>16.1.1<br>16.1.2<br>16.1.3                  | Creating a rule Editing a rule  Erview of Institutional Performance Analytics Reports  Dashboards  1 Business Summary                                                                                             | 137139140144145161165       |
| 15<br>1<br>16<br>1  | Seg<br>5.2<br>5.3<br>Ove<br>6.1<br>16.1.1<br>16.1.2<br>16.1.3                  | Creating a rule Editing a rule  Perview of Institutional Performance Analytics Reports  Dashboards  Business Summary  Customer Central  Opportunities & Activities  Relationship Manager Insights  at-If Analysis | 137139140144145161165176    |
| 15<br>1<br>16<br>1  | Seg<br>5.2<br>5.3<br>Ove<br>6.1<br>16.1.1<br>16.1.2<br>16.1.3<br>16.1.4<br>Wha | Creating a rule                                                                                                    | 137139140144145161176176181 |

| 17.3   | OFS PA Integration with OFS Price Creation and Discovery (PCD)                    | 191 |
|--------|-----------------------------------------------------------------------------------|-----|
| 17.4   | Reporting Line Correlation Calculations                                           | 191 |
| 17.5   | What-If Analysis Limitation                                                       | 193 |
| 18 Vis | sibility                                                                          | 194 |
| 18.1   | OBIEE Security                                                                    | 194 |
| 18.2   | Data Security                                                                     | 194 |
| 19 Ap  | pendix A: Adding a New Dimension                                                  | 196 |
| 19.1   | Dimension Definition Process                                                      | 196 |
| 19.1   | 1.1 Steps to follow while using ESSBASE Source for Relationship Manager Hierarchy | 199 |
| 19.2   | Technical Metadata                                                                | 201 |
| 19.3   | Optional Metadata                                                                 | 201 |
| 19.4   | Business Metadata                                                                 | 202 |
| 19.5   | Reporting Metadata                                                                | 202 |
| 20 Ap  | pendix B: Adding a New Measure                                                    | 203 |
| 20.1   | Measure Definition Process                                                        | 203 |
| 20.2   | Build Cube                                                                        | 204 |
| 21 Ap  | pendix C: Developing a New Cube                                                   | 205 |
| 21.1   | Procedures to Develop a New Cube                                                  | 205 |
| 22 Ap  | pendix D: Defining a Batch                                                        | 206 |
| 23 Ap  | pendix E: List of Hardcoded Members                                               | 208 |
| 24 Ap  | pendix F: Run Rule Framework                                                      | 209 |
| 24.1   | Executing a seeded run                                                            | 209 |
| 24.2   | Runs Available                                                                    | 211 |
| 25 Ap  | pendix G: Loading Multiple Load Runs in OFSAA                                     | 213 |
| 25.1   | Features                                                                          | 213 |
| 25.2   | Design Details                                                                    | 213 |
| 25.3   | Data Transformations                                                              | 214 |
| 25     | 3.1 Evacution                                                                     | 215 |

| 25    | .3.2 Execution                                                        | 215 |
|-------|-----------------------------------------------------------------------|-----|
| 25    | .3.3 Execution                                                        | 216 |
| 26 Ap | opendix H: PA Metrics Computation Logic                               | 221 |
| 26.1  | Projection Logic                                                      | 221 |
| 26.2  | Data Treatment for Months                                             | 222 |
| 26.3  | Aggregation and Projection Logic for Forecasting of Replines under PA | 224 |

# 1 Preface

This section provides information about the Oracle Financial Services Institutional Performance Analytics (OFS IPA) Application User Guide. OFS IPA application is packaged as part of the OFS PFT Application Pack.

#### **Topics:**

- Audience
- <u>Documentation Accessibility</u>
- Access to Oracle Support
- Structure
- Conventions
- Abbreviations
- Related Information Sources
- Additional Documents to Read

### 1.1 Audience

This user guide is intended for the users of the Oracle Financial Services Institutional Performance Analytics (OFS IPA) application.

See <u>Related Information Sources</u> and <u>Additional Documents to Read</u> for more Oracle product information.

# 1.2 Access to Oracle Support

Oracle customers have access to electronic support through My Oracle Support. For information, visit:

http://www.oracle.com/pls/topic/lookup?ctx=acc&id=info

Or, visit <a href="http://www.oracle.com/pls/topic/lookup?ctx=acc&id=trs">http://www.oracle.com/pls/topic/lookup?ctx=acc&id=trs</a> if you are hearing impaired.

### 1.3 Structure

This user guide has been segregated into the following chapters:

- Introduction
- Overview of Process Flow
- Dimension Loading Process
- Time Dimension Population
- Customer Dimension Population
- Account Dimension Population

- Exchange Rate History Population
- Account Summary Population
- Fact Transaction Summary
- Customer Summary Population
- Fact Data Population
- Cube Build Process
- Time Series Forecasting
- Segmentation
- Overview of OFS IPA Reports
- What-If Analysis
- Visibility
- Appendix A: Adding a Dimension
- Appendix B: Adding a New Measure
- Appendix C: Developing a New Cube
- Appendix D: Defining a Batch
- Appendix E: List of Hardcoded Members
- Appendix F: Run Rule Framework
- Appendix G: Laoding Multiple Load Runs of OFSAA
- Appendix H: PA Metrxs Computation Logic

# 1.4 Document Conventions

The following text conventions are used in this document:

**Table 1: Document Conventions** 

| Convention | Meaning                                                                                                    |
|------------|----------------------------------------------------------------------------------------------------|
| boldface   | Boldface type indicates graphical user interface elements associated with an action or terms defined in text or the glossary.                      |
| italic     | Italic type indicates book titles, emphasis, or placeholder variables for which you supply particular values.                                      |
| monospace  | Monospace type indicates commands within a paragraph, URLs, code in examples, file names, text that appears on the screen, or text that you enter. |
| Hyperlink  | Hyperlink type indicates the links to external websites, internal document links to sections.                                                      |

# 1.5 Abbreviations

The following table lists the abbreviations used in this document:

**Table 2: Abbreviations** 

| Abbreviation | Meaning                                                                                    |  |
|--------------|--------------------------------------------------------------------------------------------|--|
| AIX          | Advanced Interactive eXecutive                                                             |  |
| BDP          | Big Data Processing                                                                        |  |
| DBA          | Database Administrator                                                                     |  |
| DDL          | Data Definition Language                                                                   |  |
| DEFQ         | Data Entry Forms and Queries                                                               |  |
| DML          | Data Manipulation Language                                                                 |  |
| EAR          | Enterprise Archive                                                                         |  |
| ЕЈВ          | Enterprise JavaBean                                                                        |  |
| ERM          | Enterprise Resource Management                                                             |  |
| ETL          | Extract, Transform, Load                                                                   |  |
| FTP          | File Transfer Protocol                                                                     |  |
| HDFS         | Hadoop Distributed File System                                                             |  |
| HTTPS        | Hypertext Transfer Protocol Secure                                                         |  |
| J2C          | J2EE Connector                                                                             |  |
| J2EE         | Java 2 Enterprise Edition                                                                  |  |
| JCE          | Java Cryptography Extension                                                                |  |
| JDBC         | Java Database Connectivity                                                                 |  |
| JDK          | Java Development Kit                                                                       |  |
| JNDI         | Java Naming and Directory Interface                                                        |  |
| JRE          | Java Runtime Environment                                                                   |  |
| JVM          | Java Virtual Machine                                                                       |  |
| LDAP         | Lightweight Directory Access Protocol                                                      |  |
| LHS          | Left Hand Side                                                                             |  |
| MFA          | Multi-Factor Authentication                                                                |  |
| MOS          | My Oracle Support                                                                          |  |
| OFSAA        | Oracle Financial Services Analytical Applications                                          |  |
| OFSAAI       | Oracle Financial Services Analytical Application Infrastructure                            |  |
| OFSAAAI      | Oracle Financial Services Advanced Analytical Applications Infrastructure Application Pack |  |
| OHC          | Oracle Help Center                                                                         |  |

| Abbreviation | Meaning                                |  |
|--------------|----------------------------------------|--|
| OLAP         | On-Line Analytical Processing          |  |
| OLH          | Oracle Loader for Hadoop               |  |
| ORAAH        | Oracle R Advanced Analytics for Hadoop |  |
| OS           | Operating System                       |  |
| RAM          | Random Access Memory                   |  |
| RDBMS        | Relational Database Management System  |  |
| RHEL         | Red Hat Enterprise Linux               |  |
| SCD          | Slowly Changing Dimension              |  |
| SFTP         | Secure File Transfer Protocol          |  |
| SID          | System Identifier                      |  |
| SSL          | Secure Sockets Layer                   |  |
| TNS          | Transparent Network Substrate          |  |
| URL          | Uniform Resource Locator               |  |
| VM           | Virtual Machine                        |  |
| WAR          | Web Archive                            |  |
| XML          | Extensible Markup Language             |  |

### 1.6 Related Information Sources

This section identifies additional documents related to the OFS IPA Application. You can access the below documents online from the Oracle Help Center (OHC) <u>Documentation Library</u> for OFS BCE Release 8.1.0.0.0:

OHC Documentation Library for the Oracle Financial Services Profitability Management Applications Pack (OFS PFT Pack) Release 8.1.0.0.0:

#### Installation Guide:

• Oracle Financial Services Profitability Management Applications Pack Installation and Configuration Guide Release 8.1.0.0.0

#### **User Guides:**

- Oracle Financial Services Profitability Management User Guide Release 8.1.0.0.0
- Oracle Financial Services Funds Transfer Pricing User Guide Release 8.1.0.0.0
- Oracle Financial Services Institutional Performance Analytics User Guide Release 8.1.0.0.0
- Oracle Financial Services Retail Performance Analytics User Guide Release 8.1.0.0.0
- Oracle Financial Services Enterprise Financial Performance Analytics User Guide Release
   8.1.0.0.0

Oracle Financial Services Profitability Management Applications Pack Security Guides:

- Oracle Financial Services Profitability Management Security Guide Release 8.1.0.0.0
- Oracle Financial Services Funds Transfer Pricing Security Guide Release 8.1.0.0.0
- Oracle Financial Services Institutional Performance Analytics Security Guide Release 8.1.0.0.0
- Oracle Financial Services Retail Performance Analytics Security Guide Release 8.1.0.0.0
- Oracle Financial Services Enterprise Financial Performance Analytics Security Guide Release 8.1.0.0.0

Oracle Financial Services Profitability Management Applications Pack Cloning Reference Guides:

- Oracle Financial Services Profitability Management Cloning Reference Guide Release 8.1.0.0.0
- Oracle Financial Services Funds Transfer Pricing Cloning Reference Guide Release 8.1.0.0.0
- Oracle Financial Services Institutional Performance Analytics Cloning Reference Guide Release 8.1.0.0.0
- Oracle Financial Services Retail Performance Analytics Cloning Reference Guide Release
   8.1.0.0.0
- Oracle Financial Services Enterprise Financial Performance Analytics Cloning Reference Guide Release 8.1.0.0.0

## 1.7 Additional Documents to Read

Oracle Financial Services Profitability Management Applications Pack is built on the Oracle Financial Services Advanced Analytical Applications Infrastructure (OFS AAI). See the following OFS AAI documents as no separate documents are required at the pack or application level for Oracle Financial Services Profitability Management Applications Pack:

- OFS Analytical Applications Infrastructure (OFS AAAI) Application Pack Installation and Configuration Guide Release 8.1.0.0.0
- OFS Analytical Applications Infrastructure Administration Guide Release 8.1.0.0.0
- OFS Analytical Applications Infrastructure Cloning Reference Guide Release 8.1.0.0.0
- OFS Analytical Applications Infrastructure Security Guide Release 8.1.0.0.0
- OFS Analytical Applications Infrastructure User Guide Release 8.1.0.0.0

You can access the common document from the OHC Documentation Library:

OFS Analytical Applications 8.1.0.0.0 Technology Matrix

# 2 Overview of OFS Institutional Performance Analytics (OFS IPA)

Oracle Financial Services Institutional Performance Analytics (OFS IPA) is a complete end-to-end web-based Business Intelligence solution for Customer Analytics.

It provides tools for data integration and includes customizable, pre-built dashboards and reports, a reporting data model, and user-friendly functional subject areas for adhoc reporting.

It enables you to actively plan, manage, and track marketing investments with pre-built reports, dashboards, and underlying data structures.

The OFS IPA solution is a part of Profitability Pack and is packaged along with AAI and other applications. This OFS IPA is supported for Oracle 18c and 19c.

OFS IPA solution is built using:

- OBIEE for Dashboard and Reports activities
- Essbase for cubes

This manual deals with essential Oracle Financial Services Analytical Applications (OFSAA) Infrastructure required for OFS IPA activities, the process flow for the data transformation and cube building processes, and functional details about the dashboards and reports. Also, it includes subject areas that could be used for ad-hoc reporting using the OBIEE Answers tool.

# 2.1 Oracle Financial Services Institutional Performance Analytics Run Chart

Run chart, as the name suggests helps the consultant understand the sequence of tasks to be performed to ensure the correctness of data flow in the product. It contains the details about Data loading for all mandatory tables for the product and the sequence of execution of seeded tasks/batches.

Oracle Financial Services Institutional Performance Analytics (OFS IPA) provides the Run Chart listing the tasks required for the population of data for OFS IPA Reports. This covers the following tasks:

- Stage Dimension Load
- Common data Population (for example Exchange Rate)
- Set up table population
  - Dimensions
  - Facts
- Profitability tables Population
- Model Execution
- Derived Entity Refresh
- Cubes Build

Before executing the RUN related to Exchange Rates, T2T\_FSI\_EXCHANGE\_RATES needs to be verified through Data Mapping UI to ensure that ANSI JOIN part of the T2T has VW\_FSI\_RATE\_TRIANGULATION INNER JOIN DIM\_RUN ON DIM\_RUN.N\_RUN\_SKEY = -1 and there is \$RUNSK instead of -1 then the same needs to be changed to -1.

Download the OFS IPA 8.1.0.0.0 Run Chart from the MOS page.

# 3 Overview of OFS IPA Process Flow

Oracle Financial Services Institutional Performance Analytics (OFS IPA) utilizes OBIEE technology to present:

- Behavioral and Engagement trends of its target segments exposures, commitments, line utilization, assets and liabilities, deposits, withdrawals, fees, income, recent transactions, and so
- Performance of the business and underlying customers.
- Product holdings and across the organization (that is Corporate client and any of its subdivisions or subsidiaries).
- The efficiency of the sales force in terms of ongoing customer revenue generation, cross-sell and up-sell, product usage, and pipeline.
- The efficiency of investments such as marketing, partner development, and so on.

Following diagram depicts the product objectives of OFS IPA.

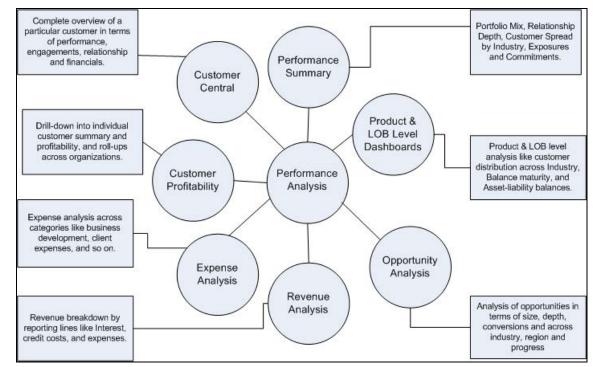

Figure 1: OFS IPA Application Objectives

For details on OFS IPA reports and how OBIEE is being utilized, see Overview of OFS IPA Reports.

OFS IPA is designed for OBIEE reading data from a relational database. The relational database comprises of various dimensions and facts in the BI data model. OFS IPA is also designed for OBIEE reading data from Essbase cubes, which stores aggregated data. The Essbase cubes are built from the fact data of the BI data model.

OFS IPA can be independently licensed and installed to work on top of the OFSAAI infrastructure.

### 3.1 Data Flow

OFS IPA data model contains the staging tables from which data is loaded into the dimensions and fact tables. Staging tables include the master staging tables, detail staging tables, staging product processor tables, and so on. The user must populate data into these staging tables.

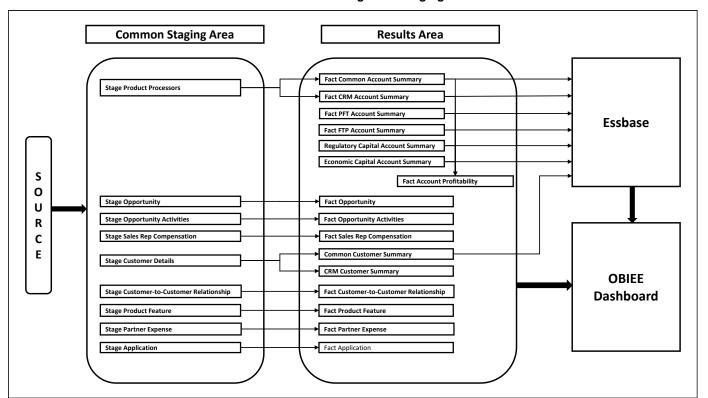

Figure 2: Staging Tables

#### 3.1.1 Dimension Data Flow

Dimension Data in OFS IPA application is loaded from staging master tables using the Slowly Changing Dimensions (SCD) process. Data from source systems can be loaded into staging through flat file or source system interfaces. SCD process tracks the changes in the dimensional attributes and loads data into dimension tables. Examples of dimension tables that follow the SCD process are Product, Customer Type, Customer, and so on.

Some dimensions are static or maintained internally within the application and are not expected as a download from the source system. Examples of such dimensions are the Reporting Line. These dimensions are maintained through the AMHM (Attribute Member Hierarchy Maintenance) component of OFSAAI or other framework components like DEFI.

Following are the list of Dimensions used in OFS PACS:

**Table 3: OFS IPA Dimension** 

| Dimension Entity Name                   | Staging Entity Name (or names)            | Loading or Maintenance Method |
|-----------------------------------------|-------------------------------------------|-------------------------------|
| Account Status Dimension                | Stage Account Status<br>Master            | SCD                           |
| Application Reject Reasons<br>Dimension | Stage Application Reject<br>Reason Master | SCD                           |
| Application Type Dimension              | Stage Application Type<br>Master          | SCD                           |
| Attrition Dimension                     | Stage Attrition Reason Master             | SCD                           |
| Account Management Dimension            | Stage Account Mgmt Master                 | SCD                           |
| Country Dimension                       | Stage Country Master                      | SCD                           |
| Credit Center Dimension                 | Stage Credit Center Master                | SCD                           |
| Credit Officer Dimension                | Stage Credit Officer Master               | SCD                           |
| Customer Dimension                      | Stage Customer Master                     | DT                            |
| Customer Type Dimension                 | Stage Customer Type Master                | SCD                           |
| Decision Status Dimension               | Stage Decision Status Master              | SCD                           |
| Deviation Reasons Dimension             | Stage Deviation Reason<br>Master          | SCD                           |
| Education Dimension                     | Stage Customer Education<br>Master        | SCD                           |
| Geography Dimension                     | Stage Geography Master                    | SCD                           |
| Industry Dimension                      | Stage Industry Master                     | SCD                           |
| Management Dimension                    | Stage Account Mgmt Master                 | SCD                           |
| Migration Reasons Dimension             | Stage Migration Reason<br>Master          | SCD                           |
| Offer Dimension                         | Stage Offer Master                        | SCD                           |
| Opportunity Dimension                   | Stage Opportunity                         | SCD                           |
| Opportunity Activity Type<br>Dimension  | Stage Activity Type Master                | SCD                           |
| Organization Structure<br>Dimension     | Stage Organization Structure Dimension    | SCD                           |
| Partner Dimension                       | Stage Partner Master                      | SCD                           |
| Product Dimension                       | Stage Product Master                      | SCD                           |
| Product Feature Dimension               | Stage Product Feature Master              | SCD                           |
| Product Type Dimension                  | Stage Product Type Master                 | SCD                           |
| Prospect Dimension                      | Stage Prospect Master                     | SCD                           |

| Dimension Entity Name                 | Staging Entity Name (or names)                                                                                                    | Loading or Maintenance Method |
|---------------------------------------|----------------------------------------------------------------------------------------------------|-------------------------------|
| Reason Dimension                      | Stage Opportunity Win-Loss<br>Reason Master                                                                                                    | SCD                           |
| Retention Offer Type Dimension        | Stage Retention Offer Master                                                                                                    | SCD                           |
| Sales Representative Dimension        | Stage Sales Rep Master                                                                                                    | SCD                           |
| Vendor Dimension                      | Stage Vendor Master                                                                                                    | SCD                           |
| Vintage Dimension                     | Stage Vintage Master                                                                                                    | SCD                           |
| Line of Business Dimension            | Stage Line of Business Master                                                                                                    | SCD                           |
| Common Chart Of Accounts<br>Dimension | Common COA Dimension<br>Members, Common COA<br>Hierarchies,<br>Common COA Member<br>Attributes,<br>Common COA Member<br>Translations                             | SCD                           |
| General Ledger Account Dimension      | General Ledger Member Attributes, General Ledger Dimension Members, General Ledger Hierarchies, General Ledger Member Translations                               | SCD                           |
| DIM_ORG_UNIT                          | Organization Unit Member<br>Attributes,<br>Organization Unit Dimension<br>Members,<br>Organization Unit Hierarchies,<br>Organization Unit Member<br>Translations | SCD                           |
| Product Dimension                     | Product Member Attributes, Product Dimension Members, Product Hierarchies, Product Member Translations                                                           | SCD                           |
| Reporting Line Dimension              | Reporting Line Dimension<br>Members,<br>Reporting Line Member<br>Translation,<br>Reporting Line Member<br>Attributes,<br>Reporting Line Hierarchies              | AMHM/DT                       |
| Region Dimension                      |                                                                                                    | Direct Load                   |

| Dimension Entity Name         | Staging Entity Name (or names)                                          | Loading or Maintenance Method                                                                                                    |
|-------------------------------|-------------------------------------------------------------------------|----------------------------------------------------------------------------------------------------|
| Acquisition Channel Dimension | Stage Sales Channel Master                                              | SCD                                                                                                    |
| Instrument Category Dimension |                                                                         | Seeded                                                                                                    |
| Currency Dimension            |                                                                         | Seeded                                                                                                    |
| Consolidation Dimension       |                                                                         | Seeded                                                                                                    |
| Calendar Dimension            |                                                                         | DT                                                                                                    |
| Account Dimension             | Stage LC Contracts                                                      | SCD                                                                                                    |
|                               | Stage Commitment Contracts                                              | SCD                                                                                                    |
| Party Dimension               | Stage Party                                                             | SCD                                                                                                    |
| Location Dimension            | Stage Location Master                                                   | SCD                                                                                                    |
| Band Dimension                | Band Dimension Members, Band Member Translation, Band Member Attributes | AMHM/SCD  NOTE: When updating DIM_BANDS, the lower bound of one band cannot start with the upper bound of the previous band. For example, for a Customer Balance band, if the upper bound of the first band is 10,000 USD, the lower bound of the next band must start with 10,000.01 USD, if the data load convention followed is for two decimal points. For integer bands, for example, Number of Transactions; if the upper bound of a band ends with 5, the lower bound of the next band must begin with 6. |
| Account Dimension             | Stage OD accounts                                                       | SCD                                                                                                    |
|                               | Stage TD contracts                                                      | SCD                                                                                                    |
|                               | Stage Trusts                                                            | SCD                                                                                                    |
|                               | Stage Loan Contracts                                                    | SCD                                                                                                    |
|                               | Stage Mutual Funds                                                      | SCD                                                                                                    |
|                               | Stage Bills Contracts                                                   | SCD                                                                                                    |
|                               | Stage CASA Accounts                                                     | SCD                                                                                                    |
|                               | Stage Guarantees                                                        | SCD                                                                                                    |
|                               | Stage Leases Contracts                                                  | SCD                                                                                                    |
|                               | Stage MM Contracts                                                      | SCD                                                                                                    |
|                               | Stage Annuity Contracts                                                 | SCD                                                                                                    |
|                               | Stage Borrowings, Stage Card Accounts                                   | SCD                                                                                                    |
|                               | Stage Investments                                                       | SCD                                                                                                    |

Some of the stage data can also come from master data management interfaces. In such a case, data from the interface is loaded into staging interface tables and SCD is run on the interface tables.

Mapping of dimensional attributes to staging can be obtained by querying SYS\_STG\_JOIN\_MASTER and SYS\_TBL\_MASTER table in the atomic schema.

# 3.1.2 Key Dimensions for Reporting

The following key dimensions are required for OFS PACS reporting as these dimensions are directly used by the reports.

- Opportunity Activity Type Dimension
- Attrition Dimension
- Bands Dimension
- Acquisition Channel Dimension
- Consolidation Dimension
- Currency Dimension
- Customer Dimension
- Customer Type Dimension
- Date Dimension
- Geography Dimension
- Account Dimension
- Industry Dimension
- Line of Business Dimension
- Account Management Dimension
- Migration Reasons Dimension
- Dimension
- Organization Structure Dimension
- Org Unit BI Hierarchy
- Partner Dimension
- Product Dimension
- Product Type Dimension
- Product Family Holding Dimension
- Prospect Dimension
- Reporting Line Dimension
- Run Dimension
- Sales Representative Dimension
- Sales Stage Dimension
- Vintage Dimension
- Location Dimension

# 3.2 Fact Data Flow

Most of the Fact tables are mapped to staging counterparts through Table to Table (T2T) mappings. Data from source systems can be loaded into staging through flat file or source system interfaces. T2T process then loads data to fact tables. Examples include Fact Common Account Summary, Fact Opportunity, and so on. Some of the Fact tables are loaded with processed fact information from other fact tables. Examples include Fact CRM Customer Summary, Fact Account Profitability, and so on.

**Table 4: Fact Table Flow** 

| Fact Entity Name                          | Source         | Source Entities                                                                                                    | Method of populating measures |
|-------------------------------------------|----------------|----------------------------------------------------------------------------------------------------|-------------------------------|
| Fact Common Account<br>Summary            | Stage          | Stage Annuity Contracts, Stage Bill Contracts, Stage Borrowings, Stage Cards, Stage CASA Accounts, Stage Guarantees, Stage Investments, Stage LC Contracts, Stage Leases Contracts, Stage Loan Contracts, Stage Money Market Contracts, Stage Over Draft Accounts, Stage Term Deposit, Stage Trusts, Stage Commitment Contracts, Stage Mutual Funds | Т2Т                           |
| Fact PFT Account Summary                  | Instrument     | Annuity Contracts, Borrowings, Checking and Savings<br>Account, Credit Cards, Credit Lines, Guarantees,<br>Investments, Leases, Loan Contracts, Mortgages, Term<br>Deposits, Trusts, Stage Mutual Funds                                                                                                    | T2T                           |
| Fact FTP Account Summary                  | Instrument     | Annuity Contracts, Borrowings, Checking and Savings<br>Account, Credit Cards, Credit Lines, Guarantees,<br>Investments, Leases, Loan Contracts, Money Market<br>Contracts, Mortgages, Term Deposits, Trusts Stage Mutual<br>Funds                                                                                                    | Т2Т                           |
| Fact CRM Account Summary                  | Stage          | Stage Annuity Contracts, Stage Bill Contracts, Stage Borrowings, Stage Cards, Stage CASA Accounts, Stage Guarantees, Stage Investments, Stage LC Contracts, Stage Leases Contracts, Stage Loan Contracts, Stage Money Market Contracts, Stage Over Draft Accounts, Stage Term Deposit Contracts, Stage Trusts, Stage Commitment Contracts           | Т2Т                           |
| Fact Common Customer<br>Summary           | Stage          | Stage Customer Details, Stage Party Rating Details, Stage<br>Party Financials                                                                                                    | T2T                           |
| Fact CRM Customer Summary                 | Stage and Fact | Stage Customer Master, Stage Customer Details, Fact<br>Common Account Summary                                                                                                    | T2T                           |
| Fact Account Feature Map<br>Stage         | Stage          | Account Feature Map                                                                                                    | T2T                           |
| Fact Customer to Customer<br>Relationship | Stage          | Stage Customer to Customer Relationships                                                                                                    | T2T                           |
| Fact Opportunity                          | Stage          | STG_OPPORTUNITY                                                                                                    | T2T                           |
| FCT_OPPORTUNITY_ACTIVITY                  | Stage          | STG_OPPORTUNITY_ACTIVITY                                                                                                    | T2T                           |

| Fact Entity Name                      | Source | Source Entities                                                                                                    | Method of populating measures |
|---------------------------------------|--------|----------------------------------------------------------------------------------------------------|-------------------------------|
| Fact Account Profitability            | Fact   | Fact Common Account Summary, Fact FTP Account<br>Summary, Fact PFT Account Summary, Fact Regulatory<br>Capital Account Summary, Fact Economic Capital Account<br>Summary | DT                            |
| Fact Account Customer<br>Relationship | Stage  | Stage Customer Relationships                                                                                                    | T2T                           |
| Fact Account Manager<br>Relationship  | Stage  | Stage Account Manager Relationship                                                                                                    | T2T                           |
| Fact Forecast And Plan Data           | Stage  | Stage Forecast and Plan Data                                                                                                    |                               |
| Exchange Rate History                 | Stage  | Stage Exchange Rates                                                                                                    | T2T                           |
| Exchange rates                        | View   | View on Stage Exchange Rates                                                                                                    | T2T                           |
| Fact Party Account Role Map           | Stage  | Stage Party Account Role Map                                                                                                    | T2T                           |
| Fact Party Financials                 | Stage  | Stage Party Financials                                                                                                    | T2T                           |
| Fact Account Segment MOB<br>Summary   | Fact   | Fact Account Profitability, Fact Common Account Summary,<br>Fact Account Segment Score                                                                                   | DT                            |
| Fact Account Segment Score            | Fact   | Fact Common Account Summary                                                                                                    | DT                            |

The OFS PACS uses some materialized views registered as *Derived Entity*, that must be refreshed as and when the dependent table has fresh data. The MVs can be refreshed by running the batches created for the purpose.

The list of Derived Entity and the dependent objects can be found in the following table.

Summary, Fact Account Profitability, and so on.

**Table 5: Derived Entities and Dependent Objects** 

| Materialized View | Referenced Name              | Referenced Object<br>Type |
|-------------------|------------------------------|---------------------------|
| ACNTSMRM          | FCT_COMMON_ACCOUNT_SUMMARY   | Table                     |
|                   | FCT_CRM_ACCOUNT_SUMMARY      | Table                     |
| CUSTDETM          | DIM_CUSTOMER                 | Table                     |
|                   | DIM_CUSTOMER_TYPE            | Table                     |
|                   | DIM_GENDER                   | Table                     |
|                   | FCT_COMMON_CUSTOMER_SUMMARY  | Table                     |
| FCSTCUSA          | VW_ACCT_VAL_FCST_CUSTAGG_IPA | Table                     |
| FCSTLTVM          | VW_FORECAST_LTV_IPA          | Table                     |
| FCSTREPA          | VW_ACCT_VAL_FCST_REPAGG_IPA  | Table                     |
| FSIUSRD           | FSI_USER_DATA_ACCESS         | Table                     |

| Materialized View | Referenced Name               | Referenced Object |
|-------------------|-------------------------------|-------------------|
|                   |                               | Туре              |
| MGMTPFTM          | ACNTSMRM                      | Table             |
|                   | FCT_ACCOUNT_MGR_REL           | Table             |
|                   | FCT_ACCOUNT_PROFITABILITY     | Table             |
| MVCACPRO          | A_DIM_REP_CURRENCY            | Table             |
|                   | DIM_ACCOUNT                   | Table             |
|                   | DIM_CONSOLIDATION             |                   |
|                   | DIM_CURRENCY                  | Table             |
|                   | DIM_CUSTOMER                  | Table             |
|                   | DIM_CUSTOMER_TYPE             | Table             |
|                   | DIM_DATES                     | Table             |
|                   | DIM_LOB                       | Table             |
|                   | DIM_ORG_UNIT                  | Table             |
|                   | DIM_PRODUCT                   | Table             |
|                   | DIM_REP_LINE                  | Table             |
|                   | FCT_COMMON_CUSTOMER_SUMMARY   | Table             |
|                   | FCT_CRM_ACCOUNT_SUMMARY       | Table             |
|                   | MVUSRACC                      | Table             |
| MVCCUSAG          | A_DIM_REP_CURRENCY            | Table             |
| MGMTPFTM          | DIM_ACCOUNT                   | Table             |
| MVUSRACC          | DIM_ACCOUNT                   | Table             |
|                   | FCT_COMMON_ACCOUNT_SUMMARY    | Table             |
|                   | FSIUSRD                       | Table             |
| USRMGRMV          | FSI_M_USER_MANAGER_MAP        | Table             |
| WTHREPMV          | WITH_REP_LINE_DIRECT_INDIRECT | Table             |
| MVCCUSAG          | DIM_CONSOLIDATION             | Table             |
|                   | DIM_CURRENCY                  | Table             |
|                   | DIM_CUSTOMER                  | Table             |
|                   | DIM_CUSTOMER_TYPE             | Table             |
|                   | DIM_DATES                     | Table             |
|                   | DIM_LOB                       | Table             |
|                   | DIM_ORG_UNIT                  | Table             |
|                   | DIM_PRODUCT                   | Table             |
|                   | DIM_REP_LINE                  | Table             |

| Materialized View | Referenced Name             | Referenced Object Type |
|-------------------|-----------------------------|------------------------|
|                   | FCT_ACCOUNT_PROFITABILITY   | Table                  |
|                   | FCT_COMMON_CUSTOMER_SUMMARY | Table                  |
|                   | FCT_CRM_ACCOUNT_SUMMARY     | Table                  |
|                   | MVUSRACC                    | Table                  |
| MVCPROAG          | A_DIM_REP_CURRENCY          | Table                  |
|                   | DIM_ACCOUNT                 | Table                  |
|                   | DIM_CONSOLIDATION           | Table                  |
|                   | DIM_CURRENCY                | Table                  |
|                   | DIM_CUSTOMER                | Table                  |
|                   | DIM_CUSTOMER_TYPE           | Table                  |
|                   | DIM_DATES                   | Table                  |
|                   | DIM_LOB                     | Table                  |
|                   | DIM_ORG_UNIT                | Table                  |
|                   | DIM_PRODUCT                 | Table                  |
|                   | DIM_REP_LINE                | Table                  |
|                   | DIM_VINTAGE                 | Table                  |
|                   | FCT_ACCOUNT_PROFITABILITY   | Table                  |
|                   | FCT_COMMON_CUSTOMER_SUMMARY | Table                  |
|                   | FCT_CRM_ACCOUNT_SUMMARY     | Table                  |
|                   | MVUSRACC                    | Table                  |

Execute the process **PR\_DERIVED\_ENTITY\_IPA** - for refreshing the derived entities. The DT DT\_REFRESH\_MV is invoked from this task. This function refreshes the derived entities (materialized views) whenever the task is executed. Also, the Derived Entities are resaved using the MetadataReSave.sh utility.

If the user gets Runtime Exception error while accessing the Derived Entity screen, the user is required to update the java setting by adding OFSAAI URI in the Exception Site List.

## 3.3 BI Data Model

The BI data model is a star schema for the fact table FCT\_<APPLICATION>\_ACCOUNT\_SUMMARY. Following are the subject areas in the erwin data model:

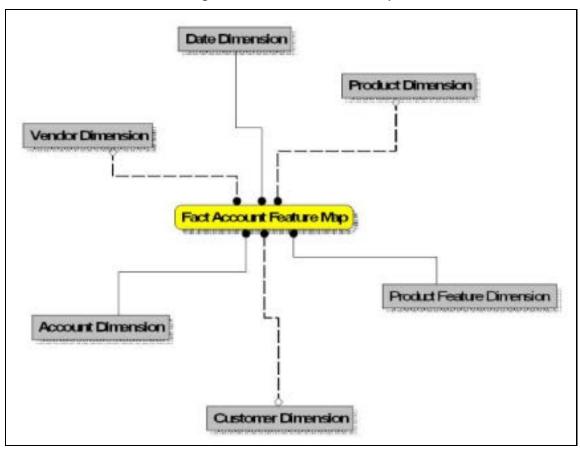

**Figure 3: Fact Account Feature Map** 

Figure 4: Fact Account Manager Relationship

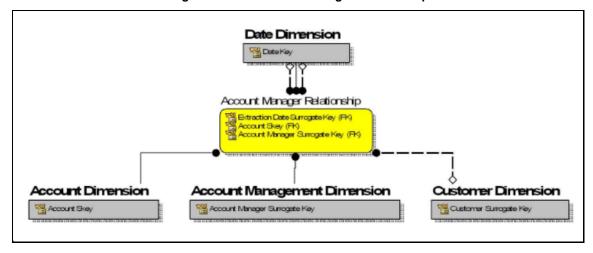

Pate Dimension

Fact Party Account Role Map

Party Dimension

**Figure 5: Fact Account Party Role** 

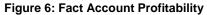

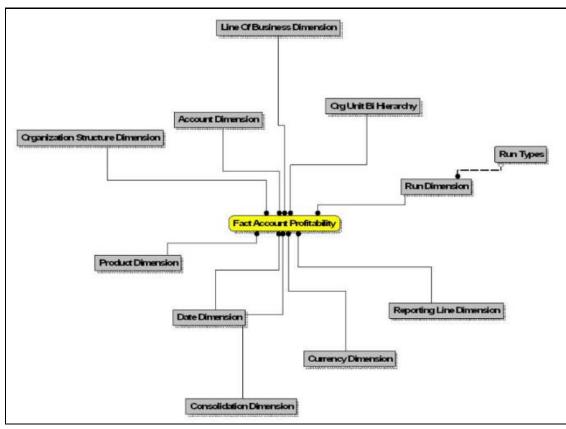

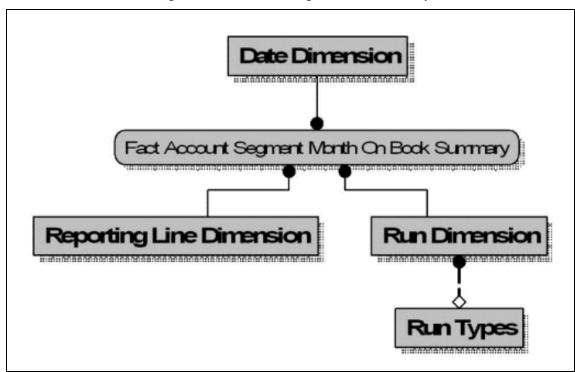

**Figure 7: Fact Account Segment MOB Summary** 

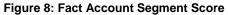

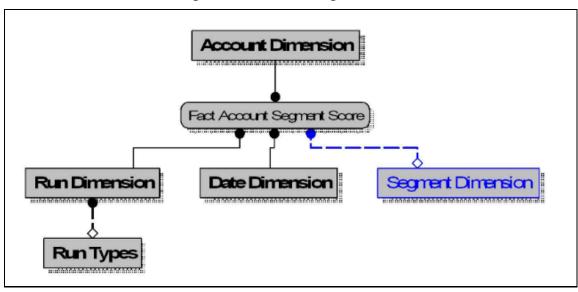

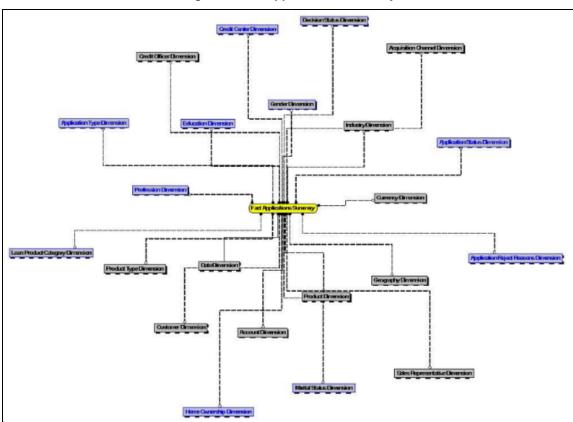

**Figure 9: Fact Applications Summary** 

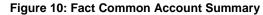

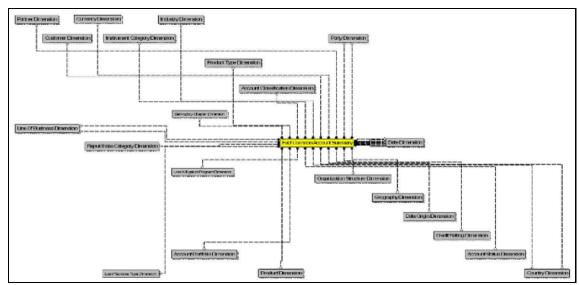

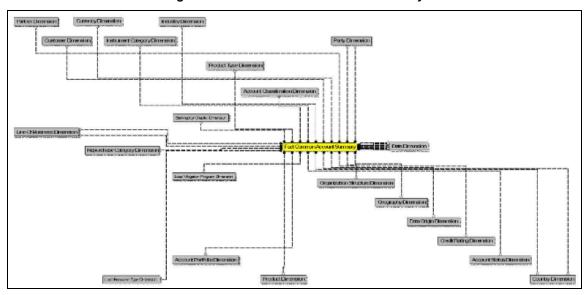

**Figure 11: Fact Common Customer Summary** 

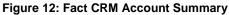

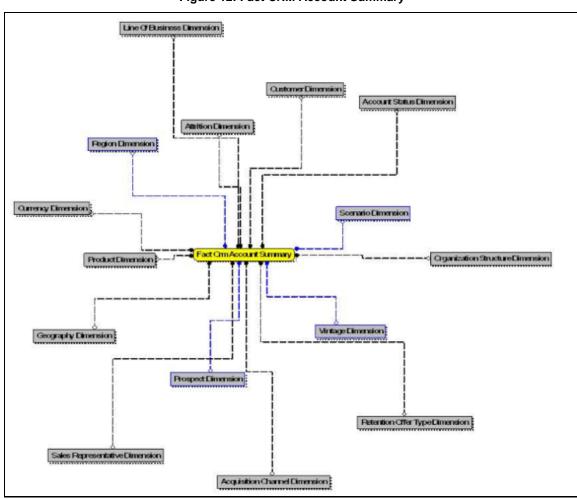

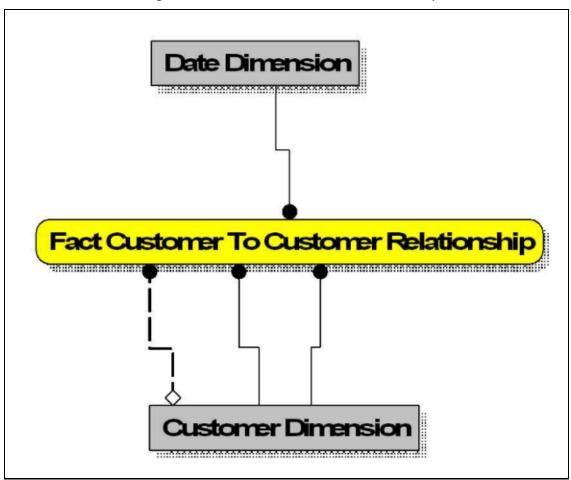

Figure 13: Fact Customer to Customer Relationship

Figure 14: Fact Economic Capital Account Summary

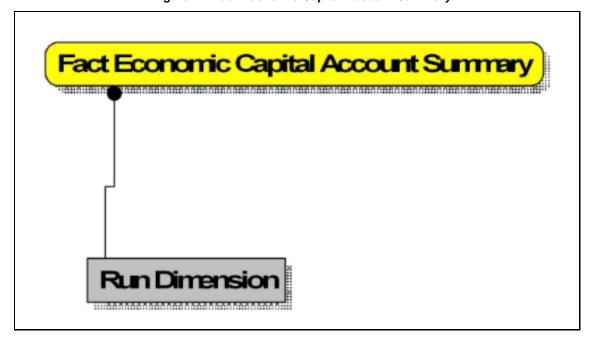

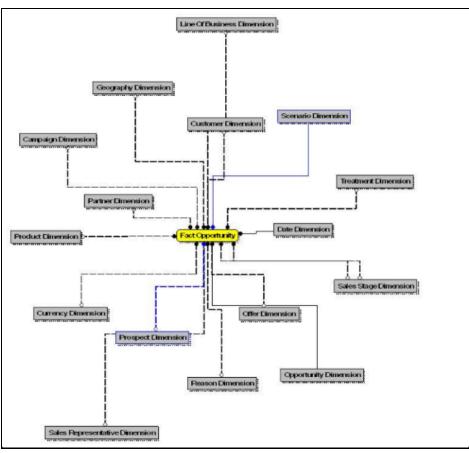

Figure 15: Fact Opportunity

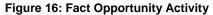

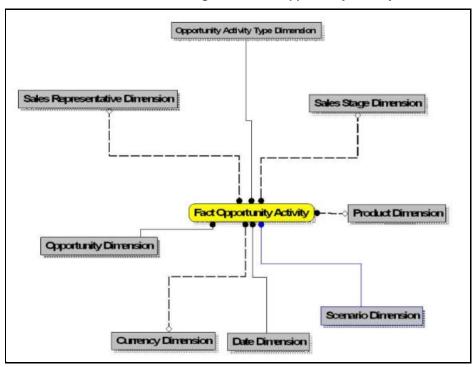

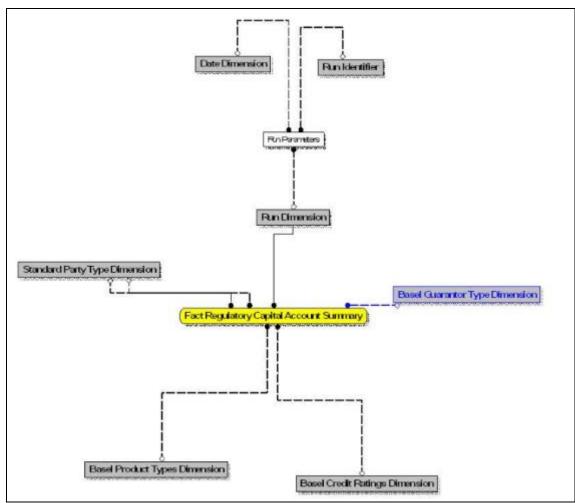

Figure 17: Fact Regulatory Capital Account Summary

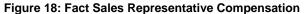

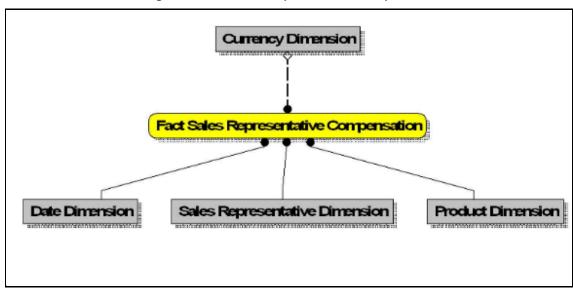

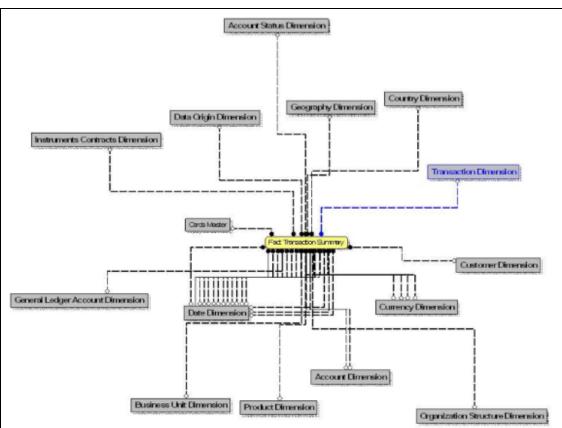

**Figure 19: Fact Transaction Summary** 

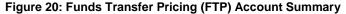

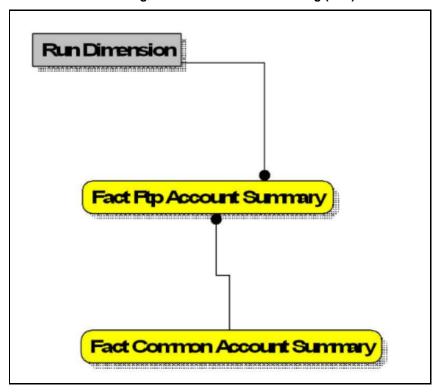

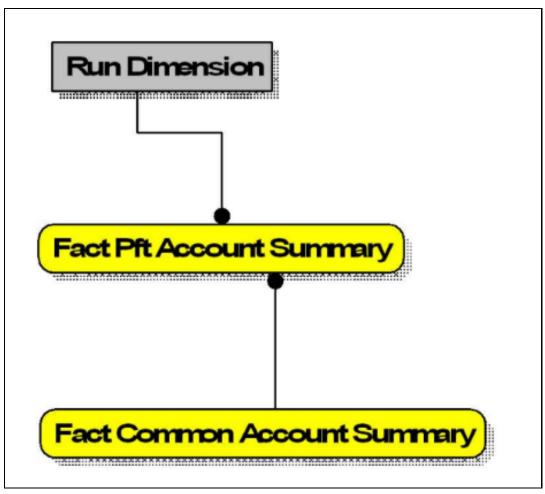

Figure 21: Profitability Management (PFT) Account Summary

Figure 22: PFT Customer Summary

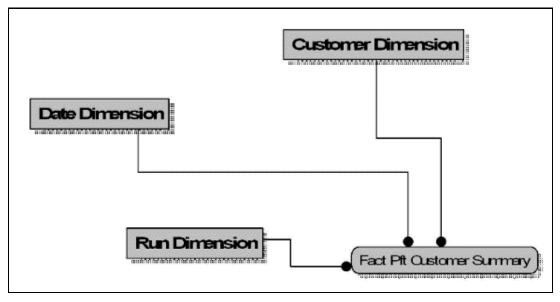

### 3.4 Data Flow: OFS PACS BI Data Model to Essbase Cubes

Reports of OFS PACS application can be configured to work on Relational database or Hyperion Essbase Multi-dimensional databases, which are cubes. Multi-dimensional databases store aggregated data for better performance and provide mechanisms for performing non-additive rollup within a hierarchy and defining complex derived measures using cross-dimensional operations. OFSAA Infrastructure is used for defining metadata about the cube and for building the Essbase cubes. Essbase cubes can be built out of reporting fact entities to improve performance.

OFS PACS application has the following seeded cube metadata:

**Table 6:Seeded Cube Metadata** 

| Cube Code | Cube Name Fact Entities in the dataset |                              |
|-----------|----------------------------------------|------------------------------|
| ADCRM001  | Institutional Analysis                 | Fact Common Account Summary  |
|           |                                        | Fact CRM Account Summary     |
|           |                                        | Fact Common Customer Summary |
|           |                                        | Fact CRM Customer Summary    |
|           |                                        | Fact FTP Account Summary     |
|           |                                        | Fact PFT Account Summary     |
| Adiparm2  | RM L and P                             | DIM_MANAGEMENT               |
|           |                                        | DIM_RUN                      |
|           |                                        | DIM_LOB                      |
|           |                                        | DIM_PRODUCT                  |
|           |                                        | DIM_ORG_UNIT                 |
|           |                                        | DIM_DATES                    |
|           |                                        | DIM_REP_LINE                 |
|           |                                        | WTHREPMV                     |
|           |                                        | USRMGRMV                     |

# 4 Dimension Loading Process

This chapter covers the following sections:

- <u>Dimension Tables Population</u>
- Overview of SCD Process

# 4.1 Dimension Tables Population

OFS Performance Analytics Cloud Service uses the SCD component to handle dimensional data changes.

### 4.2 Overview of SCD Process

SCDs are dimensions that have data that changes slowly, rather than changing on a time-based, regular schedule.

For more information on SCDs, see

- Oracle Data Integrator Best Practices for a Data Warehouse at
   https://www.oracle.com/technetwork/middleware/data-integrator/learnmore/odi-best-practice-data-warehouse-168255.pdf
- Oracle® Warehouse Builder Data Modeling, ETL, and Data Quality Guide at https://docs.oracle.com/cd/E11882\_01/owb.112/e10935.pdf

Additional online sources include:

- http://en.wikipedia.org/wiki/Slowly\_changing\_dimension
- http://www.oracle.com/webfolder/technetwork/tutorials/obe/db/10g/r2/owb/owb10gr2\_gs/owb/lesson3/slowlychangingdimensions.htm
- http://www.oraclebidwh.com/2008/11/slowly-changing-dimension-scd/
- http://www.informationweek.com/news/software/bi/showArticle.jhtml?articleID=204800027&pgno=1
- http://www.informationweek.com/news/software/bi/showArticle.jhtml?articleID=59301280
- An excellent published resource that covers SCD in detail is *The Data Warehouse Toolkit: The Complete Guide to Dimensional Modeling* by Ralph Kimball and Margy Ross.

The SCD component of the platform is delivered via a C++ executable. The types of SCD handled by the OFSAAI SCD component for OFSPA solution are Type 1 and Type 2.

# 4.2.1 Prerequisites

The following are the prerequisites:

- The SCD executable should be present under <installation home>ficdb/bin directory. The file name is scd.
- The user executing the SCD component should have execute rights on the file.

 The setup tables accessed by SCD component are SYS\_TBL\_MASTER and SYS\_STG\_JOIN\_MASTER. SYS\_TBL\_MASTER store the information such as the source stage table and the target dimension tables. The source sometimes can be the database views which could be simple or a complex view. SYS\_STG\_JOIN\_MASTER stores the information such as which source column is mapped to which column of a target dimension table. It makes use of data base sequence to populate into surrogate key columns of dimension tables.

### **4.2.2** Tables Used by the SCD Component

The database tables used by the SCD component are:

SYS\_TBL\_MASTER

The solution installer will populate one row per dimension for the seeded dimensions in this table.

| Column Name  | Data Type                | Column Description                                                                             |
|--------------|--------------------------|------------------------------------------------------------------------------------------------|
| MAP_REF_NUM  | NUMBER(3)<br>NOT NULL    | The Mapping Reference Number for this unique mapping of a Source to a Dimension Table.         |
| TBL_NM       | VARCHAR2(30)<br>NOT NULL | Dimension Table Name                                                                           |
| STG_TBL_NM   | VARCHAR2(30)<br>NOT NULL | Staging Table Name                                                                             |
| SRC_PRTY     | NUMBER(2)<br>NULL        | The priority of the Source when multiple sources are mapped to the same target.                |
| SRC_PROC_SEQ | NUMBER(2)<br>NOT NULL    | The sequence in which the various sources for the DIMENSION will be taken up for processing.   |
| SRC_TYP      | VARCHAR2(30)<br>NULL     | The type of the Source for a Dimension, that is,<br>Transaction Or Master Source.              |
| DT_OFFSET    | NUMBER(2)<br>NULL        | The offset for calculating the Start Date based on the Functional Requirements Document (FRD). |
| SRC_KEY      | NUMBER(3)<br>NULL        |                                                                                                |

Table 7: SYS\_TBL\_MASTER Dimensions

Sample Data: This is the row put in by the solution installer for the Line of Business dimension.

MAP\_REF\_NUM 6

TBL\_NM DIM\_LOB

STG\_TBL\_NM STG\_LOB\_MASTER

SRC\_PRTY

SRC\_PROC\_SEQ 23

Table 8: Sample Data seeded by the Installer for the LOB Dimension

| SRC_TYP   | MASTER |
|-----------|--------|
| DT_OFFSET | 0      |
| SRC_KEY   |        |

**NOTE** 

For any new dimension added, a row will must be manually inserted to this table.

#### SYS\_STG\_JOIN\_MASTER

The solution installer will populate this table for the seeded dimensions.

Table 9: SYS\_STG\_JOIN\_MASTER Dimensions

| Column Name          | Data Type                | Column Description                                                                                          |
|----------------------|--------------------------|----------------------------------------------------------------------------------------------------|
| MAP_REF_NUM          | NUMBER(3)<br>NOT NULL    | The Mapping Reference Number for this unique mapping of a Source to a Dimension Table.                      |
| COL_NM               | VARCHAR2(30)<br>NOT NULL | Name of the column in the Dimension Table.                                                                  |
| COL_TYP              | VARCHAR2(30)<br>NOT NULL | Type of column. The possible values are given in the Values for COL TYPE Column Name section.               |
| STG_COL_NM           | VARCHAR2(60)<br>NULL     | Name of the column in the Staging Table.                                                                    |
| SCD_TYP_ID           | NUMBER(3)<br>NULL        | SCD type for the column.                                                                                    |
| PRTY_LOOKUP_REQD_FLG | CHAR(1)<br>NULL          | Column to determine whether Lookup is required for Priority of Source against the Source Key Column or not. |
| COL_DATATYPE         | VARCHAR2(15)<br>NULL     | The list of possible values is VARCHAR, DATE, NUMBER based on the underlying column data type.              |
| COL_FORMAT           | VARCHAR2(15)<br>NULL     |                                                                                                    |

#### 4.2.2.1.1 Values for COL\_TYPE Column Name

The possible values for column type (the COL\_TYPE column) in SYS\_STG\_JOIN\_MASTER are:

- PK Primary Dimension Value (can be multiple for a given Mapping Reference Number)
- SK Surrogate Key
- DA Dimensional Attribute (can be multiple for a given Mapping Reference Number)
- SD Start Date

- ED End Date
- LRI Latest Record Indicator (Current Flag)
- CSK Current Surrogate Key
- PSK Previous Surrogate Key
- SS Source Key
- LUD Last Updated Date and Time
- LUB Last Updated By

Sample Data: This is the row put in by the solution installer for the Line of Business dimension.

Table 10: Sample Data seeded by the installer for the LOB Dimension

| MAP_REF_NUM          | 6          |
|----------------------|------------|
| COL_NM               | V_LOB_CODE |
| COL_TYP              | PK         |
| STG_COL_NM           | V_LOB_CODE |
| SCD_TYP_ID           |            |
| PRTY_LOOKUP_REQD_FLG | Ν          |
| COL_DATATYPE         | VARCHAR    |
| COL_FORMAT           | 61         |

NOTE

For any new dimension added, the column details will have to be inserted to this table manually.

DIM\_<dimensionname>\_V: The database view which SCD uses as the source.

Example

Dim\_Bands\_V

These views come as part of the installation for the dimensions seeded with the application.

NOTE

For any new dimension added, a view will have to be created similar to DIM\_BANDS\_V.

DIM\_<dimensionname>: Output table to which SCD writes the dimension data.

A sequence should be added for every user-defined dimension.

Example

create sequence SEQ\_DIM\_<DIM> minvalue 1

increment by 1

### 4.2.3 Executing the SCD Component

To execute the SCD component from OFSAAI ICC framework, follow these steps to create a batch:

- 1. From the **Home** menu, select **Operations**, then select **Batch Maintenance**.
- 2. Click New Batch ('+' symbol in Batch Name pane) and enter the Batch Name and Description.
- 3. Click Save.
- **4.** Select the Batch you created in the earlier step by clicking the check box in the **Batch Name** pane.
- 5. Click **New Task** ('+' symbol in **Task Details** pane).
- **6.** Enter the **Task ID** and **Description**.
- 7. Select **Run Executable**, from the **Component ID** drop-down list.
- 8. Click Parameters. Select the following from the Dynamic Parameters List and then click Save:
  - Datastore Type: Select the appropriate datastore from the list.
  - **Datastore Name**: Select the appropriate name from the list.
  - IP address: Select the IP address from the list.
  - Executable: scd,<map\_ref\_num>.

For example:

- -1 (if you want to process all the dimensions). The Executable parameter mentioned earlier would be scd,-1.
- If you want to process for a single dimension, query the database table
   SYS\_TBL\_MASTER and give the number in the map\_ref\_num column for the dimension you want to process. These come seeded with the installation.
- Wait: When the file is executed, you have the choice to either wait till the execution gets completed or proceed with the next task. Click the list box of the field provided for Wait in the Value field to select Yes or No. Click Yes to wait for the execution to complete. Click No to proceed.
- Batch Parameter: Click Yes to pass the batch parameters to the executable being started;
   else the batch parameters will not be passed to the executable.

**ATTENTION** Always select **Yes** in Batch Parameter.

• Execute the batch from Batch Execution by choosing the batch created following the steps mentioned in the preceding sections for a date.

NOTE

A seeded process PR\_REFERENCE\_DATA is provided which has all the required dimensions as different tasks that are part of SCD.

#### 4.2.4 **Checking the Execution Status**

The status of execution can be monitored using the Batch Monitor screen. You can access this from the Left Hand Side (LHS) menu as follows:

From the **Home** menu, select **Operations**, and then select **Batch Monitor**.

For more comprehensive coverage, see the Oracle Financial Services Analytical Applications Infrastructure User Guide.

The status messages in the **Batch Monitor** are:

- N: Not Started
- O: On Going
- F: Failure
- S: Success

The ICC execution log can be accessed on the application server in the following directory: \$FIC\_DB\_HOME/log/ficgen.

The file name will have the batch execution ID.

#### Sample

/dbfiles/home/oracle/OFSAAI/ficdb/log/ficgen

You can access the detailed SCD component log on the application server in the <FTPSHARE PATH>/logs/<EXECUTION DATE>/<INFODOM\_NAME> directory. The file name will have the batch execution ID.

#### Sample

/dbfiles/home/oracle/ftpshare/OFSAADEMO/logs

Check the .profile file in the installation home if you are unable to find the paths mentioned earlier.

# 5 Time Dimension Population

Business data commonly represents information as of a point in time (for example, a balance as of a point in time) or as of a particular period (for example, income for the month of March). Time dimension makes it possible to report the balances by Year, Quarter, or Month using the rollup functionality of cubes. Cubes make it possible to roll up the monthly balances to a quarter and then to a year level. For example, the monthly data for January, February, and March gets rolled up to Quarter 1 and Quarter 1, 2, 3, and 4 data get rolled up to, say the Year 2011. The rollup of a particular balance depending on their nature could be a simple additive rollup wherein the child member balances are added up to arrive at the parent node balance (for example, Ending Balance) or nonadditive rollups wherein a node formula is used to specify how to roll up the child member balances (for example, 3 months rolling average).

The point in time reporting is supported for all the reports. The report is represented as of the data selected in the dashboard time prompts. By default, reports are always displayed for the latest available data.

#### **Topics:**

- Overview of Time Dimension Population
- Tables used by the Time Dimension Population Transformation

# 5.1 Overview of Time Dimension Population

Time dimension population transformation is used to populate the DIM\_DATES table with values between two dates specified by the user as a batch parameter.

The database components, used by the transformations are:

- Database function FN\_DIM\_DATES
- **10.** Database procedure PROC\_DIM\_DATES\_POPULATION, that is called by the database function FN\_DIM\_DATES.

### 5.1.1 Prerequisites

- All the post-installation steps mentioned in the <u>Oracle Financial Services Analytical Applications</u>
   <u>Infrastructure Installation and Configuration Guide</u> and the solution installation manual of
   Oracle Financial Services Institutional Performance Analytics have to be completed successfully.
- Application User must be mapped to a role that has the seeded batch execution function (BATPRO).
- Before executing a batch check if the following services are running on the application server (For more information on how to check if the services are up and on and how to start the services if you find them not running, see the <u>Oracle Financial Services Analytical Applications</u> <u>Infrastructure User Guide</u>).
  - Iccserver
  - Router
  - AM Server
  - Messageserver

• Batches will have to be created for executing the function. For more details see, Executing the Time dimension population transformation, page 4-2.

# 5.2 Tables used by the Time Dimension Population Transformation

DIM\_DATES: This table stores the date details to be used for building the cubes.

For more details on viewing the structure of this table, refer to *Oracle Financial Services Analytical Applications Data Model Data Dictionary* or the *Erwin Data Model*.

### 5.2.1 Executing the Time Dimension Population Transformation

To execute the function from OFSAAI Information Command Center (ICC) framework, create a batch by performing the following steps:

For more comprehensive coverage of configuration and execution of a batch, see the <u>Oracle Financial</u> <u>Services Analytical Applications Infrastructure User Guide</u>.

- 1. From the **Home** menu, select **Operations**, then select **Batch Maintenance**.
- 2. Click **New Batch** ('+' symbol in Batch Name container) and enter the **Batch Name** and **Description**.
- 3. Click Save.
- **4.** Select the Batch you have created in the earlier step by clicking on the check box in the **Batch Name** container.
- **5.** Click **New Task** ('+' symbol in Task Details container).
- **6.** Enter the **Task ID** and **Description**.
- 7. Select **Transform Data** from the components list.
- **8.** Select the following from the Dynamic Parameters List and then click Save:
  - Datastore Type: Select appropriate datastore from the list.
  - Datastore Name: Select appropriate name from the list.
  - IP address: Select the IP address from the list.
  - Rule Name: Select Dim\_Dates\_Population from the list of all available transformations.
     (This is a seeded Data Transformation which is installed as part of the OFS IPA solution installer. If you do not see this in the list, contact My Oracle Support).
  - Parameter List: Start Date, End Date (see the following for details on Parameter list).

The explanation for the parameter list is:

- Start Date: This is the date starting from which the Transformation will populate the DIM\_DATES table. The date should be specified in the format YYYYMMDD.
- End Date: This is the date up to which the Transformation will populate the Dim\_Dates table. The date should be specified in the format YYYYMMDD. Sample parameter for this task is 20081131, 20091231.
- **9.** You can execute the batch in two ways:

- Execute the batch from **Batch Execution** by choosing the batch created.
   A seeded process PR\_DIM\_DATES is provided so that the user can just modify the parameters and execute the batch.
- The function can also be executed directly on the database through SQLPLUS.

### **5.2.2** Checking the Execution Status

The status of execution can be monitored using the batch monitor screen.

For more comprehensive coverage of configuration and execution of a batch, see the <u>Oracle Financial</u> <u>Services Analytical Applications Infrastructure User Guide</u>.

The status messages in the batch monitor are:

- N: Not Started
- O: On Going
- F: Failure
- S: Success

The **Event Log** window in the **Batch Monitor** provides logs for execution with the most recent at the top of the list. If there is an error during execution, it will get listed in the log file. Even if you see **Successful** as the status in the **Batch Monitor** it is advisable to go through the log and check if there are any errors. The execution log can be accessed on the application server by navigating to the following <FTPSHARE PATH>/logs/<EXECUTION DATE>/<INFODOM\_NAME> directory. The file name will have the batch execution ID. The database-level operations log can be accessed by querying the FSI\_MESSAGE\_LOG table. The batch run ID column can be filtered for identifying the relevant log.

Check the .profile file in the installation home if you are not able to find the paths mentioned earlier.

# **6 Customer Dimension Population**

In the current setup, Customer Dimension is populated as part of Party Model, where DIM\_CUSTOMER derives its attributes from DIM\_PARTY based on the Parties that have been assigned the role of a Customer.

#### **Populating Party Dimension**

DIM\_PARTY table will be populated first from stage table STG\_PARTY\_MASTER using SCD. Function FN\_PARTY\_DENORMALIZE\_DT will populate DIM\_CUSTOMER from DIM\_PARTY. The function is used to populate the DIM\_CUSTOMER table using a sequence.

The primary key for DIM\_PARTY – N\_PARTY\_SKEY will be the surrogate key generated for the natural key - Party ID, an alphanumeric unique identifier within each staging instrument tables. This information is stored in the DIM\_CUSTOMER table as N\_CUST\_SKEY.

#### FSI\_MERGE\_SETUP\_DETAILS

The customer dimension population makes use of setup table FSI\_MERGE\_SETUP\_DETAILS. It would have seeded entries from the application installation. This table stores the mapping between source and target columns.

Table 11: FSI\_MERGE\_SETUP\_DETAILS Table Columns

| Column Name        | Data Type            | Column Description                                                                             |  |
|--------------------|----------------------|------------------------------------------------------------------------------------------------|--|
| MERGE_CODE         | VARCHAR2 (50 CHAR)   | This is the role of the party, that is, customer, issuer, and so on.                           |  |
| SOURCE_TABLE       | VARCHAR2 (30 CHAR)   | This is the source table for the Customer dimension population.                                |  |
| SOURCE_COLUMN      | VARCHAR2 (30 CHAR)   | This is the source column for the Customer dimension population.                               |  |
| TARGET_COLUMN      | VARCHAR2 (30 CHAR)   | This is the target column for the Customer dimension population.                               |  |
| DEFAULT_VALUE      | VARCHAR2 (4000 CHAR) | This is the default value for some target columns.                                             |  |
| NVL_EXPRESSION     | VARCHAR2 (30 CHAR)   | This is the nvl expression applied to the source column for the Customer dimension population. |  |
| AGGREGATE_FUNCTION | VARCHAR2 (30 CHAR)   | This is used for aggregating data for some source columns.                                     |  |

Here is a sample data:

Table 12: Sample Data

| MERGE_CODE    | МІ         |               |             |
|---------------|------------|---------------|-------------|
| TABLE SOURCE  | DIM_PARTY  |               |             |
| SOURCE_COLUMN | V_PARTY_ID | V_MIDDLE_NAME | V_LAST_NAME |

| TARGET_COLUMN      | V_ISSUER_CODE | V_D_CUST_MIDDLE_NAME | V_D_CUST_LAST_NAME |
|--------------------|---------------|----------------------|--------------------|
| DEFAULT_VALUE      |               |                      |                    |
| NVL_EXPRESSION     |               |                      |                    |
| AGGREGATE_FUNCTION |               |                      |                    |

#### FSI\_MERGE\_SETUP\_MASTER

The customer dimension population makes use of setup table FSI\_MERGE\_SETUP\_MASTER as well. It would have seeded entries from the application installation. This table stores the mapping between source and target tables.

Table 13: FSI\_MERGE\_SETUP\_MASTER Table

| Column Name      | Data Type            | Column Description                                                       |  |
|------------------|----------------------|--------------------------------------------------------------------------|--|
| MERGE_CODE       | VARCHAR2 (50 CHAR)   | This is the role of the party, that is, customer, issuer, and so on.     |  |
| SOURCE_TABLES    | VARCHAR2 (4000 CHAR) | This is the list of source tables for the Customer dimension population. |  |
| TARGET_TABLE     | VARCHAR2 (30 CHAR)   | This is the target column for the Customer dimension population.         |  |
| ANSI_JOIN        | VARCHAR2 (4000 CHAR) | This is the join condition that results in the dataset.                  |  |
| FILTER_CONDITION | VARCHAR2 (4000 CHAR) | This is used for filtering the values in where clause.                   |  |

Here is a sample data:

Table 2: SampleData

| MERGE_CODE       | MI            |
|------------------|---------------|
| SOURCE TABLES    | DIM_PARTY     |
| TARGET_TABLE     | V_PARTY_ID    |
| ANSI JOIN        | V_ISSUER_CODE |
| FILTER CONDITION |               |

#### **Executing the Customer Dimension Population** 6.1

To execute the customer dimension population, create a batch by performing the following steps:

- 1. From the **Home** menu, select **Operations**, then select **Batch Maintenance**.
- 2. Click New Batch ('+' symbol in Batch Name container) and enter the Batch Name and Description.
- 3. Click Save.

- **4.** Select the Batch you have created in the earlier step by clicking on the check box in the **Batch Name** container.
- **5.** Click **New Task** ('+' symbol in Task Details container).
- 6. Enter the **Task ID** and **Description**.
- 7. Select **Transform Data** from the components list.
- **8.** Select the following from the Dynamic Parameters List and then click Save:
  - Datastore Type: Select appropriate datastore from the list.
  - Datastore Name: Select the appropriate name from the list. Generally, it is the infodom name.
  - IP address: Select the IP address from the list.
  - Rule Name: FN\_PARTY\_DENORMALIZE\_DT
  - Parameter List: Surrogate Key Required Flag Y or N.

Batch run ID and As of Date are passed internally by the ICC to the Data Transformation task.

**9.** Execute the batch.

Execute the batch from Batch Execution by choosing the batch created.

A seeded process PR\_PARTY is provided so that the user can just modify the parameters and execute the batch.

### **6.1.1 Checking the Execution Status**

The status of execution can be monitored from the Batch Monitor screen of the OFSAAI Operations module.

For more comprehensive coverage of configuration and execution of a batch, see the <u>Oracle Financial</u> <u>Services Analytical Applications Infrastructure User Guide</u>.

The status messages in Batch Monitor are:

- N: Not Started
- 0: On Going
- F: Failure
- S: Success

The Event Log window in Batch Monitor provides logs for execution with the top row being the most recent. If there is an error during execution, it will get listed here. Even if you see Successful as the status in Batch Monitor it is advisable to go through the Event Log and re-check if there are any errors. The execution log can be accessed on the application server by going to the directory \$FIC\_DB\_HOME/log/date. The file name will have the Batch Execution ID.

The database-level operations log can be accessed by querying the FSI\_MESSAGE\_LOG table. The batch run id column can be filtered for identifying the relevant log.

Check the .profile file in the installation home if you are not able to find the paths mentioned above.

# **7 Account Dimension Population**

#### **Topics:**

- <u>Dimension Tables Population</u>
- Overview of SCD process
- Tables Used by the SCD Component

# 7.1 Dimension Tables Population

Data Foundation solutions use the SCD component to handle dimensional data changes.

# 7.2 Overview of SCD process

A Slowly Changing Dimension (SCD) is a dimension that stores and manages both current and historical data over time in a data warehouse. SCDs are dimensions that have data that changes slowly, rather than changing on a time-based, regular schedule. It is considered and implemented as one of the most critical ETL tasks in tracking the history of dimension records. There are three types of SCDs and you can use Warehouse Builder to define, deploy, and load all three types of SCDs.

Type 1 SCDs: Overwriting

The Type 1 methodology overwrites old data with new data, and therefore does not track historical data. This is useful for making changes to dimension data.

| N_PRODUCT_<br>SKEY | V_PRODUCT_<br>NAME | D_START_DATE | D_END_DATE | F_LATEST_REC<br>ORD_INDICATO<br>R |
|--------------------|--------------------|--------------|------------|-----------------------------------|
| 1                  | PI                 | 5/31/2010    | 12/31/9999 | N                                 |

Table 14: Type 1 SCDs Overwriting Example

In this example, N\_PRODUCT\_SKEY is the surrogate key column which is a unique key for each record in the dimension table. V\_PRODUCT\_NAME is the product name. D\_START\_DATE indicates the date from which this product record is valid. D\_END\_DATE indicates the date till which this product record is valid.

F\_LATEST\_RECORD\_INDICATOR with value 'Y', which indicates this is the latest record in the dimension table for this product and 'N' indicates it is not. If the V\_PRODUCT\_NAME column is set as a Type 1 SCD column and if there is a change in the product name to 'Personal Loan' from 'PL' in the above example, in the next processing period, then when SCD is executed for the new processing period the record in the above example changes to:

| Table 15: 1 | Гуре 1 | SCDs - | Overwriting1 |
|-------------|--------|--------|--------------|
|-------------|--------|--------|--------------|

| N_PRODUCT_<br>SKEY | V_PRODUCT_<br>NAME | D_START_DATE | D_END_DATE | F_LATEST_REC<br>ORD_INDICATO<br>R |
|--------------------|--------------------|--------------|------------|-----------------------------------|
| 1                  | Personal Loan      | 6/30/2010    | 12/31/9999 | Υ                                 |

Type 2 SCDs: Creating another dimension record

The Type 2 method tracks historical data by creating multiple records for a given natural key in the dimensional tables with separate surrogate keys. With Type 2, the historical changes in dimensional data are preserved. In the above example for the change in product name from 'PL' to 'Personal Loan' if history has to be preserved, then the V\_PRODUCT\_NAME column has to be set as Type 2 when SCD is processed for the processing period and the change inserts a new record as shown in the following example:

Table 16: Type 2 SCDs - Create Another Dimention Record

| N_PRODUCT_<br>SKEY | V_PRODUCT_<br>NAME | D_START_DATE | D_END_DATE | F_LATEST_REC<br>ORD_INDICATO<br>R |
|--------------------|--------------------|--------------|------------|-----------------------------------|
| 1                  | PL                 | 6/30/2010    | 12/31/9999 | N                                 |
| 2                  | Personal Loan      | 6/30/2010    | 12/31/9999 | Υ                                 |

A new record is inserted to the product dimension table with the new product name. The latest record indicator for this is set as 'Y', indicating that this is the latest record for the personal loan product. The same flag for the earlier record was set to 'N'.

• Type 3 SCDs - Creating a current value field

A Type 3 SCD stores two versions of values for certain selected level attributes. Each record stores the previous value and the current value of the selected attribute.

When the value of any of the selected attributes changes, the current value is stored as the old value and the new value becomes the current value.

### 7.2.1 Prerequisites

Following are the prerequisites:

- **1.** The SCD executable should be present under <installation home>ficdb/bin. The file name is scd.
- 2. The user executing the SCD component should have execute rights on the file mentioned as prerequisite in point 2.
- 3. The setup tables accessed by SCD component are SYS\_TBL\_MASTER and SYS\_STG\_JOIN\_MASTER. SYS\_TBL\_MASTER stores the information like which is the source

stage table and the target dimension tables. The source sometimes can be the database views which could be simple or a complex view. SYS\_STG\_JOIN\_MASTER stores the information like which source column is mapped to which column of a target dimension table. It makes use of data base sequence to populate into surrogate key columns of dimension tables.

# 7.3 Tables Used by the SCD Component

The database tables used by the SCD component are:

SYS\_TBL\_MASTER

The solution installer will populate one row per dimension for the seeded dimensions in this table.

Table 17: SYS\_TBL\_MASTER Dimensions

| Table Name                | Column Name       | Expected Values                   |
|---------------------------|-------------------|-----------------------------------|
| DIM_CUSTOMER_TYPE         | V_CUST_CATEGORY   | С                                 |
| FCT_CRM_ACCOUNT_SUMMARY   | V_SCENARIO_CODE   | PLAN, BUDGET                      |
| FCT_OPPORTUNITY_ACTIVITY  | V_ACTIVITY_STATUS | O, C                              |
| DIM_BANDS                 | V_BAND_TYPE       | AGEONBOOK                         |
|                           |                   | TURNOVER                          |
| FCT_ACCOUNT_PROFITABILITY | N_REP_LINE_CD     | 98000 - Net Income Before Taxes   |
|                           |                   | 98500 - Tax Expense               |
|                           |                   | 99000 - Net Income After Taxes    |
|                           |                   | 107100 - Number of Customers      |
|                           |                   | 107130 - Number of Open Customers |
|                           |                   | 107200 - Number of Accounts       |
|                           |                   | 107230 - Number of Open Accounts  |
|                           |                   | 107300 - Attrition Rate           |

Sample Data: This is the row put in by the solution installer for the Line of Business dimension.

NOTE

For any new dimension added, a row will have to be inserted to this table manually.

SYS\_STG\_JOIN\_MASTER

The solution installer will populate this table for the seeded dimensions.

Table 18: SYS\_STG\_JOIN\_MASTER Dimensions

| Table Name                | Column Name       | Expected Values                   |
|---------------------------|-------------------|-----------------------------------|
| DIM_CUSTOMER_TYPE         | V_CUST_CATEGORY   | С                                 |
| FCT_CRM_ACCOUNT_SUMMARY   | V_SCENARIO_CODE   | PLAN, BUDGE                       |
| FCT_OPPORTUNITY_ACTIVITY  | V_ACTIVITY_STATUS | O, C                              |
| DIM_BANDS                 | V_BAND_TYPE       | AGEONBOOK                         |
|                           |                   | TURNOVER                          |
| FCT_ACCOUNT_PROFITABILITY | N_REP_LINE_CD     | 98000 - Net Income Before Taxes   |
|                           |                   | 98500 - Tax Expense               |
|                           |                   | 99000 - Net Income After Taxes    |
|                           |                   | 107100 - Number of Customers      |
|                           |                   | 107130 - Number of Open Customers |
|                           |                   | 107200 - Number of Accounts       |
|                           |                   | 107230 - Number of Open Accounts  |
|                           |                   | 107300 - Attrition Rate           |

The possible values for column type (the COL\_TYPE column) in SYS\_STG\_JOIN\_MASTER are:

- PK Primary Dimension Value (may be multiple for a given "Mapping Reference Number")
- SK Surrogate Key
- DA Dimensional Attribute (may be multiple for a given "Mapping Reference Number")
- SD Start Date
- ED End Date
- LRI Latest Record Indicator (Current Flag)
- CSK Current Surrogate Key
- CSK Current Surrogate Key
- SS Source Key
- LUD Last Updated Date/Time
- LUB Last Updated By

Sample Data: This is the row put in by the solution installer for the Line of Business dimension.

Table 19: Sample Data seeded by the installer for SYS\_STG\_JOIN\_MASTER Table

| Table Name               | Column Name       | Expected Values |
|--------------------------|-------------------|-----------------|
| DIM_CUSTOMER_TYPE        | V_CUST_CATEGORY   | С               |
| FCT_CRM_ACCOUNT_SUMMARY  | V_SCENARIO_CODE   | PLAN, BUDGET    |
| FCT_OPPORTUNITY_ACTIVITY | V_ACTIVITY_STATUS | O, C            |

| Table Name                | Column Name   | Expected Values                   |
|---------------------------|---------------|-----------------------------------|
| DIM_BANDS                 | V_BAND_TYPE   | AGEONBOOK                         |
|                           |               | TURNOVER                          |
| FCT_ACCOUNT_PROFITABILITY | N_REP_LINE_CD | 98000 - Net Income Before Taxes   |
|                           |               | 98500 - Tax Expense               |
|                           |               | 99000 - Net Income After Taxes    |
|                           |               | 107100 - Number of Customers      |
|                           |               | 107130 - Number of Open Customers |
|                           |               | 107200 - Number of Accounts       |
|                           |               | 107230 - Number of Open Accounts  |
|                           |               | 107300 - Attrition Rate           |

NOTE

For any new dimension added, the column details will have to be inserted to this table manually.

DIM\_<dimensionname>\_V - The database view which SCD uses as the source.

Example

Dim\_Bands\_V

These views come as part of install for the dimensions seeded with the application.

NOTE

For any new dimension added, a view will have to be created similar to DIM\_BANDS\_V.

• DIM\_<dimensionname> - Output table to which SCD writes the dimension data.

A sequence should be added for every user-defined dimension.

# 7.3.1 Executing the SCD Component

To execute the SCD component from Operations module of OFSAAI, create a batch according to the following steps:

- 1. From the **Home** menu, select **Operations**, then select **Batch Maintenance**.
- 2. Click **New Batch** ('+' symbol in Batch Name container) and enter the Batch Name and Description.
- 3. Click Save.

- **4.** Select the Batch you created in the earlier step by clicking the check box in the Batch Name container.
- **5.** Click **New Task** ('+' symbol in Task Details container).
- **6.** Enter the Task ID and Description.
- **7.** Select **Run Executable** from the Component ID list.
- 8. Click **Parameters**. Select the following from the Dynamic Parameters List and then click **Save**:
  - Datastore Type: Select the appropriate datastore from the list.
  - Datastore Name: Select the appropriate name from the list.
  - IP address: Select the IP address from the list.
  - Executable: scd, <map ref num>

#### For example:

- -1 (if you want to process all the dimensions). The Executable parameter mentioned earlier would be scd,-1
- If you want to process for a single dimension, query the database table SYS\_TBL\_MASTER and give the number in the map\_ref\_num column for the dimension you want to process. These are the ones which come seeded with the install.
- Wait: When the file is being executed you have the choice to either wait till the execution is complete or proceed with the next task. Click the list box of the field provided for Wait in the Value field to select Yes or No. Clicking Yes confirms that you wish to wait for the execution to be complete. Clicking No indicates that you wish to proceed.
- Batch Parameter: Clicking Yes would mean that the batch parameters are also passed to the executable being started else the batch parameters will not be passed to the executable.

**ATTENTION** 

Always select **Y** in Batch Parameter.

For the Parameter Executable earlier mentioned, the map ref num values are

**9.** Execute the batch from Batch Execution by choosing the batch created following the steps mentioned in the preceding sections for a date.

A seeded process PR\_REFERENCE\_DATA is provided which has all the required dimensions as different tasks that are part of SCD.

### 7.3.2 Checking the Execution Status

The status of execution can be monitored using the Batch Monitor screen. You can access this from the Left Hand Side (LHS) menu as follows:

From the **Home** menu, select **Operations**, then select **Batch Monitor**.

For a more comprehensive coverage, see *Oracle Financial Services Analytical Applications Infrastructure User Guide*.

The status messages in Batch Monitor are:

- N: Not Started
- 0: On Going
- F: Failure
- S: Success

The ICC execution log can be accessed on the application server in the following directory: \$FIC\_DB\_HOME/log/ficgen.

The file name will have the batch execution id.

#### Sample

/dbfiles/home/oracle/OFSAAI/ficdb/log/ficgen

You can access the detailed SCD component log on the application server in the <ftpshare PATH>/logs/<EXECUTION DATE>/<INFODOM\_NAME> directory. The file name will have the batch execution ID.

The file name will have the batch execution id.

#### Sample

/dbfiles/home/oracle/ftpshare/OFSAADEMO/logs

Check the .profile file in the installation home if you are not able to find the paths mentioned earlier.

### 7.3.3 Load DIM\_ACCOUNT through SCD

The SCD population in DIM\_ACCOUNT table generates individual numeric SKEYs for every account number with an additional leg skey. Following are the columns that will be loaded during SCD population:

- V\_ACCOUNT\_NUMBER
- N\_ACCT\_SKEY
- N\_RCV\_LEG\_ACCT\_SKEY
- FIC\_MIS\_DATE

This approach replaces the function load in which the table DIM\_ACCOUNT is getting loaded through the function, FN\_POPDIMACCOUNT. This loads the following columns into DIM\_ACCOUNT table:

- V\_ACCOUNT\_NUMBER
- N\_ACCT\_SKEY
- N\_RCV\_LEG\_ACCT\_SKEY
- FIC\_MIS\_DATE

Where, the sources are the different product processor tables present in the solution, which are configured in FSI\_DIM\_ACCOUNT\_SETUP\_DETAILS table.

#### 7.3.4 DIM ACCOUNT SCD

Process PR\_ACCOUNT has been introduced This process where different product processors would be the source and DIM\_ACCOUNT would be the target. MAP\_REF\_NUMs have been introduced into SYS\_TBL\_MASTER table, and subsequently into SYS\_STG\_JOIN\_MASTER.

Depending on the requirement by an application, a task can be excluded or included from the batch execution.

### 7.3.5 Load DIM Tables through SCD

Process PR\_REFERENCE\_DATA has been introduced with tasks under it. These tasks represent the SCD processes where different staging tables would be the source and Dimension Tables would be the targets. The required SCDs have been introduced into SYS\_TBL\_MASTER table, and subsequently into SYS\_STG\_JOIN\_MASTER.

Depending on the requirement by an application, a task can be excluded or included from the batch execution.

### 7.3.6 Improve SCD Performance

SCD performance can be improved by providing hints and session alter statements. This requires the presence of the following four columns in SYS\_TBL\_MASTER:

- merge\_hint
- select\_hint
- session\_enable\_statement
- session\_disable\_statement

Table 20: MERGE HINT and SESSION ENABLE STATEMENT in SYS\_TBL\_MASTER

| Table Name  | Stage Table Name          | Stage Table Name                        | Session Enable<br>Statement                                                                               |
|-------------|---------------------------|-----------------------------------------|----------------------------------------------------------------------------------------------------|
| DIM_ACCOUNT | STG_LOAN_CONT<br>R ACTS_V | /*+ parallel<br>(DIM_ACCO<br>UNT,10) */ | "alter session<br>enable parallel dml<br>query", "alter table<br>DIM_ACCOUNT<br>nologging parallel<br>10" |

- All the tasks can be executed in parallel. This might cause the N\_RCV\_LEG\_ACCT\_SKEY to have an incremental value as compared to N\_ACCT\_SKEY.
- Execute the SQL file with all the SESSION\_DISABLE\_STATEMENTs, after the successful completion of the SCD batch.
  - Once the DIM\_ACCOUNT table is populated using this approach, you will not be able to use the initial approach (FN\_POPDIMACCOUNT) as this will lead to skey conflict.

- Ensure that you have set the value of the sequence seq\_dim\_account\_scd as max (value of skey in DIM\_ACCOUNT) + 1, before moving from old to new approach.
- The F\_LATEST\_RECORD\_INDICATOR for an existing DIM\_ACCOUNT data already loaded by the function should be updated to 'Y' before running the SCD, failing which a new skey might get generated for the same account number.
- SCD execution occurs based on the GAAP code which is configured in SETUP\_MASTER table. This has been introduced to tackle the scenario of multiple GAAP codes. Whether or not there exist multiple GAAP codes, SETUP\_MASTER should be manually configured as follows:

Table 21: SETUP\_MASTER configuration

| V_COMPONENT_CODE | V_COMPONENT_DESC | V_COMPONENT_VALUE |
|------------------|------------------|-------------------|
| DEFAULT_GAAP     | DEFAULT_GAAP     | USGAAP            |

Where V\_COMPONENT\_VALUE should be manually populated with the required GAAP code.

### 7.3.7 Handling Multiple GAAP Codes

When multiple GAAP codes exist for the same account number for the same MIS date, configure the SETUP\_MASTER table manually as mentioned in the preceding section:

V\_COMPONENT\_VALUE will hold the GAAP code for which the SCD is to be executed.

If there are different GAAP codes for two distinct account numbers for the same MIS date, then the SCD has to be executed for each GAAP code by changing the V\_COMPONENT\_VALUE manually in setup\_master table. The SETUP\_MASTER table should have only one record WHERE V\_COMPONENT\_DESC = 'DEFAULT\_GAAP'.

# **8** Exchange Rate History Population

This chapter discusses the following topics:

- Introduction
- Execution of Currency Exchange Rates Population T2T
- Currency Execution Rates Batch Execution
- Exchange Rate History Population

### 8.1 Introduction

Exchange Rate History entity stores the exchange rates between the currencies for an effective date from one or multiple sources.

Exchange Rate History population should be executed before any fact table is populated to ensure exchange rates between currencies are available prior. Exchange Rate History entity is loaded by means of Table to Table Transformation process.

Following is the seeded Table-to-Table definition that loads data into Exchange Rate History:

**Table 22: T2T Definition Exchange Rate History** 

| T2T Definition Name    | Source Table(s)        | Destination Table      |
|------------------------|------------------------|------------------------|
| T2T_EXCHANGE_RATE_HIST | STG_EXCHANGE_RATE_HIST | FSI_EXCHANGE_RATE_HIST |

# 8.2 Execution of Currency Exchange Rates Population T2T

The process PR\_CURRENCY\_CONVERSION needs to be executed to populate fsi\_exchange\_rates as the entries in setup\_master are seeded during installation.

FSI\_EXCHANGE\_RATES table has to be loaded prior loading any of the other Account Summary tables.

- Metadata Browser
- Common Account Summary

# **8.2.1** Verification of Exchange Rates T2T

To verify the that a join in the T2T FSI EXCHANGE RATES has come correctly as part of the installer in a pack-on-pack scenario, and if need be, then change it.

To change the ANSIJOIN, follow these steps:

 Navigate to the Data Management Framework, select Data Management Tools, and then select Data Mapping to display the Data Mapping screen.

### Data Mappings Home > Data Mappings Search and Filter Q Search D Reset Code T2T\_FSI\_EXCHANGE\_RATES Source --Select--Record Status EXECUTABLE Summary +Add Yiew Edit Delete Copy Authorize Make Latest Purge Source Created by Created Date Active T2T\_FSI\_EXCHANGE\_R... T2T\_FSI\_EXCHANGE\_R... STAGING 28/08/17 12:49:57 Page 1 of 1 (1-1 of 1 items) K < > × Records Per Page 10

#### **Data Mapping screen**

2. Edit the T2T definition.

The ANSIJOIN part should be **VW\_FSI\_RATE\_TRIANGULATION INNER JOIN DIM\_RUN ON DIM\_RUN.N\_RUN\_SKEY = -1** 

3. If RHS part of the equation is **\$RUNSK** then RHS should be changed to -1.

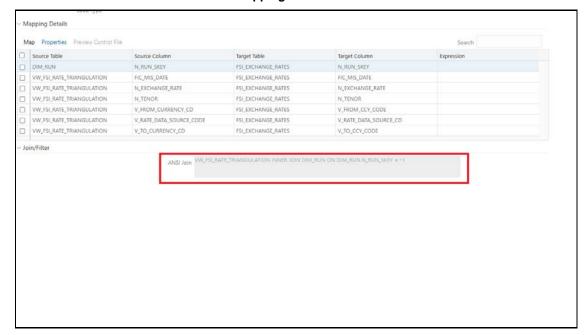

#### **Mapping Details screen**

**4.** Click Map to modify the ANSIJOIN parameter.

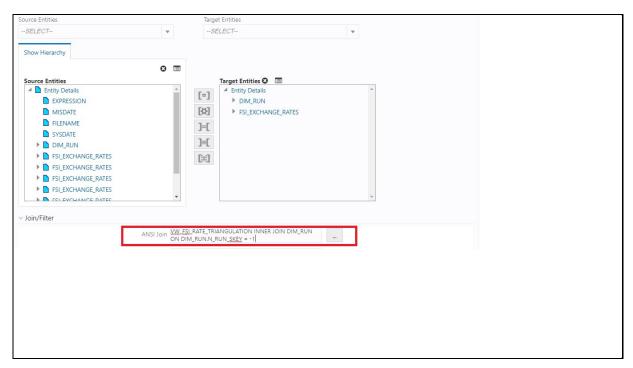

- Change the VW\_FSI\_RATE\_TRIANGULATION INNER JOIN DIM\_RUN ON DIM\_RUN.N\_RUN\_SKEY to -1 if required.
- 6. Click OK.
- 7. Click Save.

# 8.3 Currency Execution Rates - Batch Execution

A seeded process, PR\_CURRENCY\_CONVERSION has to be executed for the required MIS Date.

Alternatively, following steps will help you create a new batch:

- 1. From the **Home** menu, click **Operations** and select **Batch Maintenance**.
- 2. Click New Batch ('+' symbol in Batch Name container). Enter the Batch Name and Description.
- 3. Click Save.
- **4.** Click the check box in the Batch Name container to select the Batch, you created in the earlier step.
- **5.** Enter the Task ID and Description.
- **6.** Select Load Data from the Components list.
- **7.** Select the following from the Dynamic Parameters List:
  - Datastore Type: Select the appropriate datastore from the list.
  - Datastore Name: Select the appropriate name from the list.
  - IP address: Select the IP address from the list.
  - Load Mode: Select Table to Table from the list.
  - Source Name: Select the <T2T Source Name> from the list.

File Name: Select the T2T name for the source stage channel table you want to process.

#### 8. Click Save.

Data file name will be blank for any **Table to Table Load** mode. Default value refers to currency calculation. If there is a requirement for currency conversion in T2T transactions, Default value must be provided.

**9.** Execute the batch created in the preceding steps.

# 8.4 Exchange Rate History Population

To execute the T2T component from OFSAA Infrastructure ICC framework (accessed through the application Batch Operations screen).

A seeded process, **PR\_CURRENCY\_CONVERSION** has to be executed for the required date.

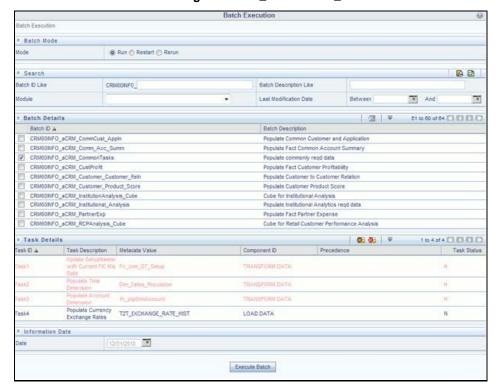

Figure 23: PR\_CURRENCY\_CONVERSION

Alternatively, following steps will help to create a new batch task for Loading Historical Exchange Rates:

- 1. From the **Home** menu, select **Operations**, then select **Batch Maintenance**.
- 2. Click **New Batch** ('+' symbol in Batch Name container). Enter the Batch Name and Description.
- 3. Click Save.
- Click the check box in the Batch Name container to select the Batch, you created in the earlier step.
- 5. Enter the **Task ID** and **Description**.

- **6.** Select **Load Data** from the components list.
- 7. Select the following from the Dynamic Parameters List and then click Save.
  - Datastore Type: Select appropriate datastore from the list.
  - Datastore Name: Select appropriate name from the list.
  - IP address: Select the IP address from the list.
  - Load Mode: Select Table to Table from the list.
  - Source Name: Select <T2T Source Name> from the list.
  - File Name: Select the table to table transformation T2T\_EXCHANGE\_RATE\_HIST.

Data file name will be blank for any Table to Table Load mode.

- 8. Repeat steps 4 to 8 for adding the remaining T2Ts within the same batch definition.
- **9.** Execute the batch created in the preceding steps.

For more information, see *Oracle Financial Services Analytical Applications Infrastructure User Guide*.

10. Check T2T component logs and batch messages to check the status of load.

T2T component can fail because of following cases:

- Unique constraint error: Target table may already contain the primary keys that are part of the staging tables.
- NOT NULL constraint error: Do not have values for NOT NULL columns in the target table.

### **8.4.1** Checking the Execution Status

The status of execution can be monitored using the batch monitor screen.

The status messages in batch monitor are:

- N: Not Started
- 0: On Going
- F: Failure
- S: Success

The execution log can be accessed on the application server in the  $FIC_DB_HOME/log/t2t$  directory: The file name will have the batch execution id.

# **8.4.2** Validating the Exchange Rate

The Function Fn\_ratevalidation is executed using the task. Edit the "Task1" of the batch "<INFODOM>\_FN\_RATEVALIDATION" and pass the below parameters to the task:

- Starting date
- End date

All the exchange rates present in FSI\_EXCHANGE\_RATE\_HIST table whose 'effective date' lies in the range of these values will be validated on execution of this batch. The validated rates will be available in the table FSI\_EXCHNG\_RATE\_DIRECT\_ACCESS.

Rate Triangulation is also achieved during this process.

# 9 Account Summary Population

Account Summary tables are loaded from the staging product processor tables using the Table to Table (T2T) component of Oracle Financial Services Analytical Applications Infrastructure (OFSAAI) framework.

Customer account-level data from the Oracle Financial Services Analytical Applications (OFSAA) staging product processor tables must be consolidated into a standardized relational Business Intelligence (BI) data model. This consolidation is done to have all the staging product processor table data in a single Fact table.

The Account Summary table data can be used for building cubes that allow rollup of data for a dimension or a combination of dimensions.

This relational BI model consists of three vertically partitioned Account Summary tables that are organized by the the application subject area.

- FCT\_COMMON\_ACCOUNT\_SUMMARY: This table is shared by all OFSAA BI applications which
  contain dimensional values, attributes, and financial measures which are generally applicable to
  the individual account records. This data is sourced directly from the staging area.
- FCT\_CRM\_ACCOUNT\_SUMMARY: This table has the measures used by all the Customer Insight applications.

Yet, there are few other Account Summary tables which have been designed to store Enterprise Performance Management (EPM) data:

- FCT\_PFT\_ACCOUNT\_SUMMARY: This table has Profitability Management (PFT) specific measures.
- FCT\_FTP\_ACCOUNT\_SUMMARY: This table has Funds Transfer Pricing (FTP) specific measures.
- FCT\_REG\_CAP\_ACCOUNT\_SUMMARY: This table has Regulatory Capital specific measures.
- FCT\_ECO\_CAPITAL\_ACCOUNT\_SUMMARY: This table has Economic Capital specific measures.

#### **Data Flow**

The following diagram depicts the flow of data into account summary tables:

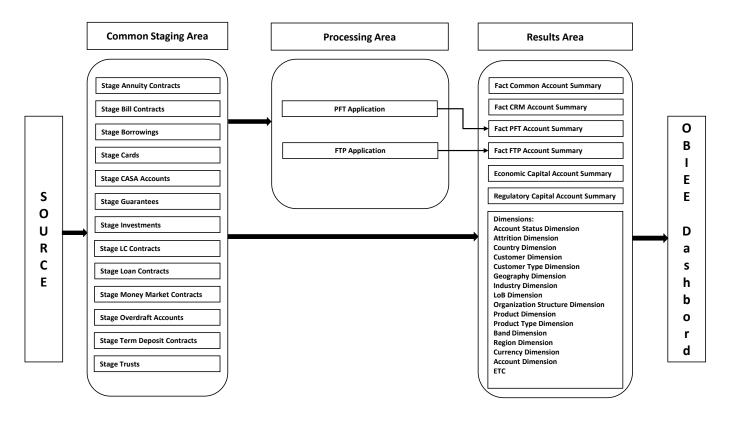

**Figure 24: Account Summary Tables** 

# 9.1 Overview of Account Summary Population

Table to Table seeded definitions are provided for loading data into Common Account Summary and CRM Account summary tables.

Following are the lists for the same:

• Common Account Summary Definitions

# 9.1.1 Common Account Summary Definitions

**Table 23: Common Account Summary Definitions** 

| SLN<br>o | Source Table          | T2T Definition Name           | Destination Table              |
|----------|-----------------------|-------------------------------|--------------------------------|
| 1        | STG_ANNUITY_CONTRACTS | T2T_STG_ANNUITY_CONTRACTS_CAS | FCT_COMMON_ACCOUNT_SUMM<br>ARY |
| 2        | STG_BILLS_CONTRACTS   | T2T_STG_BILLS_CAS             | FCT_COMMON_ACCOUNT_SUMM<br>ARY |
| 3        | STG_BORROWINGS        | T2T_STG_BORROWINGS_CAS        | FCT_COMMON_ACCOUNT_SUMM<br>ARY |

| SLN<br>o | Source Table                 | T2T Definition Name               | Destination Table              |
|----------|------------------------------|-----------------------------------|--------------------------------|
| 4        | STG_CARDS                    | T2T_STG_CARDS_CAS                 | FCT_COMMON_ACCOUNT_SUMM<br>ARY |
| 5        | STG_CASA                     | T2T_STG_CASA_CAS                  | FCT_COMMON_ACCOUNT_SUMM<br>ARY |
| 6        | STG_GUARANTEES               | T2T_STG_GUARANTEES_CAS            | FCT_COMMON_ACCOUNT_SUMM<br>ARY |
| 7        | STG_INVESTMENTS              | T2T_STG_INVESTMENTS_CAS           | FCT_COMMON_ACCOUNT_SUMM<br>ARY |
| 8        | STG_LC_CONTRACTS             | T2T_STG_LC_CAS                    | FCT_COMMON_ACCOUNT_SUMM<br>ARY |
| 9        | STG_LEASES_CONTRACTS         | T2T_STG_LEASES_CONTRACTS_CAS      | FCT_COMMON_ACCOUNT_SUMM<br>ARY |
| 10       | STG_LOAN_CONTRACTS           | T2T_STG_LOANS_CAS                 | FCT_COMMON_ACCOUNT_SUMM<br>ARY |
| 11       | STG_MM_CONTRACTS             | T2T_STG_MM_CAS                    | FCT_COMMON_ACCOUNT_SUMM<br>ARY |
| 12       | STG_OD_ACCOUNTS              | T2T_STG_OD_CAS                    | FCT_COMMON_ACCOUNT_SUMM<br>ARY |
| 13       | STG_TD_CONTRACTS             | T2T_STG_TD_CONTRACTS_CAS          | FCT_COMMON_ACCOUNT_SUMM<br>ARY |
| 14       | STG_TRUSTS                   | T2T_STG_TRUSTS_CAS                | FCT_COMMON_ACCOUNT_SUMM<br>ARY |
| 15       | STG_COMMITMENT_CONTRA<br>CTS | T2T_STG_COMMITMENT_CONTRACTS _CAS | FCT_COMMON_ACCOUNT_SUMM<br>ARY |
| 16       | STG_MUTUAL_FUNDS             | T2T_STG_MUTUAL_FUNDS_CAS          | FCT_COMMON_ACCOUNT_SUMM<br>ARY |

# 9.1.2 CRM Account Summary

**Table 24: CRM Account Summary** 

| SLN<br>o | Source Table          | T2T Definition Name                 | Destination Table       |
|----------|-----------------------|-------------------------------------|-------------------------|
| 1        | STG_ANNUITY_CONTRACTS | T2T_STG_CRMAS_ANNUITY_CONTRA<br>CTS | FCT_CRM_ACCOUNT_SUMMARY |
| 2        | STG_BILLS_CONTRACTS   | T2T_STG_CRMAS_BILLS_CONTRACTS       | FCT_CRM_ACCOUNT_SUMMARY |
| 3        | STG_BORROWINGS        | T2T_STG_CRMAS_BORROWINGS            | FCT_CRM_ACCOUNT_SUMMARY |
| 4        | STG_CARDS             | T2T_STG_CRMAS_CARDS                 | FCT_CRM_ACCOUNT_SUMMARY |

| SLN<br>o | Source Table                 | T2T Definition Name              | Destination Table              |
|----------|------------------------------|----------------------------------|--------------------------------|
| 5        | STG_CASA                     | T2T_STG_CRMAS_CASA               | FCT_CRM_ACCOUNT_SUMMARY        |
| 6        | STG_GUARANTEES               | T2T_STG_CRMAS_GUARANTEES         | FCT_CRM_ACCOUNT_SUMMARY        |
| 7        | STG_INVESTMENTS              | T2T_STG_CRMAS_INVESTMENTS        | FCT_CRM_ACCOUNT_SUMMARY        |
| 8        | STG_LC_CONTRACTS             | T2T_STG_CRMAS_LC_CONTRACTS       | FCT_CRM_ACCOUNT_SUMMARY        |
| 9        | STG_LEASES_CONTRACTS         | T2T_STG_CRMAS_LEASES_CONTRAC TS  | FCT_CRM_ACCOUNT_SUMMARY        |
| 10       | STG_LOAN_CONTRACTS           | T2T_STG_CRMAS_LOAN_CONTRACT<br>S | FCT_CRM_ACCOUNT_SUMMARY        |
| 11       | STG_MM_CONTRACTS             | T2T_STG_CRMAS_MM_CONTRACTS       | FCT_CRM_ACCOUNT_SUMMARY        |
| 12       | STG_OD_ACCOUNTS              | T2T_STG_CRMAS_OD_ACCOUNTS        | FCT_CRM_ACCOUNT_SUMMARY        |
| 13       | STG_TD_CONTRACTS             | T2T_STG_CRMAS_TD_CONTRACTS       | FCT_CRM_ACCOUNT_SUMMARY        |
| 14       | STG_TRUSTS                   | T2T_STG_CRMAS_TRUSTS             | FCT_CRM_ACCOUNT_SUMMARY        |
| 15       | STG_COMMITMENT_CONTRA<br>CTS | T2T_STG_CRMAS_COMMITMENTS        | FCT_CRM_ACCOUNT_SUMMARY        |
| 16       | STG_MUTUAL_FUNDS             | T2T_STG_CRMAS_MUTUAL_FUNDS       | FCT_COMMON_ACCOUNT_SUMM<br>ARY |

# 9.1.3 FTP Account Summary

**Table 25: FTP Account Summary Definitions** 

| SLN<br>o | Source Table                | T2T Definition Name              | Destination Table           |
|----------|-----------------------------|----------------------------------|-----------------------------|
| 1        | FSI_D_ANNUITY_CONTRACT<br>S | T2T_FCT_FTP_ACCOUNT_ANNUITY      | FCT_FTP_ACCOUNT_SUMMAR Y    |
| 2        | FSI_D_BORROWINGS            | T2T_FCT_FTP_ACCOUNT_BORROWINGS   | FCT_FTP_ACCOUNT_SUMMAR Y    |
| 3        | FSI_D_CASA                  | T2T_FCT_FTP_ACCOUNT_CASA         | FCT_FTP_ACCOUNT_SUMMAR Y    |
| 4        | FSI_D_CREDIT_LINES          | T2T_FCT_FTP_ACCOUNT_CREDIT_LINES | FCT_FTP_ACCOUNT_SUMMAR Y    |
| 5        | FSI_D_CREDIT_CARDS          | T2T_FCT_FTP_ACCOUNT_CREDITCARDS  | FCT_FTP_ACCOUNT_SUMMAR Y    |
| 6        | FSI_D_GUARANTEES            | T2T_FCT_FTP_ACCOUNT_GUARANTEES   | FCT_FTP_ACCOUNT_SUMMAR Y    |
| 7        | FSI_D_INVESTMENTS           | T2T_FCT_FTP_ACCOUNT_INVESTMENTS  | FCT_FTP_ACCOUNT_SUMMAR<br>Y |

| SLN<br>o | Source Table         | T2T Definition Name              | Destination Table        |
|----------|----------------------|----------------------------------|--------------------------|
| 8        | FSI_D_LEASES         | T2T_FCT_FTP_ACCOUNT_LEASES       | FCT_FTP_ACCOUNT_SUMMAR Y |
| 9        | FSI_D_LOAN_CONTRACTS | T2T_FCT_FTP_ACCOUNT_LOANS        | FCT_FTP_ACCOUNT_SUMMAR Y |
| 10       | FSI_D_TERM_DEPOSITS  | T2T_FCT_FTP_ACCOUNT_TRUSTS       | FCT_FTP_ACCOUNT_SUMMAR Y |
| 11       | FSI_D_MORTGAGES      | T2T_FCT_FTP_ACCOUNT_MORTGAGES    | FCT_FTP_ACCOUNT_SUMMAR Y |
| 12       | FSI_D_TERM_DEPOSITS  | T2T_FCT_FTP_ACCOUNT_TDEPOSITS    | FCT_FTP_ACCOUNT_SUMMAR Y |
| 13       | FSI_D_TRUSTS         | T2T_FCT_FTP_ACCOUNT_TRUSTS       | FCT_FTP_ACCOUNT_SUMMAR Y |
| 14       | FSI_D_MUTUAL_FUNDS   | T2T_FCT_FTP_ACCOUNT_MUTUAL_FUN D | FCT_FTP_ACCOUNT_SUMMAR Y |

# 9.1.4 PFT Account Summary

**Table 26: PFT Account Summary Definitions** 

| SLN<br>o | Source Table                | T2T Definition Name              | Destination Table        |
|----------|-----------------------------|----------------------------------|--------------------------|
| 1        | FSI_D_ANNUITY_CONTRACT<br>S | T2T_FCT_PFT_ACCOUNT_ANNUITY      | FCT_PFT_ACCOUNT_SUMMAR Y |
| 2        | FSI_D_BORROWINGS            | T2T_FCT_PFT_ACCOUNT_BORROWINGS   | FCT_PFT_ACCOUNT_SUMMAR Y |
| 3        | FSI_D_CASA                  | T2T_FCT_PFT_ACCOUNT_CASA         | FCT_PFT_ACCOUNT_SUMMAR Y |
| 4        | FSI_D_CREDIT_LINES          | T2T_FCT_PFT_ACCOUNT_CREDIT_LINES | FCT_PFT_ACCOUNT_SUMMAR Y |
| 5        | FSI_D_CREDIT_CARDS          | T2T_FCT_PFT_ACCOUNT_CREDITCARDS  | FCT_PFT_ACCOUNT_SUMMAR Y |
| 6        | FSI_D_GUARANTEES            | T2T_FCT_PFT_ACCOUNT_GUARANTEES   | FCT_PFT_ACCOUNT_SUMMAR Y |
| 7        | FSI_D_INVESTMENTS           | T2T_FCT_PFT_ACCOUNT_INVESTMENTS  | FCT_PFT_ACCOUNT_SUMMAR Y |
| 8        | FSI_D_LEASES                | T2T_FCT_PFT_ACCOUNT_LEASES       | FCT_PFT_ACCOUNT_SUMMAR Y |
| 9        | FSI_D_LOAN_CONTRACTS        | T2T_FCT_PFT_ACCOUNT_LOANS        | FCT_PFT_ACCOUNT_SUMMAR Y |

| SLN<br>o | Source Table        | T2T Definition Name              | Destination Table        |
|----------|---------------------|----------------------------------|--------------------------|
| 10       | FSI_D_MORTGAGES     | T2T_FCT_PFT_ACCOUNT_MORTGAGES    | FCT_PFT_ACCOUNT_SUMMAR Y |
| 11       | FSI_D_TERM_DEPOSITS | T2T_FCT_PFT_ACCOUNT_DEPOSITS     | FCT_PFT_ACCOUNT_SUMMAR Y |
| 12       | FSI_D_TRUSTS        | T2T_FCT_PFT_ACCOUNT_TRUSTS       | FCT_PFT_ACCOUNT_SUMMAR Y |
| 13       | FSI_D_MUTUAL_FUNDS  | T2T_FCT_PFT_ACCOUNT_MUTUAL_FUN D | FCT_PFT_ACCOUNT_SUMMAR Y |

# 9.2 Prerequisites

The following are the prerequisites to execute the Account Summary Populations T2Ts:

- All the post-installation steps mentioned in the <u>Oracle Financial Services Analytical Applications</u> <u>Infrastructure Installation and Configuration Guide</u> and the solution installation manual have to be completed successfully.
- **2.** Application User must be mapped to a role that has a seeded batch execution function (BATPRO).
- **3.** Before executing a batch, check if the following services are running on the application server (For more information on how to check if the services are up and on, and how to start the services if you find them not running, see the <a href="Oracle Financial Services Analytical Applications Infrastructure User Guide">Oracle Financial Services Analytical Applications Infrastructure User Guide</a>.)
  - Iccserver
  - Router
  - AM Server
  - Messageserver
- **4.** Batches will have to be created for executing. This is explained in Executing the Account Summary Population T2T section.
- **5.** Dimension Population should have been done before you execute the T2T batch. (For more information, refer to <u>Dimension Loading Process</u> and <u>Time Dimension Population</u>)

### 9.2.1 Fact Common Account Summary

The following are the lists of tables used in the population of Fact Common Account Summary & Fact CRM Account Summary tables.

Following mentioned Dimension tables are required to be loaded before executing the T2T:

- DIM\_DATES
- DIM\_ACCOUNT
- DIM\_CUSTOMER

- DIM\_PRODUCT
- DIM\_CHANNEL
- DIM\_BANDS
- DIM\_ORG\_STRUCTURE and so on.

### 9.2.2 Fact CRM Account Summary

Fact Common Account Summary entity needs to be populated before executing the Fact CRM Account Summary T2Ts.

Following are the list of tables used in the population of Fact CRM Account Summary and these tables are required to be loaded before running the T2T:

- DIM\_DATES
- DIM\_ACCOUNT
- FCT\_COMMON\_ACCOUNT\_SUMMARY
- DIM\_ACCT\_STATUS
- DIM\_BANDS
- DIM\_CHANNEL
- DIM\_CUSTOMER
- DIM\_ORG\_STRUCTURE
- DIM\_LOB
- DIM\_OFFER
- DIM\_OPPORTUNITY
- DIM\_PRODUCT
- DIM\_PROSPECT
- DIM\_RETENTION\_OFFER\_TYPE
- DIM\_SALES\_REPRESENTATIVE
- DIM\_TREATMENT
- DIM\_VINTAGE

For details on populating dimension tables like DIM\_CUSTOMER, DIM\_BANDS, and so on, see the <u>Dimension Tables Population</u> section.

For details on populating the DIM\_DATES dimension table, see the <u>Overview of Time Dimension</u> <u>Population</u> section.

For identifying fields required in Channel Transaction tables in staging for the purpose of Customer Insight Application(s), see the Download Specification.

For more information on the dimensions, see the ERwin Data model.

### 9.2.3 Executing the Account Summary Population T2T

Fact Common Account Summary table has to be loaded before loading any of the other Account Summary tables.

You can execute the T2T component from the OFSAA Infrastructure ICC framework (accessed through the application Batch Operations screen).

### 9.2.4 Fact Common Account Summary

A seeded process, PR\_ACCOUNT must be executed for the required MIS Date.

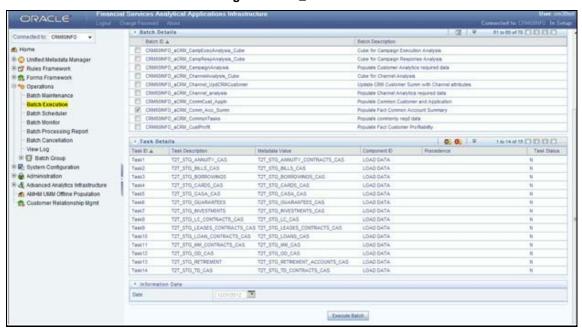

Figure 25: PR\_ACCOUNT

Alternatively, to create a new batch, follow these steps:

- From the Home menu, select Operations, and then select Batch Maintenance.
- 2. Click New Batch ('+' symbol in Batch Name container). Enter the Batch Name and Description.
- 3. Click Save.
- **4.** Click the check box in the Batch Name container to select the Batch, you created in the earlier step.
- **5.** Enter the Task ID and Description.
- **6.** Select Load Data from the Components list.
- Select the following from the Dynamic Parameters List and click Save.
  - Datastore Type: Select the appropriate datastore from the list.
  - Datastore Name: Select the appropriate name from the list.
  - IP address: Select the IP address from the list.
  - Load Mode: Select Table to Table from the list.

- Source Name: Select <T2T Source Name> from the list.
- **File Name**: Select the T2T name for the source stage channel table you want to process.
- **8.** The data file name will be blank for any Table to Table Load mode. The default value refers to currency calculation. If there is any need for currency conversion in T2T transactions, the Default value has to be provided. For example, the default value is [DRCY]='USD' Here 'USD' acts as the reporting currency parameter to T2T.
- 9. Repeat steps 4 to 8 for adding the remaining T2Ts within the same batch definition.
- 10. Execute the batch created in the preceding steps.

For more information, see the <u>Oracle Financial Services Analytical Applications Infrastructure User Guide</u>.

## 9.2.5 Fact FTP Account Summary

A seeded process, PR\_FTP\_ACCOUNT must be executed for the required MIS Date.

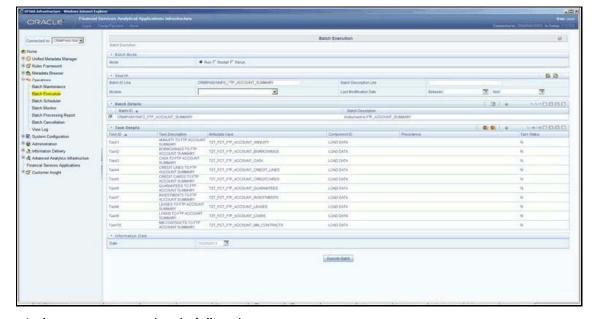

Figure 26: PR\_FTP\_ACCOUNT

Alternatively, to create a new batch, follow these steps:

- 1. From the Home menu, click Operations and select Batch Maintenance.
- 2. Click New Batch ('+' symbol in Batch Name container). Enter the Batch Name and Description.
- Click Save.
- **4.** Click the check box in the Batch Name container to select the Batch, you created in the earlier step.
- **5.** Enter the Task ID and Description.
- **6.** Select Load Data from the Components list.
- **7.** Select the following from the Dynamic Parameters List and click Save.

- Datastore Type: Select the appropriate datastore from the list.
- Datastore Name: Select the appropriate name from the list.
- IP address: Select the IP address from the list.
- Load Mode: Select Table to Table from the list.
- Source Name: Select <T2T Source Name> from the list.
- File Name: Select the T2T name for the source stage channel table you want to process.
- **8.** The data file name will be blank for any Table to Table Load mode. The default value refers to currency calculation. If there is any need for currency conversion in T2T transactions, the Default value has to be provided. For example, default value is [DRCY]='USD'. Here 'USD' acts as reporting currency parameter to T2T.
- **9.** Repeat steps 4 to 8 for adding the remaining T2Ts within the same batch definition.
- 10. Execute the batch created in the preceding steps.

For more information, see the <u>Oracle Financial Services Analytical Applications Infrastructure User</u> Guide.

### 9.2.6 Fact PFT Account Summary

A seeded batch, <INFODOM>\_PFT\_ACCOUNT\_SUMMARY must be executed for the required MIS Date.

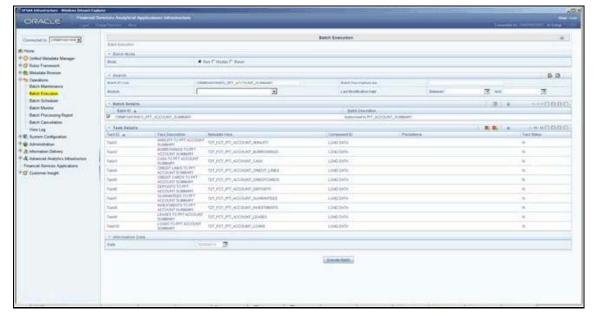

Figure 27: <INFODOM>\_PFT\_ACCOUNT\_SUMMARY

Alternatively, to create a new batch, follow these steps:

- 1. From the Home menu, click Operations and select Batch Maintenance.
- 2. Click New Batch ('+' symbol in Batch Name container). Enter the Batch Name and Description.
- 3. Click Save.

- **4.** Click the check box in the Batch Name container to select the Batch, you created in the earlier step.
- **5.** Create a new task, enter the Task ID and Description.
- **6.** Select Load Data from the Components list.
- **7.** Select the following from the Dynamic Parameters List and click Save.
  - Datastore Type Select the appropriate datastore from the list.
  - Datastore Name Select the appropriate name from the list.
  - IP address Select the IP address from the list.
  - Load Mode Select Table to Table from the list.
  - Source Name Select <T2T Source Name> from the list.
  - File Name Select the T2T name for the source stage channel table you want to process.
- **8.** The data file name will be blank for any Table to Table Load mode. The default value field will be blank for CRM account summary T2Ts.
- **9.** Repeat steps 4 to 8 for adding the remaining T2Ts within the same batch definition.
- **10.** Create a Task by repeating steps 4 and 5.
- **11.** Select Transform Data from the components list.
- **12.** Select the following from the Dynamic Parameters List and click **Save**.
  - Datastore Type Select the appropriate datastore from the list.
  - Datastore Name Select the appropriate name from the list.
  - IP address Select the IP address from the list.
  - Rule Name Select fn\_run\_exe\_param from the list.
  - Parameter List Pass the values 1, 180, \$RUNSK= -1, USD.

It is mandatory to pass all five parameters. Currently, the first three do not have functional significance. The last two parameters are **Run Skey** and **Reporting Currency** values, that need to be passed as required. If the batch is being re-run, make sure the run skey value passed is higher than the values (if any) found in the FCT\_CRM\_ACCOUNT\_SUMMARY table. If the RUN\_EXE\_PARAMETERS table already has an entry for the desired Run Skey, delete the row from the run\_exe\_parameters table before executing the batch.

- **13.** To set this task as a precedent task to each of the other tasks in this batch, click **Precedence** in the **Task Details** pane.
- **14.** Execute the batch created in the preceding steps.

For more information, see the <u>Oracle Financial Services Analytical Applications Infrastructure User Guide</u>.

## 9.2.7 Fact CRM Account Summary

A seeded process, PR\_ACCOUNT has to be executed for the required MIS Date.

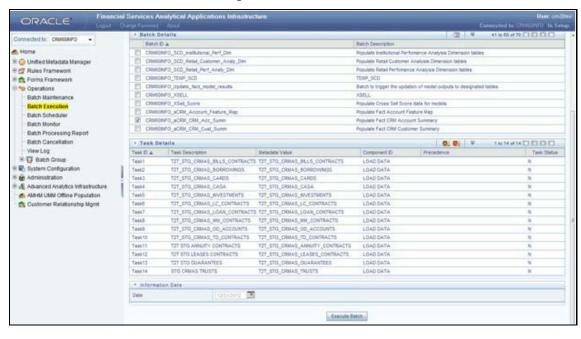

Figure 28: PR\_ACCOUNT

Alternatively, to create a new batch, follow these steps:

- 1. From the Home menu, click Operations and select Batch Maintenance.
- 2. Click New Batch ('+' symbol in Batch Name container). Enter the Batch Name and Description.
- 3. Click Save.
- **4.** Click the check box in the Batch Name container to select the Batch, you created in the earlier step.
- **5.** Create a new task, enter the Task ID and Description.
- **6.** Select Load Data from the Components list.
- **7.** Select the following from the Dynamic Parameters List and click Save.
  - Datastore Type Select the appropriate datastore from the list.
  - Datastore Name Select the appropriate name from the list.
  - IP address Select the IP address from the list.
  - Load Mode Select Table to Table from the list.
  - Source Name Select <T2T Source Name> from the list.
  - File Name Select the T2T name for the source stage product processor table you want to process.
- **8.** The data file name will be blank for any Table to Table Load mode. The default value field will be blank for CRM account summary T2Ts.
- 9. Repeat steps 4 to 8 for adding the remaining T2Ts within the same batch definition.
- **10.** Create a Task by repeating steps 4 and 5.

- 11. Select Transform Data from the components list.
- 12. Select the following from the Dynamic Parameters List and click Save.
  - Datastore Type Select the appropriate datastore from the list.
  - Datastore Name Select the appropriate name from the list.
  - IP address Select the IP address from the list.
  - Rule Name Select fn\_run\_exe\_param from the list.
  - Parameter List Pass the values 1, 180, '\$RUNSK = -1', 'USD.

It is mandatory to pass all five parameters. Currently, the first three do not have functional significance. The last two parameters are "Run Skey" and "Reporting Currency" values, that need to be passed as required. If the batch is being re-run, please make sure the run skey value passed is higher than the values (if any) found in "FCT\_CRM\_ACCOUNT\_SUMMARY".

- **13.** To set this task as a precedent task to each of the other tasks in this batch, click the Precedence button in the Task Details pane.
- 14. Execute the batch created in the preceding steps.

For more information, see the <u>Oracle Financial Services Analytical Applications Infrastructure User</u> Guide.

## 9.2.8 Checking the Execution Status

The status of execution can be monitored using the Batch Monitor screen.

For more comprehensive coverage of configuration and execution of a batch, see the <u>Oracle Financial</u> Services Analytical Applications Infrastructure User Guide.

The status messages in Batch Monitor are:

- N: Not Started
- 0: On Going
- F: Failure
- S: Success

The execution log can be accessed on the application server in the following directory: \$FIC\_DB\_HOME/log/t2t. The file name will have the batch execution id.

The following tables can be queried for errors:

- FCT\_COMMON\_ACCOUNT\_SUMMARY\$
- FCT\_CRM\_ACCOUNT\_SUMMARY\$

## 9.2.9 Account Summary T2Ts

T2T definitions can be retrieved as an excel document for reference from the metadata browser of the Unified Metadata Manager (UMM) component of OFSAAI.

# 10 Fact Transaction Summary

The Fact Transaction Summary stores data from the stage transactions table for further operation reporting. The data is moved through a T2T process from stage to fact, which ensures that the stage data is available in a single table in the result area.

Table to Table seeded definitions are provided for loading data into Common Account Summary.

**Table 27: Common Account Summary T2T Defintions** 

| SLNo | Source Table Name                 | T2T Definition Name                   | Destination Table       |
|------|-----------------------------------|---------------------------------------|-------------------------|
| 1    | STG_TRUSTS_TXNS                   | STG_TRUSTS_TXNS_FTS                   | FCT_TRANSACTION_SUMMARY |
| 2    | STG_ANNUITY_TXNS                  | STG_ANNUITY_TXN_F TS                  | FCT_TRANSACTION_SUMMARY |
| 3    | STG_BILL_CONTRACTS _TXNS          | STG_BILL_CONTRACTS_TXNS_F<br>TS       | FCT_TRANSACTION_SUMMARY |
| 4    | STG_BORROWING_COM<br>MITMENT_TXNS | STG_BORROWING_COMMITME<br>NT_TXNS_FTS | FCT_TRANSACTION_SUMMARY |
| 5    | STG_BORROWINGS_TX<br>NS           | STG_BORROWINGS_TXNS_FTS               | FCT_TRANSACTION_SUMMARY |
| 6    | STG_CARDS_PAYMENT _TXNS           | STG_CARDS_PAYMENT_TXNS_F<br>TS        | FCT_TRANSACTION_SUMMARY |
| 7    | STG_CARDS_SETTLEME<br>NT_TXNS     | STG_CARDS_SETTLEMENT_TXN<br>S_FTS     | FCT_TRANSACTION_SUMMARY |
| 8    | STG_CASA_TXNS                     | STG_CASA_TXNS_FTS                     | FCT_TRANSACTION_SUMMARY |
| 9    | STG_COMMITMENT_CO<br>NTRACT_TXNS  | STG_COMMITMENT_CONTRAC<br>T_TXNS_FTS  | FCT_TRANSACTION_SUMMARY |
| 10   | STG_COMMODITIES_TX<br>NS          | STG_COMMODITIES_TXNS_FTS              | FCT_TRANSACTION_SUMMARY |
| 11   | STG_CORRESPONDENT<br>_ACCT_TXNS   | STG_CORRESPONDENT_ACCT_<br>TXNS_FTS   | FCT_TRANSACTION_SUMMARY |
| 12   | STG_CREDIT_DERIVATI VES_TXNS      | STG_CREDIT_DERIVATIVES_TXN<br>S_FTS   | FCT_TRANSACTION_SUMMARY |
| 13   | STG_FOREX_TXNS_FTS                | STG_FOREX_TXNS_FTS                    | FCT_TRANSACTION_SUMMARY |
| 14   | STG_GUARANTEES_TX<br>NS           | STG_GUARANTEES_TXNS_FTS               | FCT_TRANSACTION_SUMMARY |
| 15   | STG_IJARAH_TXNS                   | STG_IJARAH_TXNS_FTS                   | FCT_TRANSACTION_SUMMARY |
| 16   | STG_INTERBANK_TXNS                | STG_INTERBANK_TXNS_FTS                | FCT_TRANSACTION_SUMMARY |
| 17   | STG_INVESTMENT_TXN<br>S           | STG_INVESTMENT_TXNS_FTS               | FCT_TRANSACTION_SUMMARY |
| 18   | STG_ISTISNA_TXNS                  | STG_ISTISNA_TXNS_FTS                  | FCT_TRANSACTION_SUMMARY |
| 19   | STG_LC_TXNS                       | STG_LC_TXNS_FTS                       | FCT_TRANSACTION_SUMMARY |

| SLNo | Source Table Name             | T2T Definition Name                  | Destination Table       |
|------|-------------------------------|--------------------------------------|-------------------------|
| 20   | STG_LEASES_TXNS               | STG_LEASES_TXNS_FTS                  | FCT_TRANSACTION_SUMMARY |
| 21   | STG_LOAN_CONTRACT _TXNS       | STG_LOAN_CONTRACT_TXNS_F<br>TS       | FCT_TRANSACTION_SUMMARY |
| 22   | STG_MERCHANT_CARD<br>S_TXNS   | STG_MERCHANT_CARDS_TXNS<br>_FTS      | FCT_TRANSACTION_SUMMARY |
| 23   | STG_MM_TXNS                   | STG_MM_TXNS_FTS                      | FCT_TRANSACTION_SUMMARY |
| 24   | STG_MURABAHAH_TXN<br>S        | STG_MURABAHAH_TXNS_FTS               | FCT_TRANSACTION_SUMMARY |
| 25   | STG_MUSHARAKAH_TX<br>NS       | STG_MUSHARAKAH_TXNS_FTS              | FCT_TRANSACTION_SUMMARY |
| 26   | STG_OD_ACCOUNTS_T<br>XNS      | STG_MUTUAL_FUNDS_TXNS_F<br>TS        | FCT_TRANSACTION_SUMMARY |
| 27   | STG_OD_ACCOUNTS_T<br>XNS      | STG_OD_ACCOUNTS_TXNS_FTS             | FCT_TRANSACTION_SUMMARY |
| 28   | STG_OPTION_CONTRA<br>CTS_TXNS | STG_OPTION_CONTRACTS_TXN<br>S_FTS    | FCT_TRANSACTION_SUMMARY |
| 29   | STG_RETIREMENT_ACC OUNTS_TXNS | STG_RETIREMENT_ACCOUNTS_<br>TXNS_FTS | FCT_TRANSACTION_SUMMARY |
| 30   | STG_SALAM_TXNS                | STG_SALAM_TXNS_FTS                   | FCT_TRANSACTION_SUMMARY |
| 31   | STG_SUKUK_TXNS                | STG_SUKUK_TXNS_FTS                   | FCT_TRANSACTION_SUMMARY |
| 32   | STG_SWAP_ACCOUNT_<br>TXNS     | STG_SWAP_ACCOUNT_TXNS_F<br>TS        | FCT_TRANSACTION_SUMMARY |
| 33   | STG_TERMDEPOSITS_T<br>XNS     | STG_TERMDEPOSITS_TXNS_FT S           | FCT_TRANSACTION_SUMMARY |
| 34   | STG_TRADING_ACCOU<br>NT_TXNS  | STG_TRADING_ACCOUNT_TXNS<br>_FTS     | FCT_TRANSACTION_SUMMARY |
| 35   | STG_FUTURES_TXNS              | STG_FUTURES_TXNS_FTS                 | FCT_TRANSACTION_SUMMARY |
| 36   | STG_MUDARABAH_TXN<br>S        | STG_MUDARABAH_TXNS_FTS               | FCT_TRANSACTION_SUMMARY |

## 10.1 Executing the Fact Transaction Summary

Fact Transaction Summary table has to be loaded prior loading any of the other Account Summary tables. You can execute the T2T component from OFSAA Infrastructure ICC framework (accessed through the application Batch Operations screen).

#### **Fact Common Account Summary - Batch Execution**

A seeded process, PR\_ACCOUNT has to be executed for the required MIS Date.

Alternatively, following steps will help you create a new batch:

- 1. From the **Home** menu, click **Operations** and select **Batch Maintenance**.
- 2. Click New Batch ('+' symbol in Batch Name container). Enter the Batch Name and Description.
- 3. Click Save.
- **4.** Click the check box in the **Batch Name** container to select the **Batch**, you created in earlier step.
- 5. Enter the **Task ID** and **Description**.
- **6.** Select **Load Data** from the Components list.
- **7.** Select the following from the Dynamic Parameters List:
  - Data Store Type: Select the appropriate datastore from the list.
  - Datastore Name: Select the appropriate name from the list.
  - **IP address**: Select the IP address from the list.
  - Load Mode: Select Table to Table from the list.
  - Source Name: Select <T2T Source Name> from the list.
  - **File Name**: Select the T2T name for the source stage channel table you want to process.
- 8. Click Save.

Data file name will be blank for any Table to Table Load mode.

Default value refers to currency calculation. If there is any need for currency

conversion in T2T transactions, Default value has to be provided.

For example, default value is [DRCY] = 'USD' Here 'USD' acts as reporting currency parameter to T2T.

- **9.** Repeat steps 4 to 8 for adding the remaining T2Ts within the same batch definition.
- **10.** Execute the batch created in the preceding steps.

Fact Common Customer Summary table stores attributes pertaining to customer-related data on an 'as-is' basis received from the source system. Data is populated into this table using T2T.

Customer balances are derived from the account summary. The customer relationship table drives the relationship between accounts and customers. Common customer summary data is populated for all the active customers in the customer dimension.

Following data flow diagram explains the process flow for populating Fact Common Customer Summary table:

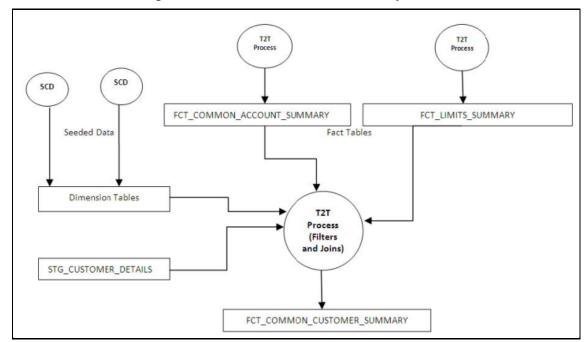

Figure 29: Fact Common Customer Summary Dataflow

## 11.1 Prerequisites

Following are the lists of tables used in the population of Fact Common Customer Summary and these tables are required to be loaded before running the T2T:

- DIM\_CUSTOMER
- DIM\_BANDS
- DIM\_EDUCATION
- DIM\_CUSTOMER\_TYPE
- DIM\_GENDER
- DIM\_INDUSTRY
- DIM\_CHANNEL
- DIM\_GEOGRAPHY

- DIM\_MARITAL\_STATUS
- DIM\_MANAGEMENT
- DIM\_PROFESSION
- DIM\_CREDIT\_RATING
- DIM VINTAGE
- DIM\_MIGRATION\_REASONS
- FCT\_COMMON\_ACCOUNT\_SUMMARY
- FCT\_LIMITS\_SUMMARY.
- STG\_CUSTOMER\_DETAILS
- STG\_PARTY\_RATING\_DETAILS
- STG\_PARTY\_FINANCIALS

Dimensions tables are loaded through the SCD process. The fact tables such as FCT\_COMMON\_ACCOUNT\_SUMMARY and FCT\_LIMITS\_SUMMARY are loaded from their respective T2T processes.

## 11.2 Executing the Customer Summary Population T2T

Fact Common Customer Summary T2T can be executed by executing the task present in the seeded batch.

PR\_PARTY\_FACTS.

Following steps will help you to execute the batch:

- 1. Navigate to the Batch Execution screen.
- **2.** Select the seeded batch PR\_PARTY\_FACTS where INFODOM is the information domain where the application is installed.
- **3.** Select the AS\_OF\_DATE for which source customer information is required to be loaded into the table.
- 4. Click Execute Batch.
- **5.** Monitor the status of the batch using Batch Monitor.

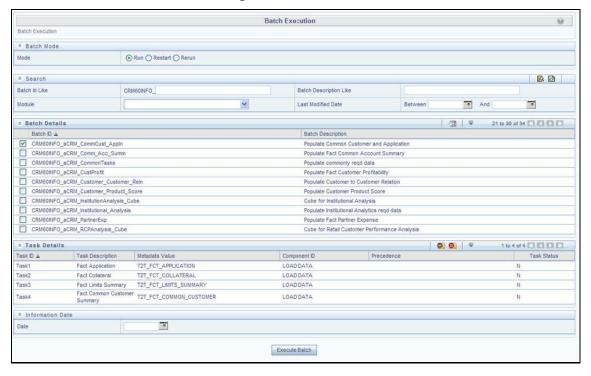

Figure 30: Batch Monitor

#### 11.2.1.1 Error Messages

Following is the most common error message which will be logged in the T2T log file present in the \$FIC\_DB\_HOME/logs/t2t folder:

• **Unique Constraint Violation**: This occurs when attempting to re-load or loading existing records for the already executed AS\_OF\_DATE.

## 12 Fact Data Population

This chapter explains all the fact tables which within describe the seeded T2T Definitions with related Source Table and Destination tables. Prerequisites needed in the population of the Fact table and tables required to be loaded before running the T2T. Each fact table contains a section on how to execute the T2T component from the OFSAA Infrastructure ICC framework and access the execution log to check the execution status. This chapter discusses the following topics:

- Fact CRM Customer Summary
- Fact Partner Expense
- Fact Account Feature Map
- Fact Customer to Customer Relationship
- Fact Opportunity
- Fact Opportunity Activity
- Fact Sales Representative Compensation
- Fact Application
- Account Manager Relation
- Management Forecast
- Fact Account Customer Relation
- Fact Account Profitability

## 12.1 Fact CRM Customer Summary

Fact CRM Customer Summary entity captures different derived/computed customer attributes pertaining to Customer Insight. Fact Common Customer Summary stores the generic application-agnostic source/raw customer attributes. Fact CRM Customer Summary is a vertically partitioned entity and has a relationship to Fact Common Customer Summary.

## 12.1.1.1 Load Data into Fact CRM Customer Summary

Customer balances in the Fact CRM Customer Summary entity are derived from the account summary. The customer relationship entity drives the relationship between accounts and customers.

Following is the seeded Table-to-Table definitions that loads data related to Fact CRM Customer Summary:

**Table 28: Fact CRM Customer Summary Definitions** 

| T2T Definition Name   | Source Table(s)      | Destination Table  |
|-----------------------|----------------------|--------------------|
| T2T_FCT_CRM_CUSTOMER_ | STG_CUSTOMER_MASTER  | FCT_CRM_CUSTOMER_S |
| SUMMARY               | STG_CUSTOMER_DETAILS | SUMMARY            |
|                       | FCT_COMMON_ACCOUNT_  |                    |

| T2T Definition Name | Source Table(s)         | Destination Table |
|---------------------|-------------------------|-------------------|
|                     | FCT_CRM_ACCOUNT_SUMMARY |                   |

Refer to *Oracle Financial Services Analytical Applications Data Model Data Dictionary* or the *Erwin Data Model* to view the detailed structure of the tables.

### 12.1.2 Prerequisites

Fact Common Customer Summary entity needs to be populated before executing the Fact CRM Customer Summary T2T. See Account Summary Population for details related to Fact Common Customer Summary T2T.

Following tables that are used in the population of Fact CRM Customer Summary need to have relevant data before executing the T2T:

- STG\_CUSTOMER\_MASTER: Mandatory
- STG\_CUSTOMER\_DETAILS: Mandatory
- DIM\_DATES: Mandatory
- DIM\_CUSTOMER: Mandatory
- FCT\_COMMON\_ACCOUNT\_SUMMARY: Mandatory
- FCT\_CRM\_ACCOUNT\_SUMMARY: Mandatory
- DIM\_BANDS: Optional

For identifying fields required in Channel Transaction tables in staging for the purpose of Customer Insight Application(s), refer to Download Specification.

Also, see Population of Fact CRM Customer Summary and Fact CRM Account Summary sections for details on populating these fact tables.

### 12.1.2.1 Executing the Fact CRM Customer Summary Population T2Ts

To execute the T2T component from the OFSAA Infrastructure ICC framework (accessed through the Operations module of OFSAAI). A seeded batch,

PR\_PARTY\_FACTS has to be executed for the required MIS Date.

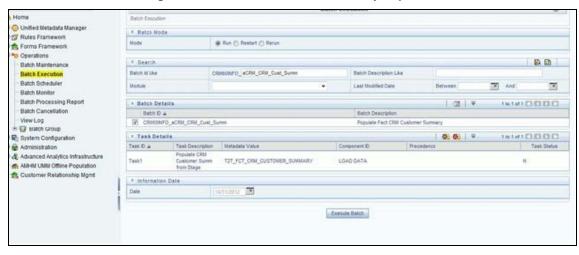

Figure 31: Fact CRM Customer Summary Population

Alternatively, the following steps will help you create a new batch:

- 1. From the Home menu, click Operations and select Batch Maintenance.
- 2. Click New Batch ('+' symbol in Batch Name container). Enter the Batch Name and Description.
- 3. Click Save.
- **4.** Click the check box in the Batch Name container to select the Batch, you created in the earlier step.
- **5.** Enter the Task ID and Description.
- **6.** Select Load Data from the Components list.
- 7. Select the following from the Dynamic Parameters List and click **Save**.
  - Datastore Type: Select the appropriate datastore from the list.
  - Datastore Name: Select the appropriate name from the list.
  - IP address: Select the IP address from the list.
  - Load Mode: Select Table to Table from the list.
  - Source Name: Select <T2T Source Name> from the list.
  - **File Name**: Select the T2T name "T2T\_FCT\_CRM\_CUSTOMER\_SUMMARY" you want to process.
- **8.** The data file name will be blank for any Table to Table Load mode.
- **9.** The default value refers to any parameter that has to be passed to T2T. It has to be blank.
- **10.** Execute the batch created in the preceding steps.

For more information, see the <u>Oracle Financial Services Analytical Applications Infrastructure</u> <u>User Guide</u>.

### 12.1.2.2 Checking the Execution Status

The status of execution can be monitored using the Batch Monitor screen.

The status messages in Batch Monitor are:

- N: Not Started
- O: On Going
- F: Failure
- S: Success

The execution log can be accessed on the application server in the following directory:

\$FIC\_DB\_HOME/log/t2t.

The file name will have the batch execution Id.

This table can be queried for errors: FCT\_CRM\_CUSTOMER\_SUMMARY

For more information on the configuration and execution of a batch, see the <u>Oracle Financial Services</u> <u>Analytical Applications Infrastructure User Guide</u>.

## **12.2** Fact Partner Expense

Fact Partner Expense entity stores expense items like marketing cost, total project expense, business development expense, incentive, and so on that are incurred with the partner of financial institutions. These expenses are captured in the Stage Partner Expense entity for every partner and applicable time period.

Following table lists the seeded T2T Definitions with related Source Table and Destination tables:

**Table 29: Seeded T2T Definitions** 

| T2T Definition Name     | Source Staging Table | Destination Table   |
|-------------------------|----------------------|---------------------|
| T2T_FCT_PARTNER_EXPENSE | STG_PARTNER_EXPENSE  | FCT_PARTNER_EXPENSE |

For more information, see the Customer Insight Erwin Data Model to view the detailed structure of the tables.

### 12.2.1.1 Prerequisites

Following are the lists of tables used in the population of Fact Partner Expense and these are required to be loaded before executing the T2T:

- DIM\_DATES
- DIM\_PARTNER
- STG\_PARTNER\_EXPENSE

For details on populating dimension tables like DIM\_CUSTOMER, DIM\_BANDS, and so on, refer to Dimension Loading Process.

For details on populating the DIM\_DATES dimension table, refer to Time Dimension Population.

For identifying fields required in Channel Transaction tables in staging for the purpose of Customer Insight Application(s), refer to Download Specification.

#### 12.2.1.2 Executing the Fact Partner Expense Population T2T

To execute the T2T component from the OFSAA Infrastructure ICC framework (accessed through the application Batch Operations screen).

A seeded batch, <Infodom>\_aCRM\_PartnerExp has to be executed for the required MIS Date.

**Batch Execution** Batch Execution \* Batch Mode Run Restart Rerun Mode 2 Search Batch Id Like CRM60NFO\_aCRM\_PartnerExp Batch Description Like Module Last Modified Date Between a And 0 n Batch Details 1 31 4 1 to 1 of 1 C C C C C Batch ID A Batch Description CRM60NFO\_aCRM\_PartnerExp Populate Fact Partner Expense A Task Details 00 00 | = Task Description Task ID A Component D Task Status TZT\_FCT\_PARTNER\_EXPENSE\_TZT\_FCT\_PARTNER\_EXPENSE LOAD DATA \* Information Date 10/31/2010 [58] Date

Execute Batch

Figure 32: Execute Fact Partner Expense Population

Alternatively, the following steps will help you create a new batch:

- 1. From the **Home** menu, click **Operations** and select **Batch Maintenance**.
- 2. Click New Batch ('+' symbol in Batch Name container). Enter the Batch Name and Description.
- Click Save.
- **4.** Click the check box in the **Batch Name** container to select the **Batch**, you created in the earlier step.
- 5. Enter the **Task ID** and **Description**.
- 6. Select Load Data from the Components list.
- 7. Select the following from the Dynamic Parameters List and click **Save**.
  - Datastore Type: Select the appropriate datastore from the list.
  - Datastore Name: Select the appropriate name from the list.
  - IP address: Select the IP address from the list.
  - Load Mode: Select Table to Table from the list.
  - Source Name: Select <T2T Source Name> from the list.
  - File Name: Select the T2T name "T2T\_FCT\_PARTNER\_EXPENSE" you want to process.

**8.** The data file name will be blank for any Table to Table Load mode.

The default value refers to currency calculation. If there is any need for currency conversion in T2T transactions, the Default value has to be provided.

For example, the default value is [DRCY]='USD' Here 'USD' acts as a reporting currency parameter to T2T.

**9.** Execute the batch created in the preceding steps.

For more information, see the <u>Oracle Financial Services Analytical Applications Infrastructure</u> User Guide.

### 12.2.1.3 Checking the Execution Status

The status of execution can be monitored using the Batch Monitor screen.

The status messages in Batch Monitor are:

- N: Not Started
- 0: On Going
- F: Failure
- S: Success

The execution log can be accessed on the application server in the following directory:

\$FIC\_DB\_HOME/log/t2t.

The file name will have the batch execution id.

This following table can be gueried for errors: FCT PARTNER EXPENSE\$

For more information on the configuration and execution of a batch, see the <u>Oracle Financial Services</u> Analytical Applications Infrastructure User Guide.

## 12.3 Fact Account Feature Map

A product might be facilitated with its features. Fact Account Feature Map entity stores the mapping between the Account and Product Feature that is the features of the product availed by the customer account. Product processor tables in staging have information related to customer accounts.

Following table lists the seeded T2T Definitions with related Source Table and Destination tables:

Table 30: Seeded T2T Definitions

| T2T Definition Name         | Source Staging Table | Destination Table       |
|-----------------------------|----------------------|-------------------------|
| T2T_FCT_ACCOUNT_FEATURE_MAP | STG_ACCT_FEATURE_MAP | FCT_ACCOUNT_FEATURE_MAP |

For more information, see the Customer Insight Erwin Data Model to view the detailed structure of the tables.

#### 12.3.1.1 Prerequisites

Following are the lists of tables used in the population of Fact Account Feature Map and these tables are required to be loaded before executing the T2T:

- DIM\_DATES
- DIM\_PRODUCT\_FEATURE
- DIM\_ACCOUNT
- DIM\_CUSTOMER
- DIM\_PRODUCT
- DIM\_VENDOR
- DIM\_CHANNEL
- STG\_ACCT\_FEATURE\_MAP

For details on populating dimension tables like DIM\_CUSTOMER, DIM\_BANDS, and so on, refer to Dimension Loading Process.

For details on populating the DIM\_DATES dimension table, refer to Time Dimension Population.

For identifying fields required in Channel Transaction tables in staging for the purpose of Customer Insight Application(s), refer to Download Specification.

#### 12.3.1.2 Executing the Fact Account Feature Map Population T2T

To execute the T2T component from the OFSAA Infrastructure ICC framework (accessed through the application Batch Operations screen).

A seeded batch, PR\_ACCOUNT has to be executed for the required MIS Date.

Batch Execution Batch Execution \* Batch Mode Run Restart Rerun Mode \* Search Batch id Like CRM60WFO aCRM\_Account\_Featu Last Modified Date Module Between And 0 \* Batch Details (SE | W Batch Description Batch D A CRM60NFO\_aCRM\_Account\_Feature\_Map Populate Fact Account Feature Map 03 03 P \* Task Details Metadata Value TZT\_FCT\_ACCOUNT\_FEATURE\_MAP TZT\_FCT\_ACCOUNT\_FEATURE\_MAP \* Information Date 10/31/2010 Execute Batch

Figure 33: Execute Fact Account Feature Map Population

Alternatively, the following steps will help you create a new batch:

1. From the **Home** menu, click **Operations** and select **Batch Maintenance**.

- 2. Click New Batch ('+' symbol in Batch Name container). Enter the Batch Name and Description.
- 3. Click Save.
- **4.** Click the check box in the **Batch Name** container to select the Batch, you created in the earlier step.
- 5. Enter the **Task ID** and **Description**.
- **6.** Select **Load Data** from the Components list.
- 7. Select the following from the Dynamic Parameters List and click **Save**.
  - Datastore Type: Select the appropriate datastore from the list.
  - Datastore Name: Select the appropriate name from the list.
  - **IP address**: Select the IP address from the list.
  - Load Mode: Select Table to Table from the list.
  - Source Name: Select <T2T Source Name> from the list.
  - **File Name**: Select the T2T name "T2T\_FCT\_PARTNER\_EXPENSE" you want to process.
- **8.** The data file name will be blank for any Table to Table Load mode.

The default value refers to any parameter that has to be passed to T2T. This should be blank.

**9.** Execute the batch created in the preceding steps.

For more information, see the <u>Oracle Financial Services Analytical Applications Infrastructure</u> <u>User Guide</u>.

### 12.3.1.3 Checking the Execution Status

The status of execution can be monitored using the Batch Monitor screen.

The status messages in Batch Monitor are:

- N: Not Started
- O: On Going
- F: Failure
- S: Success

The execution log can be accessed on the application server in the following directory:

\$FIC\_DB\_HOME/log/t2t.

The file name will have the batch execution id.

This table can be queried for errors: FCT\_ACCOUNT\_FEATURE\_MAP\$

For more information on the configuration and execution of a batch, see the <u>Oracle Financial Services</u> <u>Analytical Applications Infrastructure User Guide</u>.

## 12.4 Fact Customer to Customer Relationship

Fact Customer to Customer Relationship entity stores the relationship between the customers.

Following table lists the seeded T2T Definitions with related Source Table and Destination tables:

Table 31: Seeded T2T Definitions

| T2T Definition Name    | Source Staging Table       | Destination Table       |
|------------------------|----------------------------|-------------------------|
| T2T_CUST_CUST_RELATION | STG_CUST_CUST_RELATIONSHIP | FCT_ACCOUNT_FEATURE_MAP |

For more information, see the Customer Insight Erwin Data Model to view the detailed structure of the tables.

#### 12.4.1.1 Prerequisites

Following are the lists of tables used in the population of Fact Customer to Customer Relationship and these tables are required to be loaded before running the T2T:

- DIM\_DATES
- DIM\_CUSTOMER
- STG\_CUST\_CUST\_RELATIONSHIP

For details on populating dimension tables like DIM\_CUSTOMER, DIM\_BANDS, and so on, refer to Dimension Loading Process.

For details on populating the DIM\_DATES dimension table, refer to Time Dimension Population.

For identifying fields required in Channel Transaction tables in staging for the purpose of Customer Insight Application(s), refer to Download Specification.

### 12.4.1.2 Executing the Fact Customer to Customer Relationship Population T2T

To execute the T2T component from the OFSAA Infrastructure ICC framework (accessed through the application Batch Operations screen).

A seeded batch, PR\_PARTY\_FACTS has to be executed for the required MIS Date.

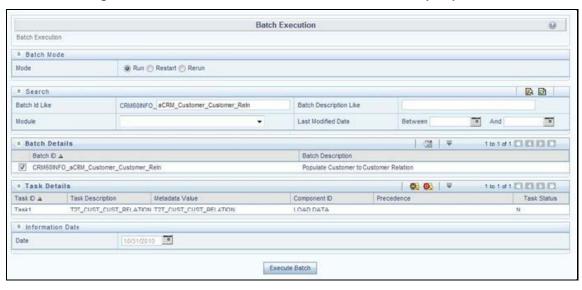

Figure 34: Execute Fact Customer to Customer Relationship Population

Alternatively, the following steps will help you create a new batch:

- 1. From the Home menu, click Operations and select Batch Maintenance.
- 2. Click New Batch ('+' symbol in Batch Name container). Enter the Batch Name and Description.
- 3. Click Save.
- **4.** Click the check box in the **Batch Name** container to select the Batch, you created in the earlier step.
- 5. Enter the **Task ID** and **Description**.
- **6.** Select **Load Data** from the Components list.
- 7. Select the following from the Dynamic Parameters List and click **Save**.
  - Datastore Type: Select the appropriate datastore from the list.
  - Datastore Name: Select the appropriate name from the list.
  - IP address: Select the IP address from the list.
  - Load Mode: Select Table to Table from the list.
  - Source Name: Select <T2T Source Name> from the list.
  - File Name: Select the T2T name "T2T\_CUST\_CUST\_RELATION" you want to process.
- 8. The data file name will be blank for any Table to Table Load mode.

The default value refers to any parameter that has to be passed to T2T. This should be blank.

9. Execute the batch created in the preceding steps.

For more information, see the <u>Oracle Financial Services Analytical Applications Infrastructure</u> User Guide.

#### 12.4.1.3 Checking the Execution Status

The status of execution can be monitored using the Batch Monitor screen.

The status messages in Batch Monitor are:

- N: Not Started
- 0: On Going
- F: Failure
- S: Success

The execution log can be accessed on the application server in the following directory: \$FIC\_DB\_HOME/log/t2t.

The file name will have the batch execution Id.

This table can be queried for errors: FCT\_CUST\_CUST\_RELATIONSHIP\$

For more information on the configuration and execution of a batch, see the <u>Oracle Financial Services</u> <u>Analytical Applications Infrastructure User Guide</u>.

## 12.5 Fact Opportunity

Fact Opportunity entity stores fact data of an opportunity in an opportunity life cycle. It stores information like cost, current stage of opportunity, the current status of opportunity, expected revenue, probability of a win, and so on.

The following table lists the seeded T2T Definitions with related Source Table and Destination tables:

Table 32: Seeded T2T Definitions

| T2T Definition Name | Source Staging Table | Destination Table |
|---------------------|----------------------|-------------------|
| T2T_STG_OPPORTUNITY | STG_OPPORTUNITY      | FCT_OPPORTUNITY   |

### 12.5.1.1 Prerequisites

The following are the lists of tables used in the population of Fact Customer to Customer Relationship and these tables are required to be loaded before running the T2T.

- DIM\_DATES
- DIM\_OPPORTUNITY
- DIM\_PRODUCT
- DIM\_GEOGRAPHY
- DIM\_PROSPECT
- DIM\_CUSTOMER
- DIM\_SALES\_REPRESENTATIVE
- DIM\_OPTY\_WL\_REASON
- DIM\_SALES\_STAGE
- DIM\_OFFER

- DIM\_LOB
- STG\_OPPORTUNITY

For details on populating dimension tables like DIM\_CUSTOMER, DIM\_BANDS, and so on, refer to Dimension Loading Process.

For details on populating the DIM\_DATES dimension table, refer to Time Dimension Population.

For identifying fields required in Channel Transaction tables in staging for the purpose of Customer Insight Application(s), refer to Download Specification.

#### 12.5.1.2 Executing the Fact Opportunity Population T2T

To execute the T2T component from the OFSAA Infrastructure ICC framework (accessed through the application Batch Operations screen).

A seeded batch, PR\_OPPORTUNITY has to be executed for the required MIS Date.

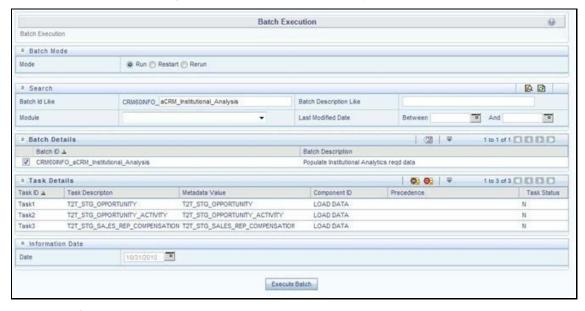

Figure 35: Execute Fact Opportunity Population

Alternatively, the following steps will help you create a new batch:

- 1. From the **Home** menu, click **Operations** and select **Batch Maintenance**.
- 2. Click New Batch ('+' symbol in Batch Name container). Enter the Batch Name and Description.
- 3. Click Save.
- **4.** Click the check box in the **Batch Name** container to select the Batch, you created in the earlier step.
- 5. Enter the **Task ID** and **Description**.
- **6.** Select **Load Data** from the Components list.
- **7.** Select the following from the Dynamic Parameters List and click **Save**.
  - Datastore Type: Select the appropriate datastore from the list.
  - Datastore Name: Select the appropriate name from the list.

- **IP address**: Select the IP address from the list.
- Load Mode: Select Table to Table from the list.
- Source Name: Select <T2T Source Name> from the list.
- File Name: Select the T2T name "T2T\_STG\_OPPORTUNITY" you want to process.
- 8. The data file name will be blank for any Table to Table Load mode.

The default value refers to any parameter that has to be passed to T2T. This should be blank.

**9.** Execute the batch created in the preceding steps.

For more information, see the <u>Oracle Financial Services Analytical Applications Infrastructure</u> User Guide.

#### 12.5.1.3 Checking the Execution Status

The status of execution can be monitored using the Batch Monitor screen.

The status messages in Batch Monitor are:

- N: Not Started
- 0: On Going
- F: Failure
- S: Success

The execution log can be accessed on the application server in the following directory:

\$FIC\_DB\_HOME/log/t2t.

The file name will have the batch execution Id.

This table can be queried for errors: FCT\_OPPORTUNITY\$

For more information on the configuration and execution of a batch, see the <u>Oracle Financial Services</u> <u>Analytical Applications Infrastructure User Guide</u>.

## 12.6 Fact Opportunity Activity

Fact Opportunity Activity entity stores the fact data related to activities that are performed for each opportunity. It stores information like start & end dates, priority and severity of activity, cost of activity, and so on.

The following table lists the seeded T2T Definitions with related Source Table and Destination tables:

Table 33: Seeded T2T Definitions

| T2T Definition Name          | Source Staging Table     | Destination Table        |
|------------------------------|--------------------------|--------------------------|
| T2T_STG_OPPORTUNITY_ACTIVITY | STG_OPPORTUNITY_ACTIVITY | FCT_OPPORTUNITY_ACTIVITY |

To view the detailed structure of this table, refer to Erwin Data Model.

#### 12.6.1.1 Prerequisites

The following are the lists of tables used in the population of Fact Opportunity Activity and these tables are required to be loaded before running the T2T.

- DIM\_DATES
- DIM\_OPPORTUNITY
- DIM\_ACTIVITY\_TYPE
- DIM\_PRODUCT
- DIM\_SALES\_REPRESENTATIVE
- DIM\_SALES\_STAGE
- STG\_OPPORTUNITY\_ACTIVITY

For details on populating dimension tables like DIM\_CUSTOMER, DIM\_BANDS, and so on, refer to Dimension Loading Process.

For details on populating the DIM\_DATES dimension table, refer to Time Dimension Population.

For identifying fields required in Channel Transaction tables in staging for the purpose of Customer Insight Application(s), refer to Download Specification.

### 12.6.1.2 Executing the Fact Opportunity Activity Population T2T

To execute the T2T component from the OFSAA Infrastructure ICC framework (accessed through the application Batch Operations screen).

A seeded batch, PR\_OPPORTUNITY has to be executed for the required MIS Date.

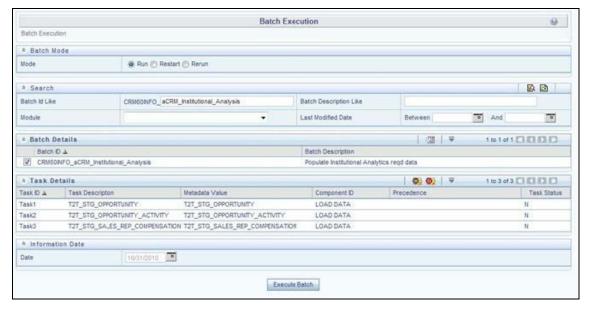

Figure 36: Execute Fact Opportunity Activity Population

Alternatively, the following steps will help you create a new batch:

1. From the **Home** menu, click **Operations** and select **Batch Maintenance**.

- 2. Click New Batch ('+' symbol in Batch Name container). Enter the Batch Name and Description.
- 3. Click Save.
- **4.** Click the check box in the **Batch Name** container to select the Batch, you created in the earlier step.
- 5. Enter the **Task ID** and **Description**.
- **6.** Select **Load Data** from the Components list.
- 7. Select the following from the Dynamic Parameters List and click **Save**.
  - Datastore Type: Select the appropriate datastore from the list.
  - Datastore Name: Select the appropriate name from the list.
  - IP address: Select the IP address from the list.
  - Load Mode: Select Table to Table from the list.
  - Source Name: Select <T2T Source Name> from the list.
  - File Name: Select the T2T name "T2T\_STG\_OPPORTUNITY\_ACTIVITY" you want to process.
- **8.** The data file name will be blank for any Table to Table Load mode.

The default value refers to any parameter that has to be passed to T2T. If there is any need for currency conversion in T2T transactions, the Default value has to be provided.

For example, the default value is [DRCY]='USD'

Here, 'USD' acts as reporting currency parameter to T2T

**9.** Execute the batch created in the preceding steps.

For more information, see the <u>Oracle Financial Services Analytical Applications Infrastructure</u> <u>User Guide</u>.

### 12.6.1.3 Checking the Execution Status

The status of execution can be monitored using the Batch Monitor screen.

The status messages in Batch Monitor are:

- N: Not Started
- 0: On Going
- F: Failure
- S: Success

The execution log can be accessed on the application server in the following directory: \$FIC\_DB\_HOME/log/t2t.

The file name will have the batch execution ld.

The following tables can be queried for errors: FCT\_OPPORTUNITY\_ACTIVITY\$

For more information on the configuration and execution of a batch, see the <u>Oracle Financial Services</u> <u>Analytical Applications Infrastructure User Guide</u>.

## 12.7 Fact Sales Representative Compensation

Fact Sales Representative Compensation entity stores the sales incentive compensation paid for a sales representative against a product.

The following table lists the seeded T2T Definitions with related Source Table and Destination tables:

Table 34: Seeded T2T Definitions

| T2T Definition Name                | Source Staging Table        | Destination Table           |
|------------------------------------|-----------------------------|-----------------------------|
| T2T_STG_SALES_REP_COMPENSA<br>TION | STG_SALES_REP_COMPENSAT ION | FCT_SALES_REP_COMPENSAT ION |

For more information, see the Customer Insight Erwin Data Model to view the detailed structure of the earlier tables.

#### 12.7.1.1 Prerequisites

The following are the lists of tables used in the population of Fact Sales Representative Compensation and these tables are required to be loaded before running the T2T.

- DIM\_DATES
- DIM\_PRODUCT
- DIM\_SALES\_REPRESENTATIVE
- STG\_SALES\_REP\_COMPENSATION

For details on populating dimension tables like DIM\_CUSTOMER, DIM\_BANDS, and so on, see Dimension Tables Population.

For details on populating the DIM\_DATES dimension table, see Time Dimension Population.

For identifying fields required in Channel Transaction tables in staging for the purpose of Customer Insight Application(s), refer to Download Specification.

## 12.7.1.2 Executing the Fact Sales Representative Compensation Population T2T

To execute the T2T component from the OFSAA Infrastructure ICC framework (accessed through the application Batch Operations screen).

A seeded process, PR\_MANAGEMENT has to be executed for the required MIS Date.

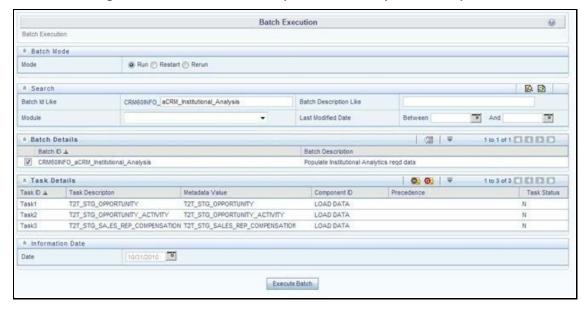

Figure 37: Execute Fact Sales Representative Compensation Population

Alternatively, the following steps will help you create a new batch:

- 1. From the **Home** menu, click **Operations** and select **Batch Maintenance**.
- 2. Click New Batch ('+' symbol in Batch Name container). Enter the Batch Name and Description.
- 3. Click Save.
- Click the check box in the Batch Name container to select the Batch, you created in the earlier step.
- 5. Enter the **Task ID** and **Description**.
- **6.** Select **Load Data** from the Components list.
- 7. Select the following from the Dynamic Parameters List and click **Save**.
  - Datastore Type: Select the appropriate datastore from the list.
  - Datastore Name: Select the appropriate name from the list.
  - **IP address**: Select the IP address from the list.
  - Load Mode: Select Table to Table from the list.
  - Source Name: Select <T2T Source Name> from the list.
  - **File Name**: Select the T2T name " T2T\_STG\_SALES\_REP\_COMPENSATION " you want to process.
- 8. The data file name will be blank for any Table to Table Load mode.

The default value refers to any parameter that has to be passed to T2T. If there is any need for currency conversion in T2T transactions, the Default value has to be provided.

For example, the default value is [DRCY]='USD'

Here, 'USD' acts as reporting currency parameter to T2T

**9.** Execute the batch created in the preceding steps.

For more information, see the <u>Oracle Financial Services Analytical Applications Infrastructure</u> User Guide.

#### 12.7.1.3 Checking the Execution Status

The status of execution can be monitored using the Batch Monitor screen.

The status messages in Batch Monitor are:

- N: Not Started
- 0: On Going
- F: Failure
- S: Success

The execution log can be accessed on the application server in the following directory: \$FIC\_DB\_HOME/log/t2t.

The file name will have the batch execution Id.

The following tables can be queried for errors: FCT\_SALES\_REP\_COMPENSATION\$

For more information on the configuration and execution of a batch, see the <u>Oracle Financial Services</u> Analytical Applications Infrastructure User Guide.

## 12.8 Fact Application

Fact Application entity stores the fact data of applications like application details, current stage, status, rejection reason, time-taken in each stage, and so on.

The following table lists the seeded T2T Definitions with related Source Table and Destination tables:

**Table 35: Seeded T2T Definitions** 

| T2T Definition Name | Source Staging Table | Destination Table |
|---------------------|----------------------|-------------------|
| T2T_FCT_APPLICATION | STG_APPLICATION      | FCT_APPLICATION   |

For more information and to view the detailed structure of the earlier tables, see Customer Insight Erwin Data Model.

### 12.8.1.1 Prerequisites

The following are the lists of tables used in the population of Fact Application. These tables are required to be loaded before running the T2T:

- DIM\_DATES
- DIM\_APPLICATION\_TYPE
- DIM\_PRODUCT
- DIM\_CREDIT\_OFFICER

- DIM\_CUSTOMER
- DIM\_CHANNEL
- DIM\_CREDIT\_CENTER
- DIM\_DECISION\_STATUS
- DIM\_GEOGRAPHY
- DIM\_INDUSTRY
- DIM\_APPLICATION\_REJECT\_REASONS
- DIM\_DEVIATION\_REASONS
- DIM\_SALES\_REPRESENTATIVE
- DIM\_ACCOUNT
- DIM\_PROSPECT
- DIM\_BANDS
- STG\_APPLICATION

For details on populating dimension tables like DIM\_CUSTOMER, DIM\_BANDS, and so on, see Dimension Tables Population.

For details on populating the DIM\_DATES dimension table, see Time Dimension Population.

For identifying fields required in Channel Transaction tables in staging for the purpose of Customer Insight Application(s), refer to Download Specification.

### 12.8.1.2 Executing the Fact Application Population T2T

To execute the T2T component from OFSAA Infrastructure ICC framework (accessed through Operations module), a seeded process, PR\_APPLICATION has to be executed for the required MIS Date.

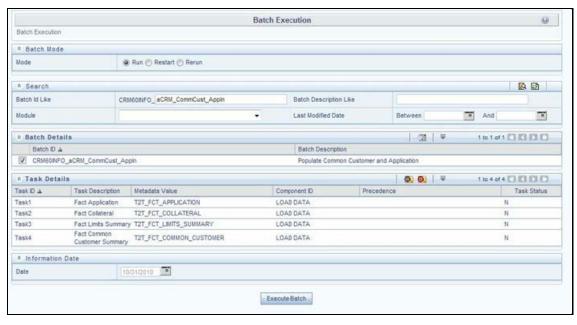

Figure 38: Execute Fact Application Population

Alternatively, the following steps will help you create a new batch:

- 1. From the Home menu, click Operations and select Batch Maintenance.
- Click New Batch ('+' symbol in Batch Name container). Enter the Batch Name and Description.
- 3. Click Save.
- Click the check box in the Batch Name container to select the Batch, you created in the earlier step.
- 5. Enter the **Task ID** and **Description**.
- 6. Select Load Data from the Components list.
- **7.** Select the following from the Dynamic Parameters List and click **Save**.
  - Datastore Type: Select the appropriate datastore from the list.
  - Datastore Name: Select the appropriate name from the list.
  - IP address: Select the IP address from the list.
  - Load Mode: Select Table to Table from the list.
  - **Source Name**: Select <T2T Source Name> from the list.
  - **File Name**: Select the T2T name 'T2T\_FCT\_APPLICATION' you want to process.
- **8.** The data file name will be blank for any Table to Table Load mode.

The default value refers to any parameter that has to be passed to T2T. If there is any need for currency conversion in T2T transactions, the Default value has to be provided.

For example, the default value is [DRCY]='USD'

Here, 'USD' acts as reporting currency parameter to T2T

**9.** Execute the batch created in the preceding steps.

For more information, see the <u>Oracle Financial Services Analytical Applications Infrastructure</u> User Guide.

#### 12.8.1.3 Checking the Execution Status

The status of execution can be monitored using the Batch Monitor screen.

The status messages in Batch Monitor are:

- N: Not Started
- 0: On Going
- F: Failure
- S: Success

The execution log can be accessed on the application server in the following directory: \$FIC\_DB\_HOME/log/t2t.

The file name will have the batch execution Id.

The following tables can be queried for errors: FCT\_APPLICATION\$

For more information on the configuration and execution of a batch, see the <u>Oracle Financial Services</u> Analytical Applications Infrastructure User Guide.

## 12.9 Account Manager Relation

The following table lists the seeded T2T Definitions with related Source Table and Destination tables:

**Table 36: Seeded T2T Definitions** 

| T2T Definition Name      | Source Staging Table | Destination Table   |
|--------------------------|----------------------|---------------------|
| T2T_ACCOUNT_MANAGERS_REL | STG_ACCOUNT_MGR_REL  | FCT_ACCOUNT_MGR_REL |

For more information and to view the detailed structure of the earlier tables, see Customer Insight Erwin Data Model.

### 12.9.1.1 Prerequisites

The following are the lists of tables used in the population of Account Manager Relation. These tables are required to be loaded before running the T2T.

- DIM\_ACCOUNT
- DIM\_CUSTOMER
- DIM\_DATES
- DIM\_MANAGEMENT
- STG\_ACCOUNT\_MGR\_REL

### 12.9.1.2 Executing the Account Manager Relation T2T

To execute the T2T component from OFSAA Infrastructure ICC framework (accessed through Operations module), a seeded process, PR\_ACCOUNT has to be executed for the required MIS Date.

LCE Transition between Explorer Analysis of Applications Infrastructure

| Page | Sept | Sept | Sept | Sept | Sept | Sept | Sept | Sept | Sept | Sept | Sept | Sept | Sept | Sept | Sept | Sept | Sept | Sept | Sept | Sept | Sept | Sept | Sept | Sept | Sept | Sept | Sept | Sept | Sept | Sept | Sept | Sept | Sept | Sept | Sept | Sept | Sept | Sept | Sept | Sept | Sept | Sept | Sept | Sept | Sept | Sept | Sept | Sept | Sept | Sept | Sept | Sept | Sept | Sept | Sept | Sept | Sept | Sept | Sept | Sept | Sept | Sept | Sept | Sept | Sept | Sept | Sept | Sept | Sept | Sept | Sept | Sept | Sept | Sept | Sept | Sept | Sept | Sept | Sept | Sept | Sept | Sept | Sept | Sept | Sept | Sept | Sept | Sept | Sept | Sept | Sept | Sept | Sept | Sept | Sept | Sept | Sept | Sept | Sept | Sept | Sept | Sept | Sept | Sept | Sept | Sept | Sept | Sept | Sept | Sept | Sept | Sept | Sept | Sept | Sept | Sept | Sept | Sept | Sept | Sept | Sept | Sept | Sept | Sept | Sept | Sept | Sept | Sept | Sept | Sept | Sept | Sept | Sept | Sept | Sept | Sept | Sept | Sept | Sept | Sept | Sept | Sept | Sept | Sept | Sept | Sept | Sept | Sept | Sept | Sept | Sept | Sept | Sept | Sept | Sept | Sept | Sept | Sept | Sept | Sept | Sept | Sept | Sept | Sept | Sept | Sept | Sept | Sept | Sept | Sept | Sept | Sept | Sept | Sept | Sept | Sept | Sept | Sept | Sept | Sept | Sept | Sept | Sept | Sept | Sept | Sept | Sept | Sept | Sept | Sept | Sept | Sept | Sept | Sept | Sept | Sept | Sept | Sept | Sept | Sept | Sept | Sept | Sept | Sept | Sept | Sept | Sept | Sept | Sept | Sept | Sept | Sept | Sept | Sept | Sept | Sept | Sept | Sept | Sept | Sept | Sept | Sept | Sept | Sept | Sept | Sept | Sept | Sept | Sept | Sept | Sept | Sept | Sept | Sept | Sept | Sept | Sept | Sept | Sept | Sept | Sept | Sept | Sept | Sept | Sept | Sept | Sept | Sept | Sept | Sept | Sept | Sept | Sept | Sept | Sept | Sept | Sept | Sept | Sept | Sept | Sept | Sept | Sept | Sept | Sept | Sept | Sept | Sept | Sept | Sept | Sept | Sept | Sept | Sept | Sept | Sept | Sept | Sept | Sept | Sept | Sept

Figure 39: Execute Account Maneger Relation

Alternatively, the following steps will help you create a new batch:

- 1. From the **Home** menu, click **Operations** and select **Batch Maintenance**.
- 2. Click New Batch ('+' symbol in Batch Name container). Enter the Batch Name and Description.
- 3. Click Save.
- Click the check box in the Batch Name container to select the Batch, you created in the earlier step.
- 5. Enter the **Task ID** and **Description**.
- **6.** Select **Load Data** from the Components list.
- 7. Select the following from the Dynamic Parameters List and click **Save**.
  - Datastore Type: Select the appropriate datastore from the list.
  - Datastore Name: Select the appropriate name from the list.
  - IP address: Select the IP address from the list.
  - Load Mode: Select Table to Table from the list.
  - Source Name: Select <T2T Source Name> from the list.
  - File Name: Select the T2T name 'T2T\_ACCOUNT\_MANAGERS\_REL' you want to process.
- **8.** The data file name will be blank for any Table to Table Load mode.

The default value refers to any parameter that has to be passed to T2T. If there is any need for currency conversion in T2T transactions, the Default value has to be provided.

For example, the default value is [DRCY]='USD'

Here, 'USD' acts as reporting currency parameter to T2T

**9.** Execute the batch created in the preceding steps.

For more information, see the <u>Oracle Financial Services Analytical Applications Infrastructure</u> <u>User Guide</u>.

#### 12.9.1.3 Checking the Execution Status

The status of execution can be monitored using the Batch Monitor screen.

The status messages in Batch Monitor are:

- N: Not Started
- 0: On Going
- F: Failure
- S: Success

The execution log can be accessed on the application server in the following directory: \$FIC\_DB\_HOME/log/t2t.

The file name will have the batch execution Id.

For more information on the configuration and execution of a batch, see the <u>Oracle Financial Services</u> <u>Analytical Applications Infrastructure User Guide</u>.

## 12.10 Management Forecast

The following table lists the seeded T2T Definitions with related Source Table and Destination tables:

Table 37: Seeded T2T Definitions

| T2T Definition Name  | Source Staging Table | Destination Table |
|----------------------|----------------------|-------------------|
| T2T_MANAGEMENT_FCAST | STG_MGMT_FORECAST    | FCT_MGMT_FORECAST |

For more information and to view the detailed structure of the earlier tables, see Customer Insight Erwin Data Model.

### 12.10.1.1 Prerequisites

The following are the lists of tables used in the population of Account Manager Relation. These tables are required to be loaded before running the T2T.

- DIM\_ORG\_STRUCTURE
- DIM DATES

- DIM\_CUSTOMER
- DIM\_LOB
- DIM\_PRODUCT
- DIM\_ORG\_UNIT
- DIM\_ACCOUNT
- STG\_MGMT\_FORECAST

#### 12.10.1.2 Executing the Management Forecast T2T

To execute the T2T component from OFSAA Infrastructure ICC framework (accessed through Operations module), a seeded process, PR\_RESULTS has to be executed for the required MIS Date.

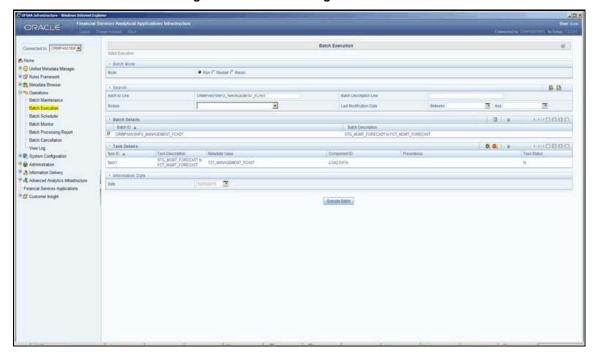

Figure 40: Execute Management Forecast

Alternatively, the following steps will help you create a new batch:

- 1. From the **Home** menu, click **Operations** and select **Batch Maintenance**.
- 2. Click New Batch ('+' symbol in Batch Name container). Enter the Batch Name and Description.
- 3. Click Save.
- **4.** Click the check box in the **Batch Name** container to select the Batch, you created in the earlier step.
- 5. Enter the Task ID and Description.
- **6.** Select **Load Data** from the Components list.
- 7. Select the following from the Dynamic Parameters List and click **Save**.
  - Datastore Type: Select the appropriate datastore from the list.

- Datastore Name: Select the appropriate name from the list.
- **IP address**: Select the IP address from the list.
- Load Mode: Select Table to Table from the list.
- Source Name: Select <T2T Source Name> from the list.
- **File Name**: Select the T2T name 'T2T\_MANAGEMENT\_FCAST' you want to process.
- 8. The data file name will be blank for any Table to Table Load mode.

The default value refers to any parameter that has to be passed to T2T. If there is any need for currency conversion in T2T transactions, the Default value has to be provided.

For example, the default value is [DRCY]='USD'

Here, 'USD' acts as reporting currency parameter to T2T

**9.** Execute the batch created in the preceding steps.

For more information, see the <u>Oracle Financial Services Analytical Applications Infrastructure</u> User Guide.

#### 12.10.1.3 Checking the Execution Status

The status of execution can be monitored using the Batch Monitor screen.

The status messages in Batch Monitor are:

- N: Not Started
- 0: On Going
- F: Failure
- S: Success

The execution log can be accessed on the application server in the following directory: \$FIC\_DB\_HOME/log/t2t.

The file name will have the batch execution Id.

For more information on the configuration and execution of a batch, see the <u>Oracle Financial Services</u> <u>Analytical Applications Infrastructure User Guide</u>.

## 12.11 Fact Account Customer Relation

The following table lists the seeded T2T Definitions with related Source Table and Destination tables:

**Table 38: Seeded T2T Definitions** 

| T2T Definition Name       | Source Staging Table     | Destination Table              |
|---------------------------|--------------------------|--------------------------------|
| T2T_ACCT_CUST_RELATIONSHI | STG_CUSTOMER_RELATIONSHI | FCT_ACCT_CUST_RELATIONSHI<br>P |

For more information and to view the detailed structure of the earlier tables, see Customer Insight Erwin Data Model.

#### 12.11.1.1 Prerequisites

The following are the lists of tables used in the population of Account Manager Relation. These tables are required to be loaded before running the T2T.

- DIM\_DATES
- DIM\_CUSTOMER
- DIM\_ACCOUNT
- DIM\_GEOGRAPHY
- DIM\_MANAGEMENT
- DIM\_CHANNEL
- DIM\_PRODUCT
- DIM\_DATA\_ORIGIN
- STG\_CUSTOMER\_RELATIONSHIP

#### 12.11.1.2 Executing the Account Customer Relation T2T

To execute the T2T component from OFSAA Infrastructure ICC framework (accessed through Operations module), a seeded process, PR\_ACCOUNT has to be executed for the required MIS Date.

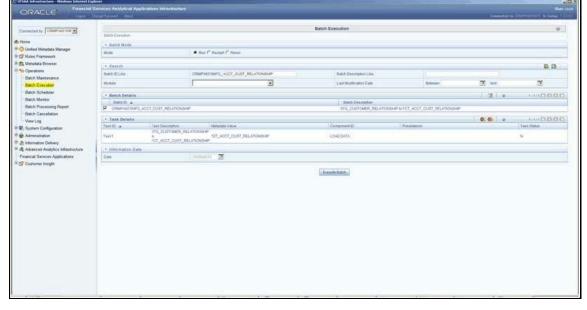

Figure 41: Execute Account Customer Relation

Alternatively, the following steps will help you create a new batch:

- 1. From the **Home** menu, click **Operations** and select **Batch Maintenance**.
- 2. Click New Batch ('+' symbol in Batch Name container). Enter the Batch Name and Description.
- 3. Click Save.
- **4.** Click the check box in the **Batch Name** container to select the Batch, you created in the earlier step.

- 5. Enter the **Task ID** and **Description**.
- 6. Select Load Data from the Components list.
- 7. Select the following from the Dynamic Parameters List and click **Save**.
  - Datastore Type: Select the appropriate datastore from the list.
  - **Datastore Name**: Select the appropriate name from the list.
  - IP address: Select the IP address from the list.
  - Load Mode: Select Table to Table from the list.
  - Source Name: Select <T2T Source Name> from the list.
  - **File Name**: Select the T2T name 'T2T\_ACCT\_CUST\_MANAGERS\_RELATIONSHIP' you want to process.
- 8. The data file name will be blank for any Table to Table Load mode.

The default value refers to any parameter that has to be passed to T2T. If there is any need for currency conversion in T2T transactions, the Default value has to be provided.

For example, the default value is [DRCY]='USD'

Here, 'USD' acts as reporting currency parameter to T2T

**9.** Execute the batch created in the preceding steps.

For more information, see the <u>Oracle Financial Services Analytical Applications Infrastructure</u> <u>User Guide</u>.

#### 12.11.1.3 Checking the Execution Status

The status of execution can be monitored using the Batch Monitor screen. The status messages in Batch Monitor are:

- N: Not Started
- 0: On Going
- F: Failure
- S: Success

The execution log can be accessed on the application server in the following directory: \$FIC\_DB\_HOME/log/t2t. The file name will have the batch execution Id.

For more information on the configuration and execution of a batch, see the <u>Oracle Financial Services</u> <u>Analytical Applications Infrastructure User Guide</u>.

## 12.12 Fact Account Profitability

Fact Account Profitability entity stores fact data for reporting line items of revenue, costs, and expense related to each customer account. The data into this table is populated from other fact tables like:

- FCT\_COMMON\_ACCOUNT\_SUMMARY
- FCT\_PFT\_ACCOUNT\_SUMMARY

- FCT\_FTP\_ACCOUNT\_SUMMARY
- FCT\_REG\_CAP\_ACCOUNT\_SUMMARY
- FCT\_ECO\_CAP\_ACCOUNT\_SUMMARY

The following table lists the seeded Post Load Transformation Definition with related Source Table and Destination tables:

Table 39: Seeded Post Load Transformation Definition with Source and Destination Tables

| DT Definition Name | Source Table                | Destination Table         |
|--------------------|-----------------------------|---------------------------|
| FN_FCT_ACCOUNT_PFT | FCT_COMMON_ACCOUNT_SUMMARY  | FCT_ACCOUNT_PROFITABILITY |
|                    | FCT_PFT_ACCOUNT_SUMMARY     |                           |
|                    | FCT_FTP_ACCOUNT_SUMMARY     |                           |
|                    | FCT_REG_CAP_ACCOUNT_SUMMARY |                           |
|                    | FCT_ECO_CAP_ACCOUNT_SUMMARY |                           |
|                    | FCT_PFT_CUSTOMER_SUMMARY    |                           |

See the Oracle Financial Services Analytical Applications Data Model Data Dictionary or the Erwin Data Model to view the detailed structure of the tables.

Information from account summary fact tables is populated to Fact Account Profitability through a mapping process. The reporting line dimension is mapped to measures present in the account summary. A PL/SQL procedure then populates the fact by reading the mapping definition.

The reporting line dimension is created/maintained from the Attribute Member Hierarchy Maintenance (AMHM) component of OFSAAI. A Reporting line item represents revenue, costs, or expenses. Rollup signage is set as an attribute for a reporting line. To know more about AMHM, see the Oracle Financial Services Analytical Applications Infrastructure User Guide.

The Account summary tables contain the revenue, costs, or expenses measures about an Account. Map Maintenance component of OFSAAI is used to map the measures of account summary tables (represented in a measure hierarchy) to reporting line hierarchy. A pre-defined mapping "Reporting Line Mapping" is seeded along with the application installer. Reporting Line Hierarchy and Reporting Line Measure Hierarchy are the two hierarchies which are used for the mapping. Reporting Line Hierarchy is a parent-child hierarchy that is based on the Reporting Line Dimension entity.

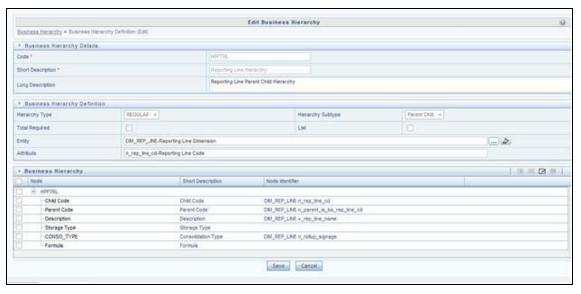

Figure 42: Reporting Line Hierarchy

Reporting Line Measure hierarchy is a Non Business Intelligence Enabled Hierarchy which is based on measures from the Account Summary tables.

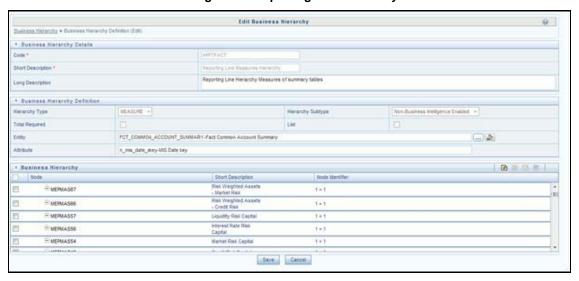

Figure 43: Reporting Line Hierarchy

A seeded map is configured between the Reporting Line Hierarchy and Reporting Line Measure Hierarchy from Map Maintenance of OFSAAI.

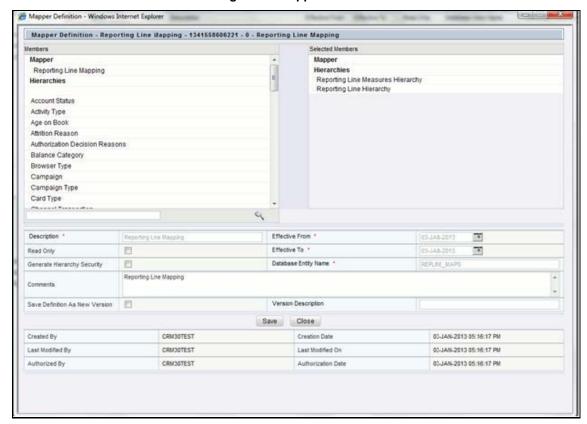

**Figure 44: Mapper Definition** 

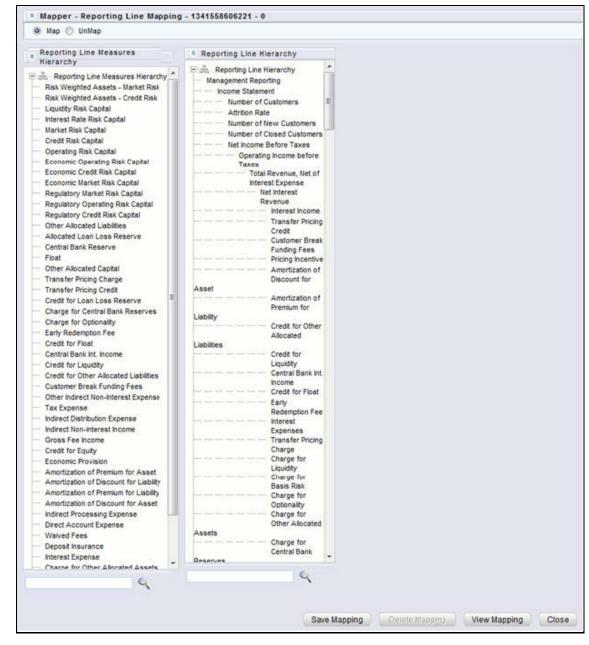

Figure 45: Mapper Definition - Reporting Line Hierarchy

For more information on defining/maintaining Mapper, see the <u>Oracle Financial Services Analytical Applications Infrastructure User Guide</u>.

#### 12.12.1 Defining Mapping for Custom Reporting Line Items

Follow the below steps to define the mapping for Custom Reporting Line items:

- 1. Add Custom Reporting Line or Modify existing Reporting Line.
- 2. Add Custom Reporting Line Hierarchy or modify existing seeded reporting line hierarchy.
- **3.** Execute the seeded process **PR\_REFERENCE\_DATA** specifying the Reporting line hierarchy as a parameter to batch.

- **4.** Modify the seeded Business Metadata.
- **5.** Map Maintenance.

## 12.12.2 Adding Custom Reporting Line or Modifying existing Reporting Line

Custom Reporting Lines can be added or modified from AMHM.

Following are the seeded attributes of Reporting Line Dimension:

- Financial Element Code
- GL Account Code
- Rollup Signage

Figure 46: Attributes

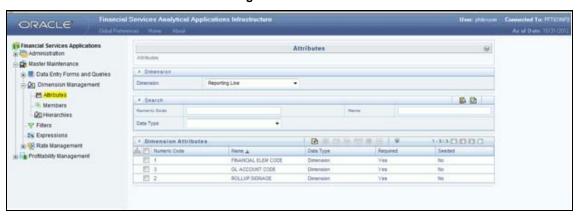

A Reporting line can be added or modified from the Members screen as shown below. To modify the existing reporting line, select the member by selecting the adjacent check box, and select the Edit button on the menu bar.

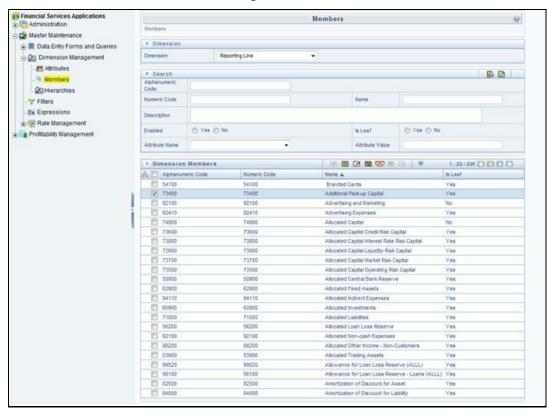

Figure 47: Members

To add a new reporting line, follow these steps:

**6.** Select the **Add** button from the *Members* screen.

The Member Definition (New Mode) screen is displayed.

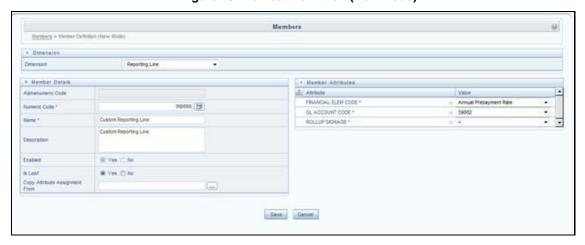

Figure 48: Member Definition (New Mode)

- **7.** In the *Member Definition (New Mode)* screen:
  - Enter Numeric Code.
  - Enter the Name of the custom reporting line.

- Enter the **Description** of the custom reporting line.
- Select Yes, if the custom reporting line has to be Enabled or not.
- Select **Yes**, if the custom reporting line Is **Leaf** or not.
- Select the **Attributes** for the reporting line member.
- Save the Member definition.

#### 12.12.2.1 Modifying a Reporting Line

To modify a reporting line, follow these steps:

• Click the **Edit** button from the Members screen.

The Member Definition (Edit Mode) screen is displayed.

Figure 49: Member Definition (Edit Mode)

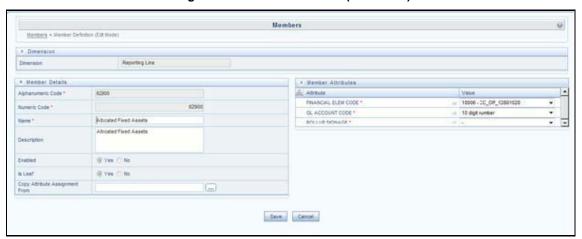

• Follow Step 2 from the above procedure.

To modify a reporting line, follow these steps:

- In the *Member Definition (Edit Mode)* screen, perform the following as required:
  - Modify the Name of the custom reporting line.
  - Modify the **Description** of the custom reporting line.
  - Modify the selection of the radio button in the **Enabled** field.
  - Modify the selection of the radio button in the Is Leaf field.
  - Modify the **Attributes** for the reporting line member.
- Save the Member definition.

For more information, see the <u>Oracle Financial Services Analytical Applications Infrastructure User Guide</u>.

# 12.12.3 Add Custom Reporting Line Hierarchy or Modify Existing Seeded Reporting Line Hierarchy

To create a new Reporting Line Hierarchy, follow these steps:

1. Click the **Add** button from the menu. The *Hierarchy Definition (New Mode)* screen is displayed.

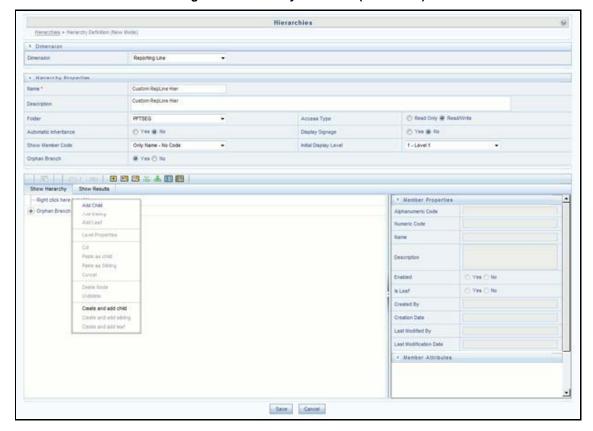

Figure 50: Hierarchy Definition (New Mode)

**2.** Enter the details in the required fields, and click **Save**.

Alternatively, insert scripts and update scripts that can be prepared into tables DIM\_REPORTING\_LINE\_B, DIM\_REPORTING\_LINE\_TL, DIM\_REPORTING\_LINE\_ATTR, and DIM\_REPORTING\_LINE\_HIER for adding any new custom reporting lines or modifying an existing reporting line.

Execute the seeded process **PR\_REFERENCE\_DATA** specifying the Reporting line hierarchy as a parameter to batch. It populates data into the DIM\_REP\_LINE table. This batch invokes the DT fn\_rep\_line\_parent\_child.

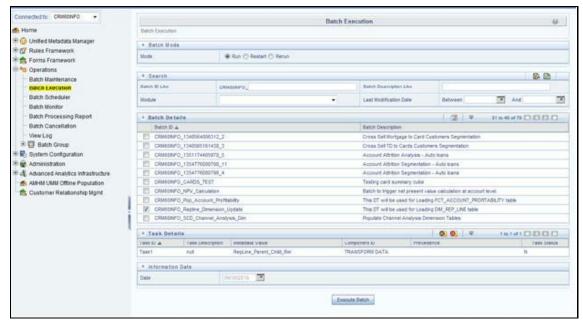

Figure 51: Repline batch execution

To modify existing seeded Reporting Line Hierarchy:

- Select the check box adjacent to the Reporting Line Hierarchy to be modified.
- Click the **Edit** button from the menu.
- Modify the Hierarchy as required and click Save.

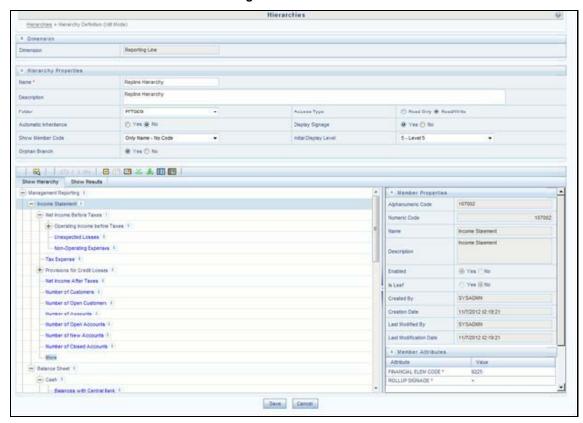

Figure 52: Hierarchies

For more information, see the <u>Oracle Financial Services Analytical Applications Infrastructure User Guide</u>.

#### 12.12.4 Modify the Seeded Business Metadata

1. Resave the Seeded Business Metadata parent-child hierarchy, "Reporting Line Hierarchy" (HPFTRL), so that the changes done are consolidated in the hierarchy as well.

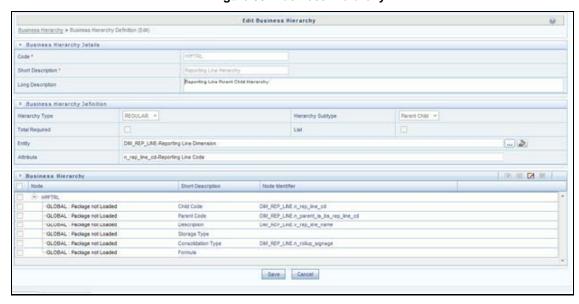

Figure 53: Business Hierarchy

- 2. (Optional) Create the Business Measures for the newly added reporting lines.
- 3. Attach and Save the defined Business Measures to the hierarchy "Reporting Line Measures".
- 4. Save the metadata.

For more information, see the <u>Oracle Financial Services Analytical Applications Infrastructure</u> <u>User Guide</u>.

#### 12.12.4.1 Map Maintenance

Once all the above steps are done, the seeded map configured between the Reporting Line Hierarchy and Reporting Line Measure Hierarchy has to be modified if required from Map Maintenance of OFSAAI.

For more information, see the <u>Oracle Financial Services Analytical Applications Infrastructure User</u> Guide.

## 12.12.5 Rollup Signage and Operational Signage

In the context of Reporting Lines, the significance of Signage is that it indicates whether the Reporting Line Value in question will be an addition or a subtraction to the corresponding Parent Reporting Line. The reporting line values that are loaded to the Fact tables like FCT\_ACCOUNT\_PROFITABILITY or FCT\_MGMT\_REPORTING are leaf-level reporting lines.

For example, consider the following hierarchy:

Figure 54: Reporting Line Hieracrchy

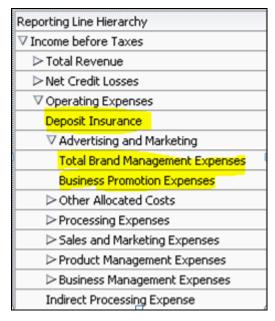

The Fact table will not contain values for Advertising and Marketing as that value is expected to be calculated based on the "rollup" of the underlying leaf-level values - Total Brand Management Expenses and Business Promotion Expenses. However, all the underlying values will not be added together. Some values will be expected as positive, and some will be expected as negative. For example:

Figure 55: Reporting Line Hierarchy – Rollup Signage

| Reporting Line Hierarchy        | Rollup Signage |
|---------------------------------|----------------|
| ▼ Income before Taxes           | 1              |
|                                 | 1              |
| Net Credit Losses               | -1             |
| ∇ Operating Expenses            | -1             |
| Deposit Insurance               | -1             |
|                                 | 1              |
| Total Brand Management Expenses | 1              |
| Business Promotion Expenses     | 1              |
| Other Allocated Costs           | 1              |
| ▶ Processing Expenses           | 1              |
| Sales and Marketing Expenses    | 1              |
| ▶ Product Management Expenses   | 1              |

Hence, when Deposit Insurance rolls up into Operating Expenses, it is considered a subtraction. This rollup into the immediate parent is called Rollup Signage.

However, when rolling up further, (in this case, Income before Taxes), the signage of Deposit Insurance will be dependent on the rollup signage of Operating Expenses.

Operating Expenses = (-1) x Deposit Insurance

Income before Taxes = (-1) x Operating Expenses

Hence, when the leaf value Deposit Insurance rolls up into Income before Taxes,

Income before Taxes =  $(-1)x(-1) \times Deposit Insurance = (+1) \times Deposit Insurance$ 

Hence, Rollup Signage of Deposit Insurance is -1 (or negative).

However, about Income before Taxes, the Operational Signage of Deposit Insurance is +1 (or positive).

The effective signage of the leaf reporting line with respect to a parent reporting line is called Operational Signage.

Operational Signage of a reporting line is defined about a parent reporting line. However, the Rollup Signage is always in relation to the immediate parent reporting line.

NOTE

Rollup Signage and Operational Signage of Deposit Insurance should be either 1 or -1 and cannot be any other value.

#### 12.12.5.1 Prerequisites

The following are the lists of tables used in the population of Fact Account Profitability and these tables are required to be loaded before running the DT.

- DIM\_DATES Mandatory
- DIM\_REP\_LINE Mandatory
- FCT\_COMMON\_ACCOUNT\_SUMMARY
- FCT\_PFT\_ACCOUNT\_SUMMARY
- FCT\_FTP\_ACCOUNT\_SUMMARY
- FCT\_REG\_CAP\_ACCOUNT\_SUMMARY
- FCT\_ECO\_CAP\_ACCOUNT\_SUMMARY

For more information on SCDs, refer to Dimension Loading Process.

## 12.12.6 Executing the Fact Account Profitability Population DT

To execute the DT component from OFSAAI ICC framework (accessed through Operations module), a seeded process, PR\_PROFITABILITY\_IPA has to be executed for the required MIS Date.

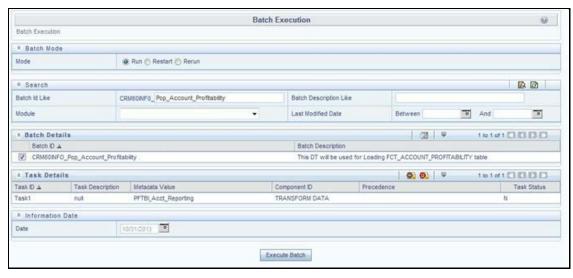

Figure 56: Execute Fact Account Profitability Population

Alternatively, you can create a new Task for an existing Batch from the Batch Maintenance screen, as mentioned below:

- 1. Select the check box adjacent to a Batch Name in the Batch Maintenance screen.
- Click Add (+) button from the Task Details grid.
   The Task Definition screen is displayed.
- 3. Enter the **Task ID** and Description.
- 4. Select the TRANSFORM DATA component from the Components drop-down list.
- 5. In the Dynamic Parameters List, select the appropriate **Datastore Type** from the drop-down list.
- **6.** Select the appropriate **Datastore Name** from the drop-down list. Usually, it is the Information Domain name.
- 7. Select the **IP Address** from the drop-down list.
- 8. Select the Rule Name FCT\_ACCT\_TRANSFORMATION from the drop-down list.
- 9. Enter the Parameter List details as mentioned below:
  - Reload Account Profitability table for the given MIS Date flag: Can be Y or N within single quotes.
  - Reporting Currency code: This has to be enclosed within single quotes.
     For Example, if reporting currency is in US Dollar, then 'USD' has to be specified.

**NOTE** Batch run ID and As Of Date are passed internally by the batch to the Data Transformation task.

Task Definition

2 Task Definition

Task D

Task D

Task D

Task D

Task D

Task D

Task D

Task D

Task D

Task D

Task D

Task D

Task D

Task D

Task D

Task D

Task D

Task D

Task D

Task D

Task D

Task D

Task D

Task D

Task D

Task D

Task D

Task D

Task D

Task D

Task D

Task D

Task D

Task D

Task D

Task D

Task D

Task D

Task D

Task D

Task D

Task D

Task D

Task D

Task D

Task D

Task D

Task D

Task D

Task D

Task D

Task D

Task D

Task D

Task D

Task D

Task D

Task D

Task D

Task D

Task D

Task D

Task D

Task D

Task D

Task D

Task D

Task D

Task D

Task D

Task D

Task D

Task D

Task D

Task D

Task D

Task D

Task D

Task D

Task D

Task D

Task D

Task D

Task D

Task D

Task D

Task D

Task D

Task D

Task D

Task D

Task D

Task D

Task D

Task D

Task D

Task D

Task D

Task D

Task D

Task D

Task D

Task D

Task D

Task D

Task D

Task D

Task D

Task D

Task D

Task D

Task D

Task D

Task D

Task D

Task D

Task D

Task D

Task D

Task D

Task D

Task D

Task D

Task D

Task D

Task D

Task D

Task D

Task D

Task D

Task D

Task D

Task D

Task D

Task D

Task D

Task D

Task D

Task D

Task D

Task D

Task D

Task D

Task D

Task D

Task D

Task D

Task D

Task D

Task D

Task D

Task D

Task D

Task D

Task D

Task D

Task D

Task D

Task D

Task D

Task D

Task D

Task D

Task D

Task D

Task D

Task D

Task D

Task D

Task D

Task D

Task D

Task D

Task D

Task D

Task D

Task D

Task D

Task D

Task D

Task D

Task D

Task D

Task D

Task D

Task D

Task D

Task D

Task D

Task D

Task D

Task D

Task D

Task D

Task D

Task D

Task D

Task D

Task D

Task D

Task D

Task D

Task D

Task D

Task D

Task D

Task D

Task D

Task D

Task D

Task D

Task D

Task D

Task D

Task D

Task D

Task D

Task D

Task D

Task D

Task D

Task D

Task D

Task D

Task D

Task D

Task D

Task D

Task D

Task D

Task D

Task D

Task D

Task D

Task D

Task D

Task D

Task D

Task D

Task D

Task D

Task D

Task D

Task D

Task D

Task D

Task D

Task D

Task D

Task D

Task D

Ta

Figure 57: Task Definition

**10.** Execute the batch for which the Task has been created.

The batches PR\_PROFITABILITY\_IPA and PR\_ACCOUNT populate a row with "Run skey & Reporting Currency Code" combo into the table RUN\_EXE\_PARAMETERS.

If the user wants to run both the batches or if the user wants to re-execute one of these batches for the same "Run skey & Reporting Currency Code" combo, then the previous entry made in the table RUN\_EXE\_PARAMETERS have to removed manually before executing the batch for this value combo. Failing to do this will lead to the error while executing the batch.

For more details, see the Operations chapter in the <u>Oracle Financial Services Analytical Applications Infrastructure User Guide</u>.

#### 12.12.6.1 Checking the Execution Status

The status of batch execution can be monitored from the Batch Monitor screen.

For more comprehensive coverage of configuration and execution of a batch, see the Operations chapter in the <u>Oracle Financial Services Analytical Applications Infrastructure User Guide</u>.

The status messages in Batch Monitor are:

- N: Not Started
- 0: On Going
- F: Failure
- S: Success

The execution log can be accessed on the application server in the following directory:

\$FIC\_DB\_HOME/log/date. The file name will have the batch execution id.

## 12.12.7 Executing the Seeded Run Rule Framework

The CRM account summary T2Ts and the Fact Account Profitability DTs are now compatible with the OFSAAI Run Rule Framework. On executing these items from the RRF, the summary tables will be automatically populated with new Run Skey values. This section helps with brief information on executing the seeded RRF process, to populate the CRM account summary and Fact Account Profitability tables.

The CRM account summary T2Ts and the Fact Account Profitability DTs are packaged with the conventional ICC batches as well as with OFSAAI Run Rule Framework. It is recommended to use the OFSAAI Run Rule Framework to execute these items.

Consider the following points before deciding the execution path.

- On executing these items through the Run Rule Framework, the run\_skey value is automatically generated by the system, and the same is populated in FCT\_CRM\_ACCOUNT\_SUMMARY and FCT\_ACCOUNT\_PROFITABILITY tables.
- If the items are to be executed through ICC batch:
  - The user has to manually pass the run\_skey value to be used while populating the records.
  - If the tables FCT\_CRM\_ACCOUNT\_SUMMARY and FCT\_ACCOUNT\_PROFITABILITY already have the records for the run\_skey being passed, the user has to manually delete these records from the tables before executing.
- Consider executing these items through ICC batch only if a repopulation for the same run\_skey is to be performed.
- For a fresh run, it is always advised to use the Run Rule Framework.
- 1. Select the seeded process by name "CRMAS\_ACCT\_PFTY" available in the Process screen.

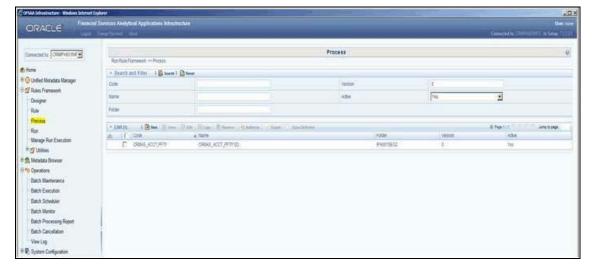

Figure 58: Seeded Run Rule Framework

**2.** Edit the process and click the "component" option.

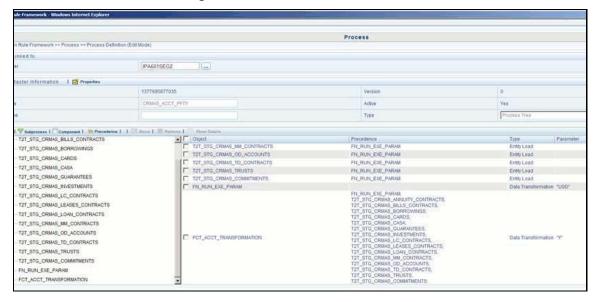

Figure 59: Seeded Run Rule Framework

- **3.** From the list of tasks available in the right pane, click the arrow present near the "FN\_RUN\_EXE\_PARAM" task.
- **4.** Feed-in the currency code of the Reporting Currency.

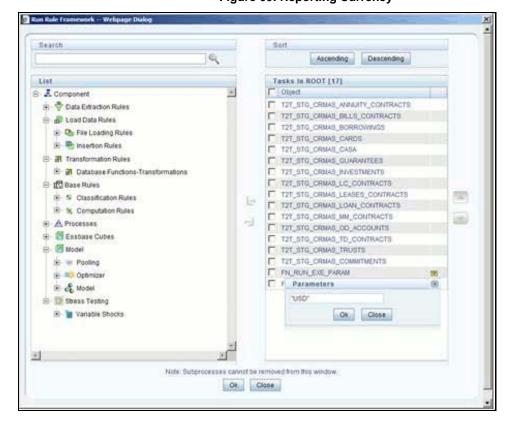

Figure 60: Reporting Currency

**5.** From the list of tasks available in the right pane, click the arrow present near the task by the name "FCT\_ACCT\_TRANSFORMATION".

- **6.** Feed the values for the below parameters as comma-separated values enclosed individually in double-quotes.
  - Re Run Flag
  - Regulator Capital flag (optional)
  - Economic Capital flag (optional)
- 7. Save the Process.
- 8. Select the seeded "Run" by name "CRMAS\_ACCT\_PFTY\_RUN" and click Fire Run.
- **9.** In the batch execution tab, select the "Create & Execute" option from the **Batch** menu.
- **10.** Select the desired MIS Date from the calendar and click **OK**.
- **11.** The execution log can be accessed on the application server in the following directory: \$FIC\_DB\_HOME/log/date & \$FIC\_DB\_HOME/log/t2t. The file name will have the batch execution id.

For more information on the configuration and execution of a Run rule, see the <u>Oracle Financial Services Analytical Applications Infrastructure User Guide</u>.

#### 13 Cube Build Process

Reports of OFS IPA application can be configured to work on a Relational database or Essbase cubes. The Source of data for the reports is determined by the priority set for each Logical Table Source (LTS) in OBIEE RPD. Multi-dimensional databases store aggregated data for better performance and provide mechanisms for performing non-additive rollup within a hierarchy and defining complex derived measures using cross-dimensional operations. OFSAA Infrastructure is used for defining metadata about the cube and for building the cubes. Cubes are an optional source of data for Institutional Performance application.

OFS IPA application has the following seeded cubes:

- Cube for Financial Reporting ADPAFNRE
  - Purpose: The purpose of this cube is to store data for reports belonging to Financial Reporting Dashboard.
  - Dataset: DSPAFR

This cube is based on the FCT\_LEDGER\_STAT fact table.

- Cube for Management Reporting ADPAMNRE
  - Purpose: The purpose of this cube is to store data for reports belonging to Management Reporting Dashboard.
  - Dataset: DSPAMR

This cube is based on the FCT\_MGMT\_REPORTING fact table.

#### **Topics:**

- List of Cubes in IPA Applications
- Creating Configuration Files
- Building Cubes

## 13.1 List of Cubes in IPA Application

OFS IPA application is seeded with the following cubes:

Table 40: Seeded Cubes for OFS IPA Application

| Cube                   | Purpose                                                                                                    | Dataset                                                                                                    |
|------------------------|----------------------------------------------------------------------------------------------------|----------------------------------------------------------------------------------------------------|
| Institutional Analysis | The purpose of this cube is to provide analysis of various Account related measures across dimensions like Product, Line of Business, Vintage, and so on. | This cube is based on the FCT_COMMON_ACCOUNT_SUMMARY, FCT_CRM_ACCOUNT_SUMMARY, FCT_COMMON_CUSTOMER_SUMMARY, and FCT_CRM_CUSTOMER_SUMMARY fact tables. |

| Cube            | Purpose                                                                                                    | Dataset                                                                                  |
|-----------------|----------------------------------------------------------------------------------------------------|------------------------------------------------------------------------------------------|
| RM P and L Cube | The purpose of this cube is to provide details of the Profit and Loss statement of a Relationship Manager across dimensions like Line of Business, Product, Organizational Unit, and so on. | This cube is based on the FCT_ACCOUNT_PROFITAIBILTY and FCT_ACCOUNT_MGR_REL fact tables. |

## 13.2 Creating Configuration Files

Each cube has a configuration file that contains the details of dimensions and measures which are part of the cube. Essbase outline is created using the configuration file. Configuration files for seeded cubes are available as part of the installer. However, if there are any changes to cube definition then configuration files are recreated during the saving of the cube definition.

Follow these steps:

- 1. On the LHS menu of OFSAAI, go to **Home > Unified Metadata Manager > Business Metadata Management > Cubes**.
- 2. Click Search and check if you can see the cubes in the pop-up window that opens.
- 3. Click on the cube that needs to be built and click OK to return to the Cube Definition Screen.
- **4.** Click Save to save the cube. A pop up appears saying 'Operation Successful'.

#### NOTE

Cube definition will be saved only when the UI component detects any change event. To trigger the change event, type a blank space in the 'Long Description' text-box and remove the same. Or a dimension can be removed from the selected list, again the same dimension re-selected, variation applied for the dimension and saved.

## 13.3 Building Cubes

The Cube build process in OFSAA Infrastructure contains the following steps:

- Generating an aggregate DATA file containing the measure values for each dimension leaf that
  are part of the cube definition. This is performed by the AGGREGATE DATA component task
  within the batch definition.
- Creating the cube outline on the Essbase server. This is performed by the CREATE CUBE component task within the batch definition.
- Loading the data to the cube. This is performed by the CREATE CUBE task within the batch definition

#### 13.3.1 Prerequisites

Following are the prerequisites for creating a cube:

- 1. All the post-installation steps mentioned in the <u>Oracle Financial Services Analytical Applications</u> <u>Infrastructure Installation and Configuration Guide</u> and Solution installation manual have been completed successfully.
- **2.** Parentage files need to be created for BI hierarchies after dimension data is loaded. 'Resave Metadata' process is used to create the parentage files.
- **3.** OFSAAI application user needs to have the required functions mapped to the user for doing Resave Metadata and accessing the Home> Unified Metadata Manager > Business Metadata Management screens and executing a batch from Application batch operations screen
- **4.** Execute Save Metadata by navigating to the following screen on the OFSAAI framework LHS Menu.
  - Go to Home > Administration > Save Metadata.
  - Choose all the available metadata under Hierarchy and move it to the right by using the '>>'
    button.
  - Click Save and might take a few minutes for the saving to complete.
  - Click Show Details to view the log for the Save operation.
- **5.** Ensure that the following services are running on the application server before doing a cube build:
  - Iccserver
  - Router
  - AM
  - Messageserver
  - Olapdataserver
- **6.** Batches need to be created for executing, which is explained in Executing the Cube build section.
- **7.** All the required tables for the dataset need to be populated before you execute the cube batches, such as Dimension Population, Time Dimension population, Account Summary Population, and Fact Ledger Population.
- **8.** The dataset for the cube should return some rows in the database for the cube build to happen. To check the same, perform the following steps:
  - a. Navigate to Home > Unified Metadata Manager > Business Metadata Management > Data Sets.
  - b. Click Search.
  - **c.** Click any dataset in the pop up which opens and click **Ok** to return to the data set screen.
  - **d.** Click the button on the right of the ANSI Join text box. Enter the required expression or click the below button to define an expression using the Expression screen.
  - e. Click **OK** to return to the data set screen.
- **9.** Perform the same for Join/Filter Condition and Date filter.
- 10. Frame a SQL query like this:

Select count(1) from <Enter the part you obtained from Ansi join part above>where<Enter the part you obtained from Join/Filter Condition & Date filterparts>

This query should show record count greater than zero when you fire this from SQL prompt in the database.

11. Essbase Reserved Keywords: Essbase has few reserved keywords and 'Missing' is one of them. So in the case of cube building using dim\_bands, it fails as it tries to create a cube with the reserved keyword in the table data. None of the reserved keywords should be used while creating data.

NOTE

Essbase does not identify/ support the newline character. Ensure that you do not use them.

For the list of reserved keywords, please see the following link:

https://docs.oracle.com/cd/E51367\_01/financialsop\_gs/FASVU/apbs02s02s03.html

**12.** For the ADIPARM2 cube, check all the Variation Dimension check box for the MCRMSIAM and MCRMDIMV measures from the Essbase cube details> Variation tab and resave the ADIPARM2 cube.

#### 13.3.2 Tables Used by the Cube Build Component

Tables that are part of the dataset need to be populated before executing the cube build component. Also, the REV\_BIHIER table in atomic database schema stores the hierarchy data for Business Intelligence-enabled hierarchies for cube build. This table gets populated when a hierarchy is saved using the Save Metadata screen.

## 13.3.3 Executing the Cube Build Task

To execute the cube build process from OFSAAI ICC framework (accessed through the application Batch Operations screen), create a new Batch with two tasks – one for performing Data crunching (component is Aggregate Data) operations and another for building cube (component is Build Cube). The above batch needs to be created for each of the cubes.

## 13.3.4 Aggregate Data Task

- From the Home menu, select **Operations** and then select **Batch Maintenance**.
- 2. Click New Batch ('+' symbol in Batch Name container) and enter the Batch Name and Description.
- 3. Click Save.
- **4.** Select the Batch you created in the earlier step by clicking on the check box in the Batch Name container.
- 5. Click New Task ('+' symbol in Task Details container).
- **6.** Enter the Task ID and Description.

- 7. In the Component drop-down, choose Aggregate Data.
- **8.** Select the following from the Dynamic Parameters List and then click Save:
  - Datastore Type: Select the appropriate datastore from the list.
  - Datastore Name: Select the appropriate name from the list.
  - IP address: Select the IP address from the list.
  - Cube Parameter: Choose the cube code to be built from the drop-down list.
  - Operation: Choose All from the drop-down list.

#### 13.3.5 Create a Cube Task

- 1. In the batch created in the Aggregate Data task above, click New Task ('+' symbol in Task Details container).
- 2. Enter the Task ID and Description.
- **3.** In the Component drop-down, choose Create Cube.
- **4.** Select the following from the Dynamic Parameters List and then click Save:
  - Datastore Type: Select the appropriate datastore from the list.
  - Datastore Name: Select the appropriate name from the list.
  - IP address: Select the IP address from the list.
  - Cube Parameter: Choose the cube code to be built from the drop-down list.
  - Operation: Choose All from the drop-down list.
- **5.** Execute the batch created in the above step.

#### NOTE

A common issue in the Aggregate task is Data Set not having records for which the steps mentioned in the prerequisites have to follow or the SQL query in Data Cruncher log file has to be checked on the database (Location of log file mentioned in the 'Checking the Execution Status' section below). In the Create Cube task, one common error is the hierarchy member being the same for two different dimensions which are part of the same cube (Error message: 'Duplicate Alias' in the Create Cube log file). In this case, you can try appending a string to the Hierarchy member code so that it is unique across the cube or changing the hierarchy data to make the node unique across the cube.

Seeded batches are provided along with the IPA application installer. The following describes the OFSPA seeded batches:

#### 13.3.5.1 IPA Cubes

- Institutional Analysis: Seeded process PR\_CUBES\_IPA is provided with the installer. Execute
  the batch for the required MIS Date.
- **RM P and L Cube**: Seeded process **PR\_CUBES\_IPA** is provided with the installer. Execute the batch for the required MIS Date.

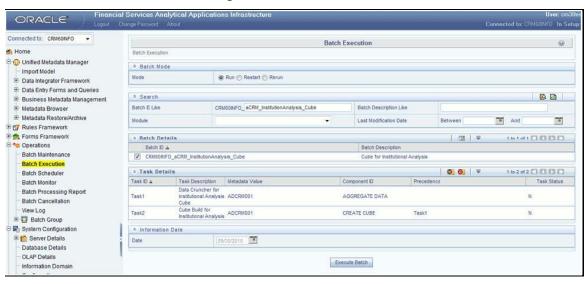

Figure 61: Batch Execution

## 13.4 Checking the Execution Status

The status of execution can be monitored using the Batch Monitor screen. To access the Bath Monitor screen, select **Home** from the **LHS Menu**, select **Operations**, and then select **Batch Monitor**.

For more comprehensive coverage of configuration and execution of a batch, see the <u>Oracle Financial</u> <u>Services Analytical Applications Infrastructure User Guide</u>.

The status messages in Batch Monitor are:

- N: Not Started
- 0: On Going
- F: Failure
- S: Success

The execution log can be accessed on the application server in the following directory \$FIC\_DB\_HOME/log/dc for the Task 1 above (Aggregate Data). The file name will have the Batch Execution ID.

The execution log can be accessed on the application server by going to the following directory \$FIC\_DB\_HOME/log/olap for the Task 2 above (Create Cube). The file name will have the Batch Execution ID.

NOTE

See <u>How to Develop a New Cube</u> for information on how to add a New cube or modifying existing ones. For any new cube added using the OFSAAI framework Cube screen, the tasks for execution are the same as mentioned above.

## 14 Time Series Forecasting

What-if analysis reports use the reporting line forecast values that are generated using the Arima Algorithm in the R code seeded with the application. R has a base package called "stats" which provides the function called "arima()". This function enables the usage of the ARIMA technique for time series forecasting.

Projected data is generated through statistical modeling. ARIMA/ARIMAX modeling is used to create the projected data up to a period of five years. Historical data for the last two years is used for creating the projections. The projections are made at an account level. When making the projections for accounts based on the life of the accounts following rules need to be followed:

- 1 to 12 MOB Use segment information of the account to create projections
- More than 12 MOB The projections should be solely based on historical data of the account.

#### Guidelines

Following are the guidelines associated with respect to the execution R code:

- Data should be generated for at least one group for more than 12 continuous mis dates. 12 is the
  parameter n. Consider where we are setting how many records is significant to be considered
  for prediction.
- The assumption is that the data is chronological for consecutive end of month dates. By default, the prediction is done for 60 months starting with the immediate month after the last available MIS Date.
- If the data provided is not for the chronological end of month dates, results generated will not be accurate.
- ARIMA is a statistical technique used for time-series predictions. It accepts a host of parameters
  of which the basic parameters are p, q, and d. p is the order of Autoregressive Process, q is the
  parameter for the Moving Average process, and d is the number of differences after which the
  data can be considered stationary with the desired confidence level. It has more parameters that
  can be customized.

Detailed documentation of the technique can be found at:

http://www.dms.umontreal.ca/~duchesne/chap7.pdf

Documentation of implementation of ARIMA in R can be found at:

- http://stat.ethz.ch/R-manual/R-patched/library/stats/html/arima.html
- Logging for the individual groups' Arima model summaries happens in a file named "out.log".
   This log file is generated in the \$FIC\_DB\_HOME/bin folder. If a particular group has unstable data and prediction fails, the corresponding error is also documented in the out.log file against that particular group.

#### **Files Used**

Two files are required for R script execution. Both the files are present at the \$FIC\_DB\_HOME/bin folder and need to execute permissions. Following are the files used:

- RExec executable
- ARIMA\_AVF.r

#### **Errors**

Following are the errors:

- Subscript out of bounds usually means that sufficient data has not gone in. The model is trying to apply an algorithm on a dataset that is returning null chunk.
- Error: Error in if ((lv > nr) || (lv == 0L && nr > 0L) || (nr%%lv != 0L)) stop(gettextf("replacement data has %s rows, data has %s",:
  - missing value where TRUE/FALSE needed
  - means and if a condition is receiving null and is unable to evaluate true or false

## 15 Segmentation

Segmentation is the procedure of grouping together a set of customers based on certain similar features. These customers grouped are known to have similar behavior and hence, the future behavior of accounts within a segment can be predicted to follow the similar behavioral patterns as observed for other accounts. Thus, by predicting the behavior of an account, it can be segmented with a set of similar accounts and its future projections can be created. These future projections provide the value of net income that can be expected from an account or customer.

Segmentation is done based on a certain set of dimensions wherein accounts which exhibit a particular combination of dimension members are grouped. Based on the characteristic around which segmentation is to be created, the dimensions used for segmentation can vary.

Following are the segmentation types that are being supported for OFS IPA application:

- Corporate Tracker Segmentation
- Profitability Segmentation
- Risk-Based Segmentation
- Behavioral Segmentation

The objective of segmentation is to define a framework that will score accounts at MIS Date and Run level and correspondingly create clusters based on the scores.

#### 15.1.1.1 Institutional Analytics Segmentation

Segmentation is done using the following dimensions for Institutional Analytics:

- Year of incorporation
- Status of listing
- Income
- Industry
- Country of incorporation
- Group asset size

Following is the list of Product Types used in Institutional Analytics segmentation:

- CASA for Current and Saving Accounts
- TD for Term Deposits
- LOAN for Loan Contracts
- CARDS for Credit Cards.

#### 15.1.1.2 Retail Analytics Segmentation

These scores and segments will be stored in a new fact table. The inputs for this model will come from the following tables:

- Location
- Credit Rating

- Currency
- Geography
- Industry
- Product
- Age
- Income
- Gender

Similar Product Type which is used in Price Creation and Discovery are being referred to as CARDS for Credit Cards and Term Deposits.

When Price Creation and Discovery is integrated and is installed with IPA, the user is required to update column V\_PRODUCT\_TYPE in the FSI\_SEG\_REP\_LINE\_MAP table accordingly to the match the product type used in the Price Creation and Discovery Application.

Table 41: FCT\_ACCOUNT\_SEGMENT\_SCORE

| Column Name          | Logical Name          |
|----------------------|-----------------------|
| N_ACCT_SKEY          | Account Key           |
| D_ACCT_START_DATE    | Account Start Date    |
| N_ACCT_SEGMENT       | Account Segment       |
| N_ACCT_SEGMENT_SCORE | Account Segment Score |
| N_RUN_SKEY           | Run Key               |
| N_MIS_DATE_SKEY      | Date Key              |

The above table will act as the input for another table that stores facts of Account Profitability (Movement, Average Balance, and so on) at the level of Month on Book, Account Segment, Run, and Reporting Line. Following is the structure of this table.

Table 42: FCT\_ACCT\_SEGMENT\_MOB\_SUMMARY

| Column Name  | Logical Name                           |
|--------------|----------------------------------------|
| AVG_BAL_RCY  | AccountAverageBalanceReportingCurrency |
| N_END_BAL    | AccountEndingBalance                   |
| AVG_BAL      | AccountAverageBalance                  |
| END_BAL_RC   | AccountEndingBalanceReportingCurrency  |
| MOVEMENT     | Movement                               |
| MOVEMENT_RCY | MovementReportingCurrency              |
| REP_LINE_CD  | ReportingLineCode                      |

| Column Name   | Logical Name    |
|---------------|-----------------|
| RUN_SKEY      | Run Key         |
| MONTH_ON_BOOK | Month on Book   |
| ACCT_SEGMENT  | Account Segment |

DIM\_SEGMENT\_TABLE will be populated using SCD Process (Map reference number 267) and the source would be a view DIM\_SEGMENT\_V for which data would be from DIM\_SEGMENT\_B/TL and FSI\_SEGMENT\_TYPE\_CD/MLS tables. FSI\_SEGMENT\_TYPE\_CD/MLS table stores list of Segment Types used in IPA. For example, Corporate Tracker, Behavioral, Profitability segments, and so on.

The Segment score will not be updated. The rule will update only the n\_segment.

The segmentation models within CI are also used to provide an output to OFS Price Creation and Discovery application (OFS PCD). The segments within CI calculate the average values of profitability components which are then used in PCD to analyze the future behavior of an account belonging to that segment and predict its profitability.

## 15.2 Creating a rule

To define a rule, follow these steps:

1. Click **Rule** and the following rule appears.

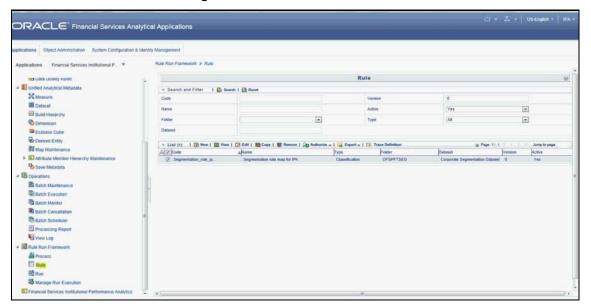

Figure 62: Run Rule Framework - Rule

**2.** Select the rule and click **View**. The following screen appears.

Rule Boun Promounts Pour Pour Conference Months

- Market file Promotion

- Market Information I Promotion

- Market Information I Promotion

- Market Information I Promotion

- Market Information I Promotion

- Market I Promotion I Promotion

- Market I Promotion I Promotion

- Market I Promotion I Promotion I Promotion I Promotion

- Market I Promotion I Promotion I Promoti

Figure 63: Rule Definition View Mode

**3.** On clicking **Next**, the rule defined comes up. For the first time when the rule is not defined, only default seeded node rule should appear as shown in the following screen:

Figure 64: Rule Definition - View Mode

## 15.3 Editing a rule

To edit a rule, follow these steps:

1. Select the rule and click **Edit**. The following screen appears:

Rule

| Rule | Rule | Rule | Rule | Rule | Rule | Rule | Rule | Rule | Rule | Rule | Rule | Rule | Rule | Rule | Rule | Rule | Rule | Rule | Rule | Rule | Rule | Rule | Rule | Rule | Rule | Rule | Rule | Rule | Rule | Rule | Rule | Rule | Rule | Rule | Rule | Rule | Rule | Rule | Rule | Rule | Rule | Rule | Rule | Rule | Rule | Rule | Rule | Rule | Rule | Rule | Rule | Rule | Rule | Rule | Rule | Rule | Rule | Rule | Rule | Rule | Rule | Rule | Rule | Rule | Rule | Rule | Rule | Rule | Rule | Rule | Rule | Rule | Rule | Rule | Rule | Rule | Rule | Rule | Rule | Rule | Rule | Rule | Rule | Rule | Rule | Rule | Rule | Rule | Rule | Rule | Rule | Rule | Rule | Rule | Rule | Rule | Rule | Rule | Rule | Rule | Rule | Rule | Rule | Rule | Rule | Rule | Rule | Rule | Rule | Rule | Rule | Rule | Rule | Rule | Rule | Rule | Rule | Rule | Rule | Rule | Rule | Rule | Rule | Rule | Rule | Rule | Rule | Rule | Rule | Rule | Rule | Rule | Rule | Rule | Rule | Rule | Rule | Rule | Rule | Rule | Rule | Rule | Rule | Rule | Rule | Rule | Rule | Rule | Rule | Rule | Rule | Rule | Rule | Rule | Rule | Rule | Rule | Rule | Rule | Rule | Rule | Rule | Rule | Rule | Rule | Rule | Rule | Rule | Rule | Rule | Rule | Rule | Rule | Rule | Rule | Rule | Rule | Rule | Rule | Rule | Rule | Rule | Rule | Rule | Rule | Rule | Rule | Rule | Rule | Rule | Rule | Rule | Rule | Rule | Rule | Rule | Rule | Rule | Rule | Rule | Rule | Rule | Rule | Rule | Rule | Rule | Rule | Rule | Rule | Rule | Rule | Rule | Rule | Rule | Rule | Rule | Rule | Rule | Rule | Rule | Rule | Rule | Rule | Rule | Rule | Rule | Rule | Rule | Rule | Rule | Rule | Rule | Rule | Rule | Rule | Rule | Rule | Rule | Rule | Rule | Rule | Rule | Rule | Rule | Rule | Rule | Rule | Rule | Rule | Rule | Rule | Rule | Rule | Rule | Rule | Rule | Rule | Rule | Rule | Rule | Rule | Rule | Rule | Rule | Rule | Rule | Rule | Rule | Rule | Rule | Rule | Rule | Rule | Rule | Rule | Rule | Rule | Rule | Rule | Rule | Rule | Rule | Rule | Rule | Rule | Rule | Rule | Rule | Rule | Rule | R

Figure 64: Ruke Definition - Edit Mode

2. Click **Next**. First-time default node defined as the rule will show up in the following figure:

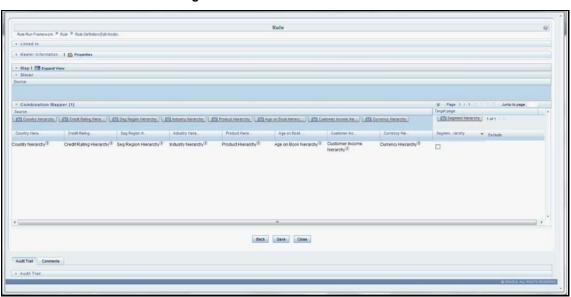

Figure 65: Rule Definition - Edit Mode

3. Click **Hierarchy** as shown in the following figure and the hierarchy screen opens up.

Rule

Rule

Rule

Rule

Rule

April

Rule

April

Rule

April

Rule

April

Rule

April

Rule

April

April

April

April

April

April

April

April

April

April

April

April

April

April

April

April

April

April

April

April

April

April

April

April

April

April

April

April

April

April

April

April

April

April

April

April

April

April

April

April

April

April

April

April

April

April

April

April

April

April

April

April

April

April

April

April

April

April

April

April

April

April

April

April

April

April

April

April

April

April

April

April

April

April

April

April

April

April

April

April

April

April

April

April

April

April

April

April

April

April

April

April

April

April

April

April

April

April

April

April

April

April

April

April

April

April

April

April

April

April

April

April

April

April

April

April

April

April

April

April

April

April

April

April

April

April

April

April

April

April

April

April

April

April

April

April

April

April

April

April

April

April

April

April

April

April

April

April

April

April

April

April

April

April

April

April

April

April

April

April

April

April

April

April

April

April

April

April

April

April

April

April

April

April

April

April

April

April

April

April

April

April

April

April

April

April

April

April

April

April

April

April

April

April

April

April

April

April

April

April

April

April

April

April

April

April

April

April

April

April

April

April

April

April

April

April

April

April

April

April

April

April

April

April

April

April

April

April

April

April

April

April

April

April

April

April

April

April

April

April

April

April

April

April

April

April

April

April

April

April

April

April

April

April

April

April

April

April

April

April

April

April

April

April

April

April

April

April

April

April

April

April

April

April

April

April

April

April

April

Figure 66: Rule Definition - Edit Mode

**4.** Select the hierarchy and click **OK**.

Show Hierarchy Show Members Show Results Selected Members - Country hierarchy i Country hierarchy MSG-NA OTH-NA B abc i E + = M O'O Ok Close

Figure 67: Hieracrchy Selection

**5.** The selected node appears in the rule.

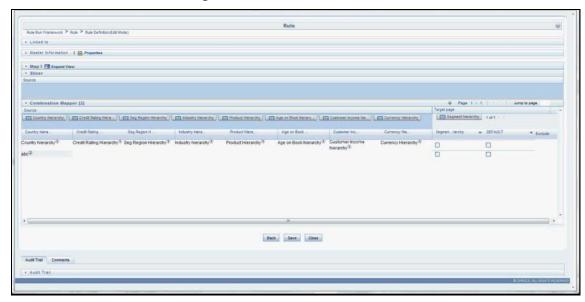

Figure 68: Rule Definition - Edit Mode

- **6.** Similarly, select all the nodes that need to be considered for the rule and assign it to the target hierarchy. Click **Save**. A confirmation message appears.
- 7. Click Close.
- **8.** Navigate back to the main screen and click the view rule. The rule saved is shown.

# 16 Overview of Institutional Performance Analytics Reports

Oracle Financial Services Institutional Performance Analytics (OFS IPA) offers dashboards to users that organize different kinds of reports by subject area.

These reports present:

- Behavioral and Engagement trends of its target segments exposures, commitments, line utilization, assets/liabilities, deposits, withdrawals, fees, income, recent transactions, and so on.
- Performance of the business and underlying customers.
- Product holdings and across the organization (that is Corporate client and any of its subdivisions or subsidiaries)
- The efficiency of the sales force in terms of ongoing customer revenue generation, cross-sell and up-sell, product usage, and pipeline.
- The efficiency of investments (like marketing, partner development).

NOTE

Time hierarchy prompted reports are all drill enabled on time hierarchy. On the first load, the values are visible for a year, and on subsequent drills, we obtain values for quarter and month. These are not drilled through reports.

#### 16.1 Dashboards

Following tabs are present in the institutional performance dashboard:

- Business Summary
  - Performance Summary
  - Cross-Sell
  - Product Performance
  - Line of Business Performance
  - Margin Report
  - Customer Summary
  - What-If Analysis
- Customer Central
  - Customer 360
  - Customer Performance
  - Customer Group
- Opportunities & Activities
  - Top 10 Opportunities

- Opportunities
- Activities
- Relationship Manager Insights

The following screenshots display the essential nature of the available reports as per each tab:

# **16.1.1 Business Summary**

### **Dashboard Pages:**

Performance Summary

•

### **16.1.1.1** Performance Summary

This Tab contains two Tab Level Filters.

• Look Up Filter: Time

• Drop Down Filter: Currency

The Reports under this Tab are displayed for the Time Period and the Currency selected at Tab Level.

#### **List of Reports:**

- Open Customers by Product
- Revenue Distribution by LOB
- Customer Summary by LOB
- Top 10 Products
- Product Revenue Analysis
- Product Penetration Report

### 16.1.1.1.1 Open Customers by Product

This report provides the number of Open Customers along with the associated products within a Line of Business over time.

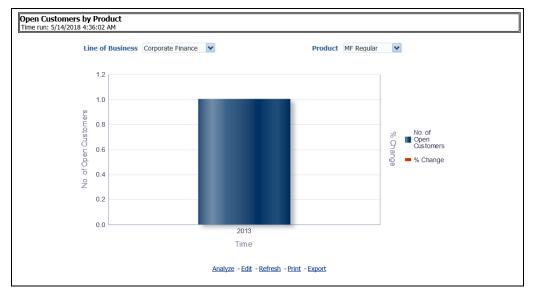

Figure 69: Open Customers by Product

### 16.1.1.1.2 Revenue Distribution by LOB

This report displays the breakdown of Revenue by Line of Business.

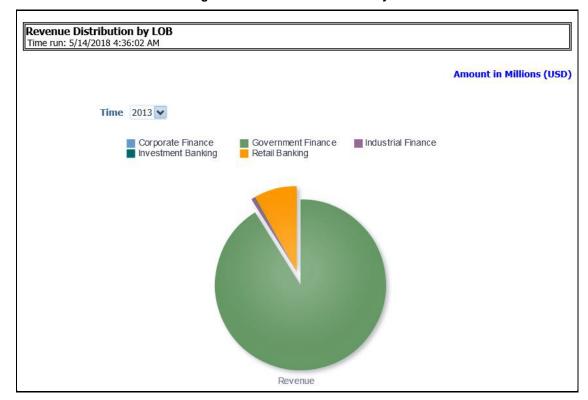

Figure 70: Revenue Distribution by LOB

### 16.1.1.1.3 Customer Summary by LOB

This Report contains two subreports:

- Number of New and Lost Customer: displays the number of new and lost customers over the time period and LOB selected and percentage change in comparison with a previous similar time period.
- **Number of Open Customers**: displays the number of open customers over the time period and LOB selected and percentage change in comparison with a previous similar time period. This report details the customers along with a Line of Business.

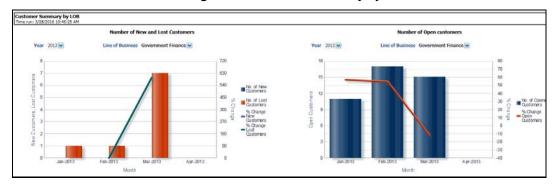

Figure 71: Customer Summary by LOB

#### 16.1.1.1.4 Top 10 Products

This report outlines the top 10 products across all lines of businesses as ranked by the number of customers of that product.

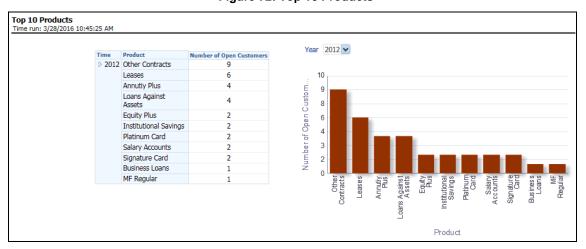

Figure 72: Top 10 Products

#### 16.1.1.1.5 Product Revenue Analysis

This report displays revenue across various bank products over time for the time period selected.

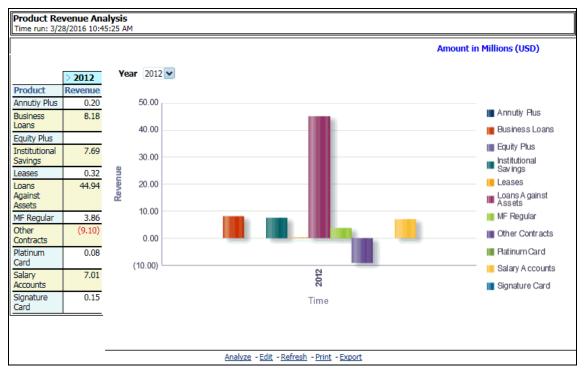

Figure 73: Product Revenue Analysis

#### 16.1.1.1.6 Product Penetration Report

This report demonstrates the depth of customer relationships across bank products. It outlines the number of customers that have either one product, two products, or three products relationships with the bank.

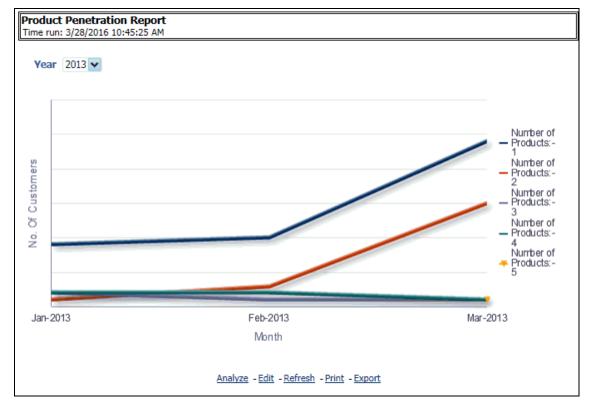

Figure 74: Product Penetration Report

### 16.1.1.2 Cross-Sell

The Tab Cross-Sell contains the following Tab Level filters; Time, Referral Product Name and Currency.

### **List of Reports:**

- Cross-sell Performance
- Cross-sell Over Time
- Cross-sell Performance by Open Customers
- Cross-sell Over Time by Open Customers

#### 16.1.1.2.1 Cross-Sell Performance

This report outlines the target product performance belonging to each LOB over the time selected. The report can be analyzed in terms of Revenue and Total Income, No of Open Customers, and so on.

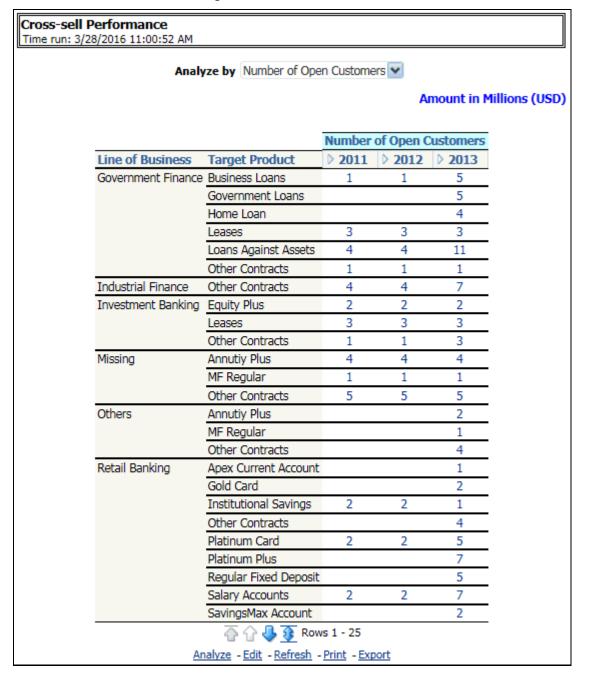

Figure 75: Cross-sell Performance

### 16.1.1.2.2 Cross-sell Over Time

This report displays time series outlining the growth of opportunities and growth in the number of customers across the same time period. The report can be analyzed in terms of Revenue, No of Open Customers, and so on.

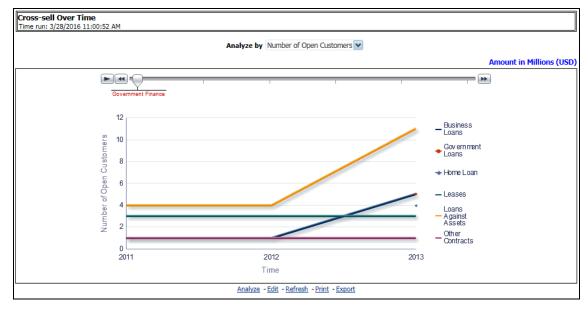

Figure 76: Cross-sell Over Time

#### 16.1.1.2.3 Cross-sell Performance by Open Customers

This report outlines the open customer performance for target product performance belonging to each LOB over the time selected. The report can be analyzed in terms of Revenue and Total Income, No of Open Customers, and so on.

Cross-sell Performance by Open Customers Time run: 5/14/2018 4:36:04 AM **Number of Open Customers** Line of Business **Target Product** 2013 Corporate Finance MF Regular 3 Other Contracts Government Finance Business Loans Government Loans Home Loan Loans Against Assets 6 Other Contracts Investment Banking **Equity Plus** Leases 1 Other Contracts 0 Retail Banking Apex Current Account 1 Institutional Savings 1 Platinum Card 3 Regular Fixed Deposit Salary Accounts 8 SavingsMax Account 2 Signature Card Super Saver Deposits 9 Supreme Current Account Analyze - Edit - Refresh - Print - Export

Figure 77: Cross-sell Performance by Open Customers

#### 16.1.1.2.4 Cross-sell Over Time by Open Customers

This report displays time series outlining the growth of opportunities and growth in the number of open customers across the same time period. The report can be analyzed in terms of Revenue, No of Open Customers, and so on.

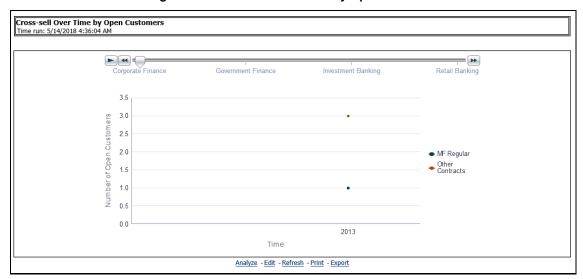

Figure 78: Cross-sell Over Time by Open Customers

#### 16.1.1.3 Product Performance

Product Performance contains three Tab Level filters; Time, Product, Currency Type. The reports would be displayed depending on the combination of selection.

#### **List of Reports:**

- Risk-Adjusted Performance Metrics
- Income Statement
- Profit and Loss Summary
- Profit and Loss Scenario Comparison

#### 16.1.1.3.1 Risk-Adjusted Performance Metrics

This report helps you to determine the ratio of risk-adjusted Net Income against the Economic Capital. This metric is also called Risk-Adjusted Return On Capital (RAROC). It helps in determining the efficiency of Economic Capital corresponding to every customer. This report shows a snapshot of measures against various reporting lines eg; Total Revenue, Total Expenses, Net Income, Return on Total Asset RAROC-Economic Capital, and Return on Equity.

Figure 79: Risk-Adjusted Performance Metrics

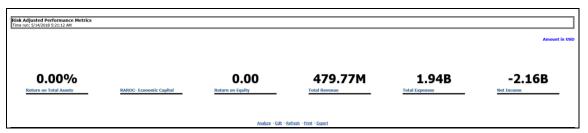

#### 16.1.1.3.2 Income Statement

This report displays Revenues and Expenses under various reporting lines. The numbers are displayed for the current time period selected and in comparison with numbers recorded during the previous same time period and move in terms f percentage change.

Figure 80: Income Statement

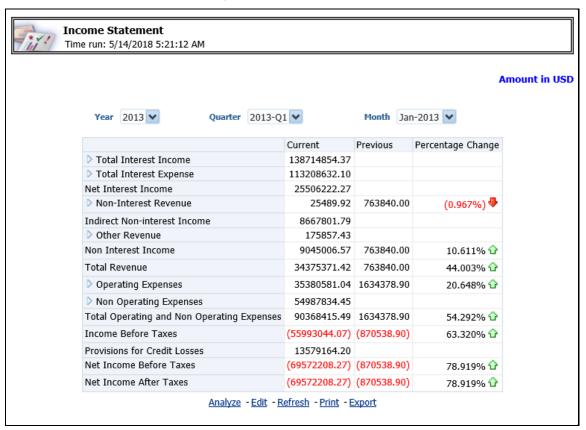

#### 16.1.1.3.3 Profit and Loss Summary

This report displays a profit and loss summary for a selected product for a certain time period.

Profit and Loss Summary Time run: 7/22/2015 2:13:02 PM Amount in Millions (USD) Analyze by Movement (Contributed) ≥ 2015 Movement (Contributed) ∇ Net Income Before Taxes (2.33) ∇ Income before Taxes (2.33)Number of Customers 213.00 Number of Accounts 213.00 Number of Open Accounts 205.00 Analyze - Edit - Refresh - Print - Export

Figure 81: Profit and Loss Summary

#### 16.1.1.3.4 Profit and Loss - Scenario Comparison

This report provides profit and loss details by comparing various scenarios for a selected product.

rofit & Loss - Scenario Comparisor Fime run: 7/22/2015 2:13:02 PM Amount in Millions (USD) Mar-2015 YTD Actual YTD (B/W) (B/W) % FULL YEAR YTD Actuals % FY Scenario Net Income Before Taxe 922.33 824.21 Income before Taxe 922,33 824.21 Total Revenue 919.92 825.95 Net Credit Losses 0.19 0.02 0.17 1115.37 0.03 722.07 Analyze - Edit - Refresh - Print - Export

Figure 82: Profit and Loss - Scenario Comparison

#### 16.1.1.4 Line of Business Performance

#### **List of Reports:**

- Income Statement
- Profit and Loss Summary
- Profit and Loss Scenario Comparison
- Cross-sell Performance
- Cross-sell Over Time

#### 16.1.1.4.1 Income Statement

This report displays Revenues and Expenses under various reporting lines. The numbers are displayed for the current time period selected and in comparison with numbers recorded during previous same time period and move in terms f percentage change.

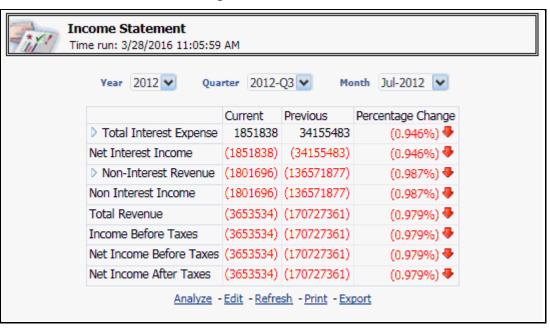

Figure 83: Income Statement

#### 16.1.1.4.2 Profit and Loss Summary

This report displays a profit and loss summary for a selected Line of Business for a certain time period through various reporting lines.

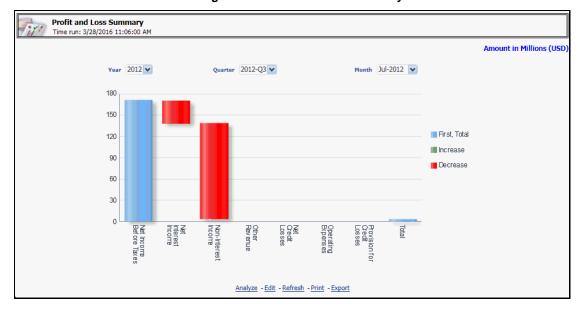

Figure 84: Profit and LossSummary

#### 16.1.1.4.3 Profit and Loss - Scenario Comparison

This report provides the profit and loss details by comparing various scenarios for a selected Line of Business.

Figure 85: Profit and Loss - Scenario Comparison

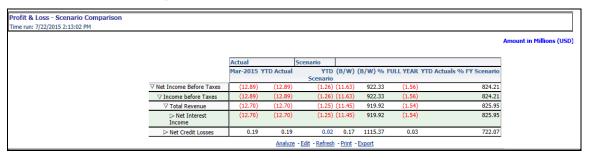

#### 16.1.1.4.4 Cross-sell Performance

This report outlines the performance of the Open Customers along with the associated products for a specific Line of Business.

Figure 86: Cross-sell Performance

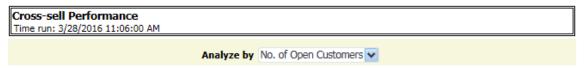

Amount in Millions (USD)

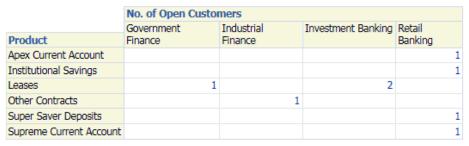

Analyze - Edit - Refresh - Print - Export

#### 16.1.1.4.5 Cross-sell Over Time

This report displays the time series outlining the growth of opportunities and growth in the number of customers for a specific Line of Business across the same time period.

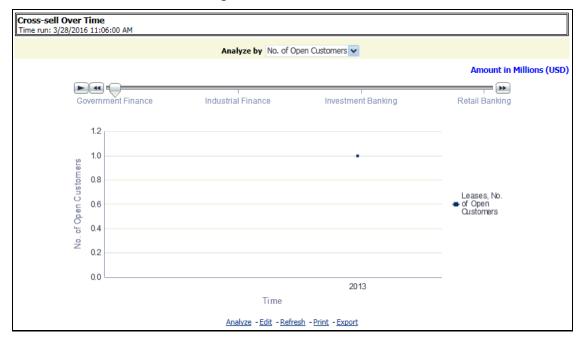

Figure 87: Cross-sell Over Time

### 16.1.1.5 Margin Report

The margin report contains margin values for key business reporting parameters like Net Fee Income, Transfer Pricing Rates, Gross Interest Income, and Net Interest Margin. The margin values (In percent) are shown for each product type and products selectable through report level drop-down. The report is available both in tabular as well as in line-graph format.

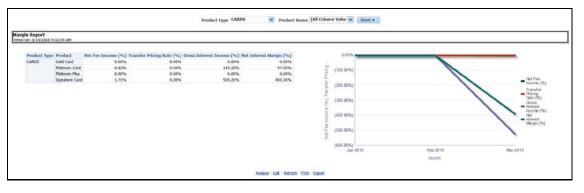

Figure 88: Margin Report

## 16.1.1.6 Customer Summary

#### **Topics:**

- Customer Distribution
- Customer Distribution By Region
- Top 10 Customers by Revenue

#### 16.1.1.6.1 Customer Distribution

This report displays the distribution of Open Customers and the corresponding Revenue across each Line of Business, its constituent products, and year. This is a sunburst report.

On clicking a particular distribution, a consolidated view of that particular distribution is displayed. For example, if you need to get a consolidated view of 2011 distribution, click on 2011. You get a consolidated data of 2011 distribution on open customers, Line of Business, constituent products, and corresponding revenue. Further, you can get a consolidated view of open customers, Line of Business, constituent product, and corresponding revenue, by clicking any particular distribution. To view the overall report, click the center of the circular graph.

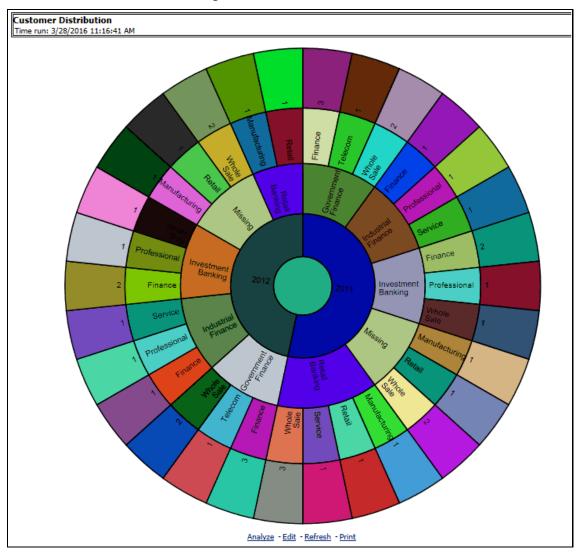

Figure 89: Customer Distribution

#### 16.1.1.6.2 Customer Distribution By Region

This report provides details about customers distributed among various regions along with the Line of Business. This is a zoomable map report.

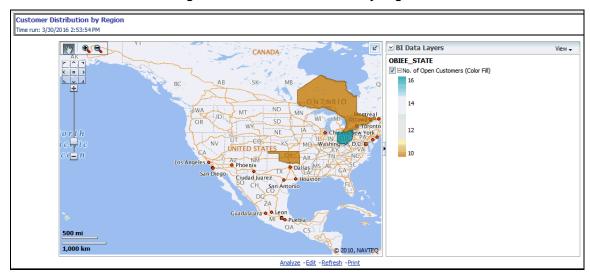

Figure 90: Customer Distribition by Region

The map can be zoomed in and out by clicking on the zoom scale or zoom in/zoom out button. You can navigate through the map by dragging the map or clicking on the **Zoom** icon.

#### 16.1.1.6.3 Top 10 Customers by Revenue

This report outlines the top 10 customers of the bank along with associated revenue generated by the customer.

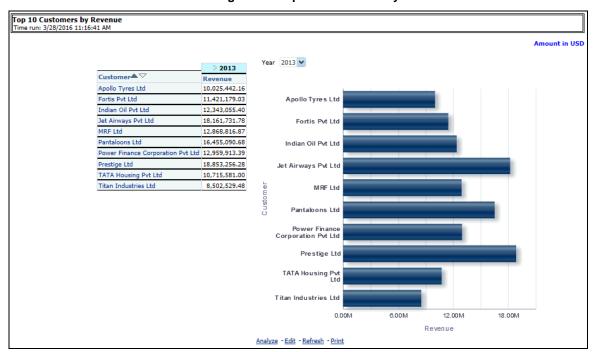

Figure 91: Top 10 Customers by Revenue

## 16.1.1.7 What-If Analysis

This report enables the user to account for the change in profitability owing to any probable changes in the projected components of profitability. This report is displayed through three sections; (i) Income Statement Variation (ii) Comparison Over Applied Variation and (iii) Projected Vs Revised.

#### 16.1.1.7.1 Income Statement Variation

Figure 92: Income Statement Variation

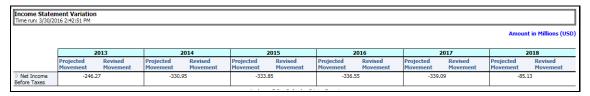

### 16.1.1.7.2 Comparison Over Applied Variations

Figure 93: Comparison Over Applied Variations

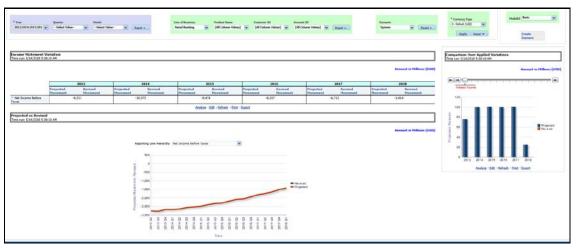

#### 16.1.1.7.3 Projected vs Revised

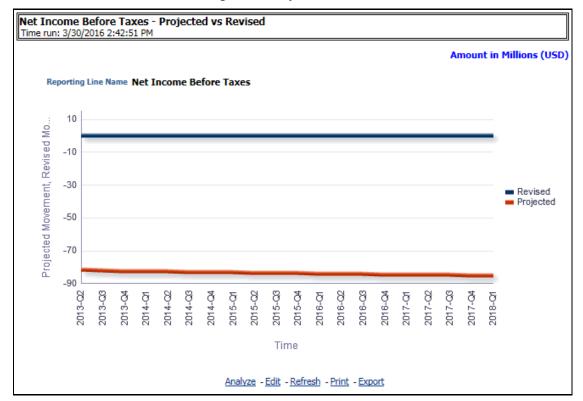

Figure 94: Projected vs. Revised

### 16.1.2 Customer Central

The purpose of this dashboard is to provide detailed information about the customer, including the corporate details, information related to the accounts of the customer, and other behavioral attributes. It enables the user to analyze a customer in its entirety. The report is specific to a customer and the selection of customers for which the report is to be viewed is done through the dashboard prompt. The search is enabled either by Customer or Account.

This dashboard provides complete demographic details of the customer as well as the engagements of the customer with the bank. The engagement with the bank is specified in terms of the accounts held by the customer as well as the other services/activities through which the customer interacts with the bank.

All accounts of the customer (current as well as previous) are reported along with their specifics such as the start date, balance, peak balances, net income, relationship manager, and so on. Other reports include the specifics of the subscriptions and enrollments of the customer and the various offers that are provided to the customer and the accounts to which those offers have been provided. It also displays the details of transactions of the customer which can be viewed by classification into monetary or non-monetary transactions. Any predictive modeling scores that have been computed or are available for the customer are also reported.

Based on the profitability of the accounts, the future behavior of accounts is predicted and this predicted value is used to compute Customer Life-Time Value (CLTV). The CLTV can be analyzed for

different periods of projections and accordingly the projected data to be considered for reporting CLTV is selected. Various reports available under this tab are discussed in the following sections:

#### 16.1.2.1 Customer 360

Based on the Segment filter prompt selected the reports are generated. The options available under Segment filter prompt are as follows:

- Corporate Tracker
- Risk Based
- Behavioral
- Profitability

Figure 95: Corporate Tracker

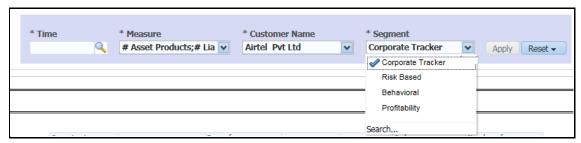

**NOTE** 

The maximum number of measures/dimensions that can be selected are 15. On selecting more than 15 measures/dimensions, the first selected dimensions in the hierarchy are deselected.

#### 16.1.2.1.1 Corporate Profile

This report represents the corporate description, date, and country of incorporation and the number of employees.

Figure 96: Corporate Profile

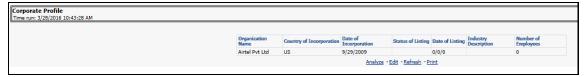

### 16.1.2.1.2 Customer Central (Sunburst Wheel)

This report displays the circular graphical representation that is divided into several sectors. Each sector represents the value of the dimension or measure, that is, Turnover, Customer Since, Total Assets Balance, Total Liability Balance, No. of Assets Product, No. of Liability Product, No. of Products Held (currently), No. of Products Held (Since the inception of a customer), Debit Turnout, Mitigant Value, Total Spent, and so on, of the customer that has been selected. This is a sunburst report. On clicking a particular segment, the selected segment rotates and appears on the top part of the circle for better visualization.

The radial axis on the anti-clock side of every sector represents the scale for that sector. The following values are represented in each sector:

- **Customer Value**: This represents the dimensional value of customers across the scale.
- **Segment Average**: This represents the average value of the dimension of the segment that the customer belongs to.
- **Enterprise Average**: This represents customers from all the segments considered to compute the average value of dimension or measure.

Hyperlinks are provided under the Customer, Scores, and Ratings section. On clicking these hyperlinks, you are navigated to the respective detailed reports.

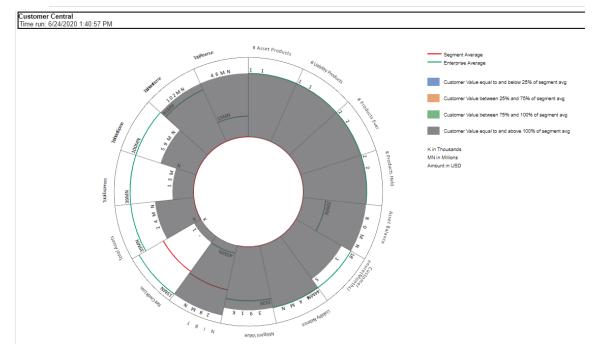

Figure 97: Customer Central (Sunburst Wheel)

#### 16.1.2.1.3 Top 10 Products by Open Customers

This report outlines the top 10 products within a line of business ranked by the number of Open Customers along with the associated revenue.

Top 10 Products by Open Customers Time run: 3/28/2016 11:16:41 AM Amount in Millions (USD) 2013 % of Number of Product Open Revenue Total Customers Revenue 80.81 Loans Against Assets 33.3% 11 Other Contracts 11 Super Saver 9 (12.42)(0.05)Deposits Sweep In Deposits 8 (6.72)(0.03)Platinum Plus 0.1% 0.31 Salary Accounts 15.32 6.3% Leases 6 0.1% Analyze - Edit - Refresh - Print

Figure 98: Top 10 Products by Open Customers

#### 16.1.2.2 Customer Performance

#### 16.1.2.2.1 Profit and Loss Summary

This report displays a profit and loss summary for a selected customer within a specific Line of Business.

Profit and Loss Summary
Time rule: 2/5/2015 9:45:43 AM

Amount in USD

| Howevest | Visconcil Refere Taxes | Visconcil Refere Taxes | Visconcil Refere Taxes | Visconcil Refere Taxes | Visconcil Refere Taxes | Visconcil Refere Taxes | Visconcil Refere Taxes | Visconcil Refere Taxes | Visconcil Refere Taxes | Visconcil Refere Taxes | Visconcil Refere Taxes | Visconcil Refere Taxes | Visconcil Refere Taxes | Visconcil Refere Taxes | Visconcil Refere Taxes | Visconcil Refere Taxes | Visconcil Refere Taxes | Visconcil Refere Taxes | Visconcil Refere Taxes | Visconcil Refere Taxes | Visconcil Refere Taxes | Visconcil Refere Taxes | Visconcil Refere Taxes | Visconcil Refere Taxes | Visconcil Refere Taxes | Visconcil Refere Taxes | Visconcil Refere Taxes | Visconcil Refere Taxes | Visconcil Refere Taxes | Visconcil Refere Taxes | Visconcil Refere Taxes | Visconcil Refere Taxes | Visconcil Refere Taxes | Visconcil Refere Taxes | Visconcil Refere Taxes | Visconcil Refere Taxes | Visconcil Refere Taxes | Visconcil Refere Taxes | Visconcil Refere Taxes | Visconcil Refere Taxes | Visconcil Refere Taxes | Visconcil Refere Taxes | Visconcil Refere Taxes | Visconcil Refere Taxes | Visconcil Refere Taxes | Visconcil Refere Taxes | Visconcil Refere Taxes | Visconcil Refere Taxes | Visconcil Refere Taxes | Visconcil Refere Taxes | Visconcil Refere Taxes | Visconcil Refere Taxes | Visconcil Refere Taxes | Visconcil Refere Taxes | Visconcil Refere Taxes | Visconcil Refere Taxes | Visconcil Refere Taxes | Visconcil Refere Taxes | Visconcil Refere Taxes | Visconcil Refere Taxes | Visconcil Refere Taxes | Visconcil Refere Taxes | Visconcil Refere Taxes | Visconcil Refere Taxes | Visconcil Refere Taxes | Visconcil Refere Taxes | Visconcil Refere Taxes | Visconcil Refere Taxes | Visconcil Refere Taxes | Visconcil Refere Taxes | Visconcil Refere Taxes | Visconcil Refere Taxes | Visconcil Refere Taxes | Visconcil Refere Taxes | Visconcil Refere Taxes | Visconcil Refere Taxes | Visconcil Refere Taxes | Visconcil Refere Taxes | Visconcil Re

Figure 99: Profit and Loss Summary

#### 16.1.2.2.2 Risk-Adjusted Performance Metrics

This report helps you to determine the ratio of risk-adjusted Net Income against the Economic Capital.

This metric is also called Risk-Adjusted Return On Capital (RAROC). It helps in determining the efficiency of Economic Capital corresponding to every customer. This report shows a snapshot of measures against various reporting lines eg; Total Revenue, Total Expenses, Net Income, Return on Total Asset RAROC-Economic Capital, and Return on Equity.

Risk Adjusted Performance Metrics Time run: 7/22/2015 2:09:25 PM 2015 **APPLE** Net Income (4,779,276)**ELECTRICALS Economic Capital** 0 **RAROC- Economic Capital** APPLE (5,374,053) Net Income HARDWARE **Economic Capital** 0 **RAROC- Economic Capital** APPLE Net Income (5,747,761)**SOFTWARE Economic Capital** 0 **RAROC- Economic Capital** ➢ BAJAJ **Net Income** (5,248,784) INDUSTRIES **Economic Capital RAROC- Economic Capital** > ORACLE CORP **Net Income** (4,470,987) **Economic Capital RAROC- Economic Capital** 즊 🔐 🞝 孩 Rows 1 - 15 Analyze - Edit - Refresh - Print - Export

Figure 100: Risk-Adjusted Performance Metrics

## 16.1.2.3 Customer Group

#### 16.1.2.3.1 Customer Group Summary

This report provides details about the entire customer group in terms of geographic spread, revenue, or entities and the income generated by the bank through the customer group.

Figure 101: Customer Group Summary

# **16.1.3 Opportunities & Activities**

The Opportunities & Activities Dashboard does in-depth analysis and provides information on Opportunities, Pipelines, and Sales Performance. The Dashboard comprises of Tabs named; Top 10 Opportunities, Opportunities and Activities.

### 16.1.3.1 Top 10 Opportunities

#### **16.1.3.1.1** Top 10 Sales Employees

This report displays the top 10 sales employees and identifies the best employee as ranked by the Estimated Revenue against deals closed by them. It also shows the number of wins and losses for the employee.

Top 10 Sales Employees Time run: 3/28/2016 11:22:12 AM Amount in Millions (USD) Time Rank Employee Expected Revenue No. of Wins No. of Losses Incentives > 2013 M 1 Thomos Martinez 56.61 6 4 2 B.K. Liebsung 33.14 5.10 3 Fransis Lucid 23.39 2 0 5 Mark Anthony 12.30 3 6 A.J.Peter 10.20 7 David Thomos 1.87 0 3.80 8 Stephen MAGILL

> 2016 T Fransis Lucid 20.00 0 2 Thomos Martinez 10.00 0 Analyze - Edit - Refresh - Export

Figure 102: Top 10 Sales Employees

#### 16.1.3.1.2 Top 10 Current Quarter Opportunities- Current Period Report

This report lists the top 10 opportunities as ranked by Expected Revenue. This report also lists the product being sold and sales employees working on the deal and the probability of winning the same.

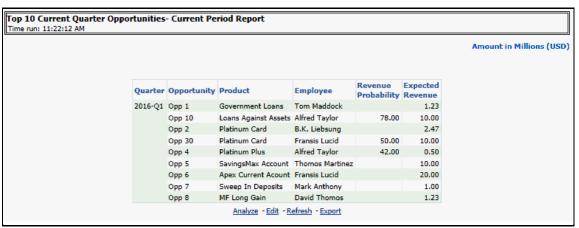

Figure 103: Top 10 Current Quarter Opportunities – Current Period Report

#### 16.1.3.1.3 Top 10 Wins

This report lists the top 10 wins as ranked by Expected Revenue and the Sales Employee associated with the win and the date it was closed.

Top 10 Wins Time run: 3/28/2016 11:22:12 AM Amount in Millions (USD) Opportunity Expected Opportunity Name Product **Employee** Closed Date Revenue Opp 7 Apex Current Acount Fransis Lucid 09-Jan-2010 7.80 Opp 13 Government Loans Thomos Martinez 16-Jan-2010 7.71 Opp 6 SavingsMax Account Thomos Martinez 14-Jan-2010 7.69 5.20 Opp 2 Platinum Card B.K. Liebsung 28-Jan-2010 Analyze - Edit - Refresh - Export

Figure 104: Top 10 Wins

### 16.1.3.1.4 Top 10 Latest Opportunities

This report lists the top 10 latest opportunities as ranked by Revenue.

Top 10 Latest Opportunities Time run: 3/28/2016 11:16:41 AM Top N 10 Apply Amount in Millions (USD) Expected Opportunity Product Customer Name Sales Stage Oppurtunity Launch Date Revenue Platinum Card MRF Ltd Short List 7.90 3/25/2012 Opp 14 MRE Ltd Opp 7 Apex Current Acount Selected 2.60 3/20/2012 MRF Ltd Selected 5.32 3/15/2012 Opp 21 Equi Plus (Ret) SavingsMax Account Opp 6 MRF Ltd Selected 2.56 3/10/2012 MRF Ltd Selected Opp 25 Salary Accounts 5.10 3/5/2012 Opp 13 Government Loans MRF Ltd Initial Discussion 2.57 2/29/2012 2/29/2012 Selected 2.57 MRE Ltd Opp 29 Platinum Card Selected 4.88 2/24/2012 Opp 17 Family Savings Group Account MRF Ltd Initial Discussion 5.14 2/19/2012 Opp 2 Platinum Card MRF Ltd Selected 2.60 2/14/2012 Analyze - Edit - Refresh - Export

Figure 105: Top 10 Latest Opportunities

#### 16.1.3.1.5 Top 10 Stalled Opportunities

This report lists the top 10 Stalled Opportunities as ranked by Expected Revenue.

**Top 10 Stalled Opportunites** 

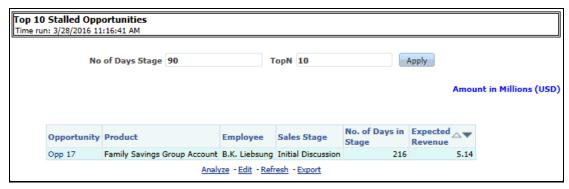

#### 16.1.3.1.6 Top 10 Strategic Opportunities

This report lists the top 10 Strategic Opportunities as ranked by Expected Revenue.

Figure 106: Top 10 Strategic Opportunities

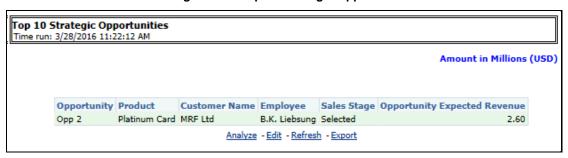

#### 16.1.3.1.7 Top 10 Opportunities - Existing Customers

This report identifies the opportunities that are being worked on with existing customers as ranked by Expected Revenue.

Top 10 Opportunities - Existing Customers Time run: 3/28/2016 11:22:12 AM Amount in Millions (USD) Income Opportunity Expected Opportunity Product **Customer Name** Generated Status Revenue YTD Opp 14 Platinum Card MRF Ltd OPEN 15.79 0.00 Power Finance Corporation OPEN 7.90 0.00 Pvt Ltd Opp 21 Equi Plus (Ret) MRF Ltd OPEN 10.64 0.00 Opp 17 Family Savings Group MRF Ltd 10.28 0.00 OPEN Account Opp 13 Government Loans MRF Ltd OPEN 10.28 0.00 Opp 25 Salary Accounts MRF Ltd OPEN 10.20 0.00 Opp 29 Platinum Card MRF Ltd OPEN 9.75 0.00 Opp 7 Apex Current Account MRF Ltd OPEN 5.20 0.00 Opp 2 Platinum Card MRF Ltd OPEN 5.20 0.00 **OPEN** 0.00 Opp 6 SavingsMax Account MRF Ltd 5.13 Analyze - Edit - Refresh - Export

Figure 107: Top 10 Opportunities – Existing Customers

#### 16.1.3.1.8 Top 10 Opportunities by Opportunity Revenue

This report displays the top 10 opportunities as ranked by Expected Revenue.

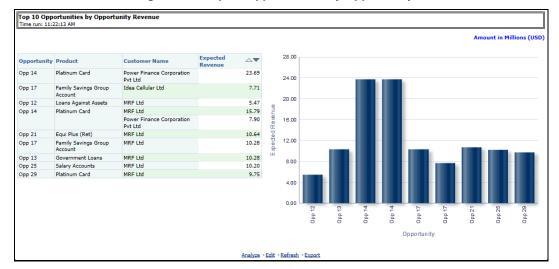

Figure 108: Top 10 Opportunities by Opportunity Revenue

# 16.1.3.2 Opportunities

#### 16.1.3.2.1 Opportunities by LOB

This report shows the number of current opportunities across the various lines of business.

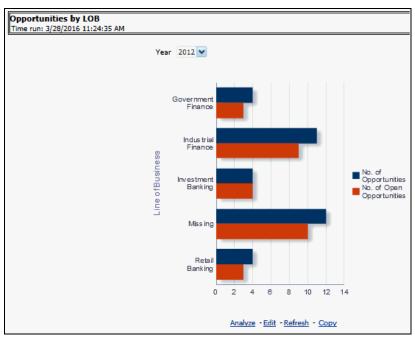

#### **Opportunities by LOB**

### 16.1.3.2.2 Opportunities by History

This report displays the time series outlining the growth of opportunities and growth in the number of customers across the same time period.

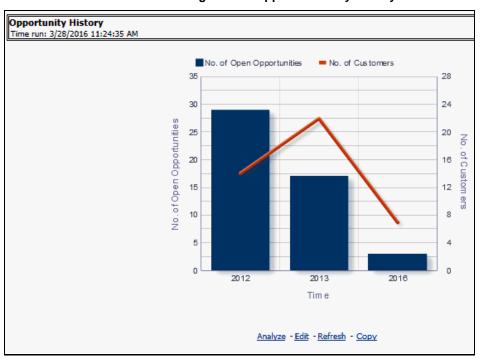

Figure 109: Opportunities by History

#### 16.1.3.2.3 **Average Days at Sales Stage**

This report displays the average number of days an opportunity stays in any stage of the sales cycle witnessed in every stage.

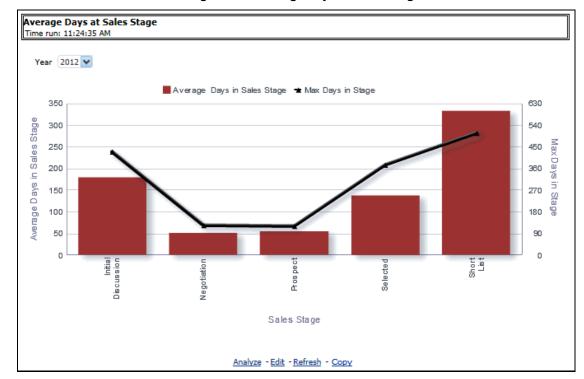

Figure 110: Average Days at Sales Stage

#### 16.1.3.2.4 **Pipeline by Open Month**

This report displays the expected revenue corresponding to open opportunities over time.

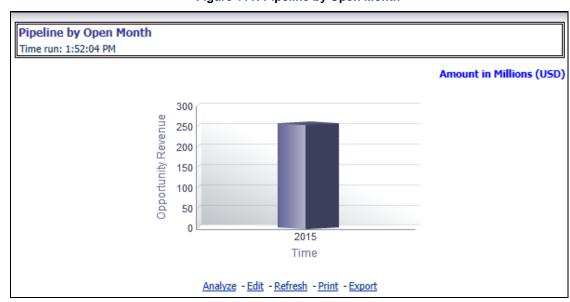

Figure 111: Pipeline by Open Month

### 16.1.3.2.5 Pipeline Revenue by Sales Stage

This report displays the distribution of expected revenue corresponding to each sales stage over time.

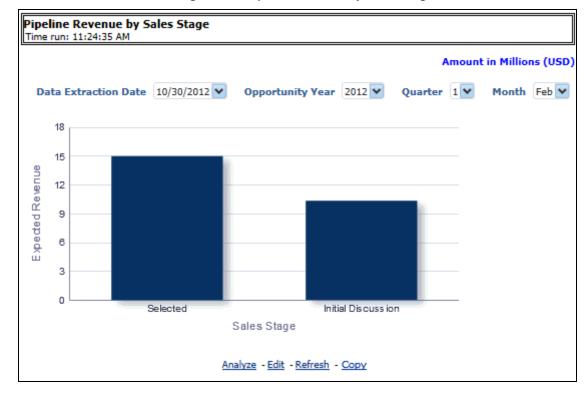

Figure 112: Pipeline Revenue by Sales Stage

#### 16.1.3.2.6 Opportunity Distribution by Industry

This report shows the distribution of Open Opportunities across various Industry verticals they belong to.

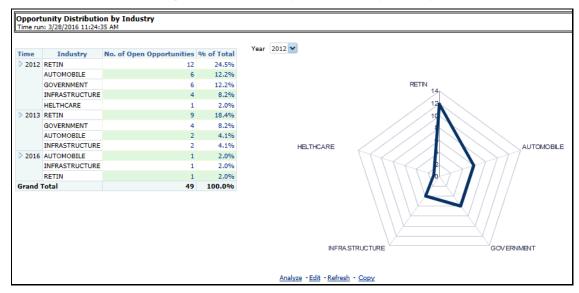

Figure 113: Opportunity Distribution by Industry

#### 16.1.3.2.7 Opportunities by Region

This report displays opportunities along with the corresponding regions.

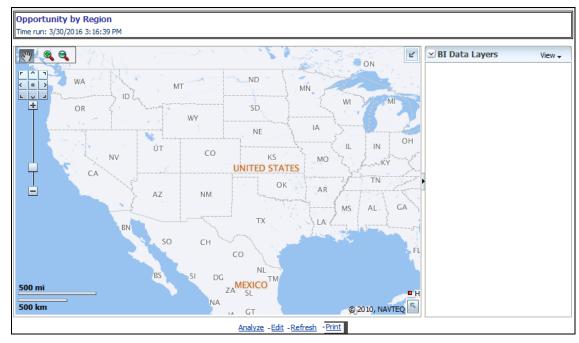

Figure 114: Opportunity by Region

The map can be zoomed in and out by clicking on the zoom scale or zoom in/zoom out button. You can navigate through the map by dragging the map or clicking on the **Zoom** icon.

#### 16.1.3.2.8 No. of Opportunities with Wins

This report displays the Number of Open Opportunities and corresponding wins in the current period.

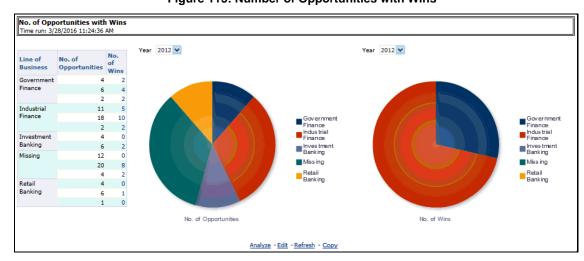

Figure 115: Number of Opportunities with Wins

### **16.1.3.3** Activities

#### 16.1.3.3.1 Activity Distribution

This report displays the number of activities across various activity priorities distributed by the Product or Activity Type.

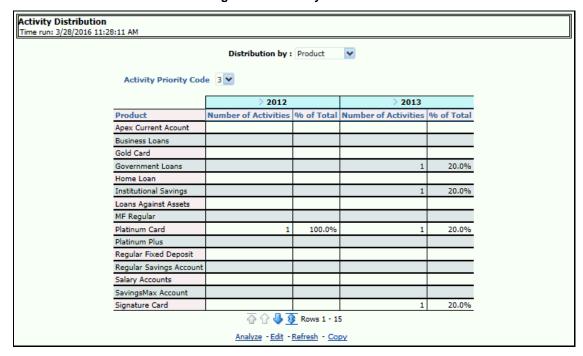

Figure 116: Activity Distribution

#### 16.1.3.3.2 Opportunities with Activities

This report lists the number of opportunities that have an outstanding activity.

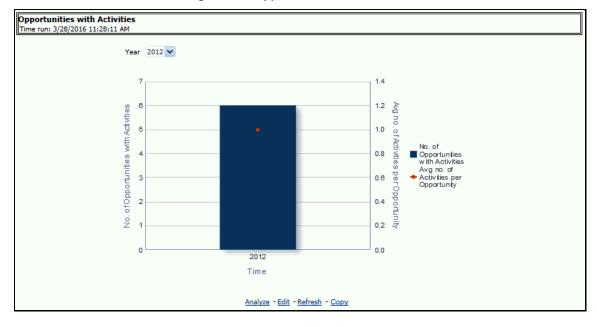

Figure 117: Opportunities with Activities

### 16.1.3.3.3 Top 5 Opportunities by Number of Activities

This report lists the top 5 opportunities that have the most outstanding activities. This identifies opportunities with the most activity.

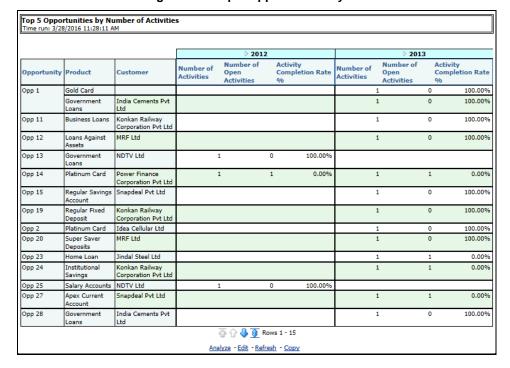

Figure 118: Top 5 Opportunities by Number of Activities

#### 16.1.3.3.4 Bottom 5 Opportunities by Number of Activities

This report lists the number of opportunities with the least number of activities.

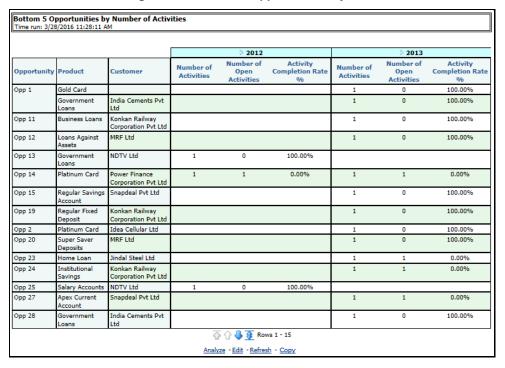

Figure 119: Bottom 5 Opportunities by Number of Activities

# 16.1.4 Relationship Manager Insights

The Relationship Manager Insight Dashboard provides in-depth analysis and information about performance by Relationship Managers, in terms of business profitability, revenue generated, cross-sell efficiency, and so on.

# 16.1.4.1 Relationship Manager - Profit and Loss Summary

This Report displays profitability against each Relationship Manager.

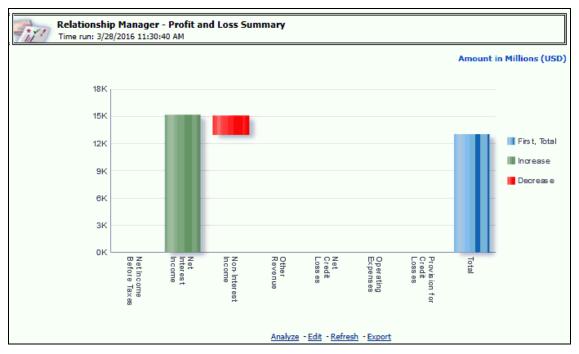

Figure 120: Relationship Manager – Profit and Loss Summary

# 16.1.4.2 Relationship Manager Portfolio

This report provides an account-wise product portfolio with Revenue of customers held by each RM.

Relationship Manager Portfolio Time run: 3/28/2016 11:30:40 AM Amount in USD FINO PAUL Primary RM Percentage Customer Name Product Account ID Total Revenue Officer Contribution Contribution (Y/N) Reliance Ltd Annutiy Plus OBIB1C1A1 50% Υ 59,532.65 29766.33 100% 116,405.14 116405.14 Υ Institutional OBTB1C1A4 100% N 2.860.669.94 2860669.94 Savings Υ 7,933,071.77 7933071.77 OBIB1C1A5 100% N 1,060,960.48 1060960.48 1,594,593.51 1594593.51 Other Contracts OBIB1C1A2 100% Υ Signature Card OBIB1C1A3 70% Υ 12874.20 18,391,72 100% N 77,613.37 77613.37 Υ 159,705.10 159705.10 γ Reliance Energy Ltd Other Contracts OBIB1C2A1 100% (10,610,325.11) -10610325.11 OBIB1C2A2 100% N Salary Accounts OBIB1C2A3 100% N 659,970.09 659970.09 Υ 5,282,132.26 5282132.26 Idea Cellular Ltd Home Loan OBIB1C42A1 100% Υ 8,354,892.06 8354892.06 Super Saver OBIB1C42A2 100% (891,945.02) -891945.02 Deposits NDTV Ltd Gold Card OBIB1C46A1 100% 87,124.30 87124.30 (941,978.19) -941978.19 Sweep In OBIB1C46A2 100% Υ Deposits 100% Υ 7572143.91 Power Finance Business Loans OBTR1C47A1 7,572,143.91 Corporation Pvt Ltd Government OBIB1C47A2 100% 5,387,769.48 5387769.48 Loans UltraTech Cement Pvt Loans Against OBIB1C50A1 100% Υ 8,969,742.01 8969742.01 Ltd Assets Regular Fixed OBIB1C50A2 100% (704,734.51) -704734.51 Deposit TATA Housing Pvt Ltd 6,910,866.31 6910866.31 Loans Against OBIB4C7A3 100% Υ Assets Analyze - Edit - Refresh - Export

Figure 121: Relationship Manager Portfolio

### 16.1.4.3 Relationship Manager Organization Performance

This report provides details of each Relationship Manager's performance at an Account Manager's level with details of customers, holding, total revenue, percent contribution to the business, and both direct and indirect revenue generation.

Figure 122: Relationship Manager Organization Performance

|                         |                          |                         |                            |                  |                            |                     | A                      | mount in US                        |
|-------------------------|--------------------------|-------------------------|----------------------------|------------------|----------------------------|---------------------|------------------------|------------------------------------|
| Relationship<br>Manager | Product                  | Customer                | Primary<br>Officer<br>Flag | Total<br>Revenue | Percentage<br>Contribution | Indirect<br>Revenue | Direct<br>Contribution | Overall<br>Revenue<br>Contribution |
| USHA<br>SHETTY          | Annutiy Plus             | Reliance Ltd            | Υ                          | 521,804.47       | 100                        | 521,804.47          | 0.00                   | 521,804.47                         |
|                         |                          | Reliance<br>Telecom Ltd | Y                          | 1,390,114.56     | 100                        | 1,390,114.56        | 0.00                   | 1,390,114.56                       |
|                         | Equity Plus              | Infosys Pvt Ltd         | Υ                          |                  | 100                        | 0.00                | 0.00                   |                                    |
|                         | Institutional<br>Savings | Reliance Ltd            | Υ                          | 0.00             | 100                        | 0.00                | 0.00                   | 0.00                               |
|                         |                          | Reliance Ltd            | Υ                          | 0.00             | 100                        | 0.00                | 0.00                   | 0.0                                |
|                         |                          | Reliance<br>Telecom Ltd | Υ                          | 0.00             | 100                        | 0.00                | 0.00                   | 0.00                               |
|                         | Leases                   | Infosys Pvt Ltd         | Υ                          | 906,756.74       | 100                        | 906,756.74          | 0.00                   | 906,756.74                         |
|                         |                          | Cognizant Pvt<br>Lld    | N                          | 59,941.76        | 100                        | 59,941.76           | 0.00                   | 59,941.7                           |
|                         |                          |                         | Υ                          | 281,573.53       | 100                        | 281,573.53          | 0.00                   | 281,573.53                         |
|                         | Other Contracts          | Reliance Ltd            | Υ                          | is s             | 100                        | 0.00                | 0.00                   |                                    |
|                         |                          | Reliance<br>Energy Ltd  | Υ                          | 0.00             | 100                        | 0.00                | 0.00                   | 0.00                               |
|                         |                          | Reliance<br>Energy Ltd  | Y                          |                  | 100                        | 0.00                | 0.00                   |                                    |
|                         |                          | Cognizant Pvt<br>Ltd    | N                          | 7,279.33         | 100                        | 7,279.33            | 0.00                   | 7,279.33                           |
|                         |                          |                         | Y                          | 7,938.54         | 100                        | 7,938.54            | 0.00                   | 7,938.5                            |
|                         |                          | Reliance<br>Capital Ltd | Y                          | 0.00             | 100                        | 0.00                | 0.00                   | 0.00                               |
|                         |                          | Reliance<br>Capital Ltd | Y                          |                  | 100                        | 0.00                | 0.00                   |                                    |
|                         | Salary Accounts          | Reliance<br>Energy Ltd  | Υ                          | 0.00             | 100                        | 0.00                | 0.00                   | 0.00                               |
|                         |                          | Reliance<br>Capital Ltd | Y                          | 0.00             | 100                        | 0.00                | 0.00                   | 0.00                               |
|                         | Signature Card           | Reliance Ltd            | Υ                          | 935,838.80       | 100                        | 935,838.80          | 0.00                   | 935,838.80                         |
|                         |                          | Reliance<br>Capital Ltd | Y                          | 805,955.82       | 100                        | 805,955.82          | 0.00                   | 805,955.82                         |

# 16.1.4.4 Customers Referred by Other Line of Business

This report provides details of each Relationship Manager on the performance of the Open Customers along with the associated products for a specific Line of Business.

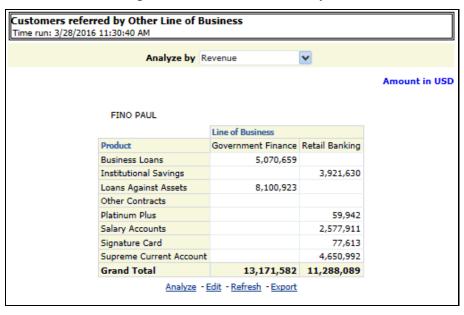

Figure 123: Customers Referred by Other Line of Business

### 16.1.4.5 Cross-sell Over Time

This report provides details of each Relationship Manager on the growth of opportunities, revenues, and growth in the number of customers for a specific Line of Business across the same time period.

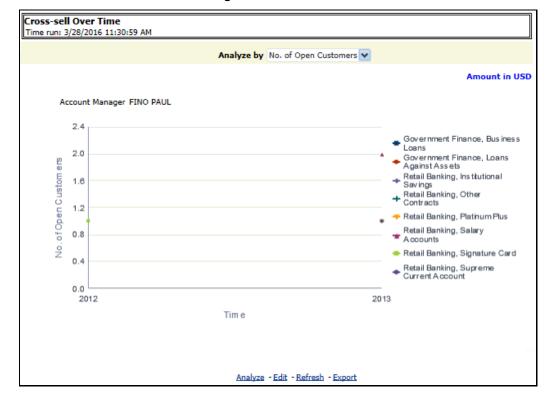

Figure 124: Cross-sell Over Time

# 17 What-If Analysis

This report enables the user to account for the change in profitability owing to any probable changes in the projected components of profitability. The probable change can be defined by the user and is termed as 'Variation'. The user could define the parameters to which variation is being applied and the magnitude of variation. The net effect on profitability as a result of these variations can be applied.

The effect of variations on profitability can be analyzed at differing levels of granularity like enterprise, LOB, Product, Customer, and Account. This selection is enabled to the user through dashboard prompt selections. The projected data of income statement is available at an account level. Aggregations are done based on the desired level of granularity. The projections are created based on historical data of the account.

Users could define the variations through the UI, which when imposed on the income statement provide the resulting net income. The resulting income statement post applying the variations is called as a 'Scenario'. The projections are by default created for 5 years, but the change in projection may not necessarily be applied for the entire 5 years. The tenure for which the specified variation is applicable can also be defined while specifying the variation. The magnitude of variation being applied can be specified either in 'percentage' or 'absolute'. If the variation is specified as a percentage then the value of the component to which variation is being applied changes by the corresponding percentage value for the specified time. Similarly, when the variation is applied in absolute terms the value of the component to which variation is being applied changes by the corresponding absolute value for the specified time.

Certain users should have the authority to save a scenario which can later be accessed by other users for reference. The variations once applied can be applied on the income statement by either of the following two methods:

- Basic: The variations that are applied get simply aggregated with the modified values of
  components to show the resulting net income. The basic version supports variations to be
  applied to multiple parameters at the same time.
- Advanced: The variations that are applied also affect the other components it is correlated to
  and the modified values of all such parameters get aggregated to show the resulting net
  income. In the Advanced version variation can be applied to only a single component at a time.

The scenarios that are thus created can be used to analyze the outcome on the profitability of any probable change in the future. Certain users should have the authority to save a scenario which can later be accessed by other users for reference. It is also possible to create a scenario on an existing scenario by applying variations to the components of the income statement in the scenario.

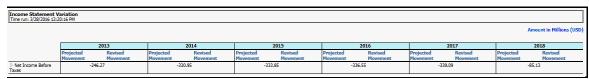

The following input parameters are applicable for OFS PA:

**Table 43: Input Parameters for OFS Performance Analytics** 

| V_PARAMETER_NAME | V_PARAMETER_VALUE                                                           |
|------------------|-----------------------------------------------------------------------------|
| VAR_STRT_DT_IPA  | This input parameter indicates the start date for the variance calculation. |
| VAR_END_DT_IPA   | This input parameter indicates the end date for the variance calculation.   |
| TSHLD_FCTR_IPA   | This input parameter indicates the threshold factor for replines.           |
| EXCL_LMT_IPA     | This input parameter indicates the maximum outlier exclusion percentage.    |

#### **NOTE**

There is a limitation on the graph. Default upper limit for the graph will be based on underlying data in the fact table. Variations applied above the normal can be applied using the grid. If the user wants to apply variation beyond the upper limit shown in the graph, it is not possible through the graph and hence, it should be applied through the grid. The same applies to Negative Values. The graph does not allow applying negative variations. That is, the graph nodes cannot be dragged below the X-Axis. This change needs to be done using the grid mode.

## 17.1.1 Basic Scenario

The following procedure describes the steps to create a variation:

- 1. Navigate to the OBIEE Dashboard page of What-If Analysis.
- 2. Click **Create Scenario** after selecting the relevant dimensions to display the **Scenario Basic** screen.

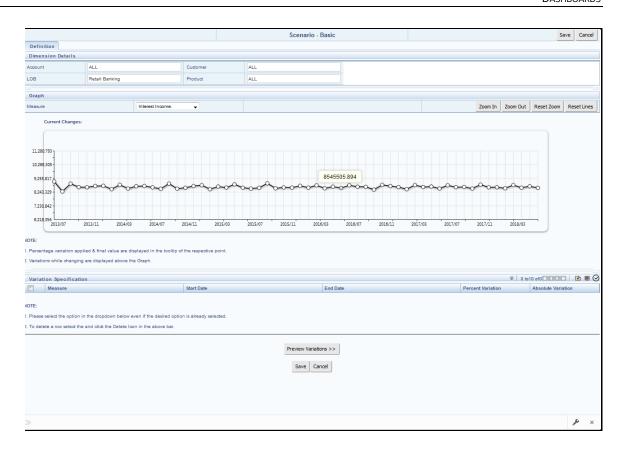

- 3. Apply the necessary **Dimension Details** for the following:
  - Account
  - Customer
  - LOB
  - Product
- **4.** Select the relevant repline **Measure** from the dropdown list to which you want to apply the variation.
- **5.** Select a point on the graph and drag to apply the desired variations. Percentage variation and applied, final values in the dropdown are displayed on the graph and as a tooltip on the point that is being changed.
- **6.** Select the relevant details for the following under the **Variation Specification** section of the screen.
  - Measure
  - Start Date
  - End Date
  - Percent Variation: Enter the % value. If you enter this, you cannot enter the Absolute Variation.

 Absolute Variation: Enter the absolute value. If you enter this, you cannot enter the Percent Variation.

If there is an overlap in dates among various variation specification rows, the same can be overridden to apply the respective change.

Always the most recent changed value is considered for variation and the other value will be cleared.

- 7. Click **Preview Variations** to see the results.
- **8.** Click **Save** after confirming the variations. After this, you will be redirected to the OBIEE screen where the applied variations can be seen and analyzed further.

The OBIEE screen is displayed as shown below:

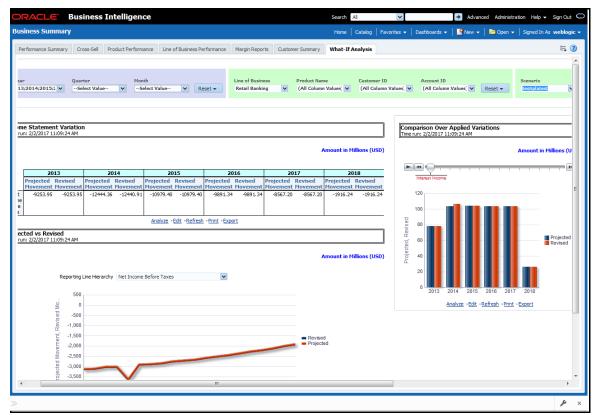

## 17.1.2 Advanced Scenario

In the advanced scenario, when a change is applied to a repline, then all its corresponding correlated changes affecting other replines are also made. These correlated changes can be preview in the preview results view by clicking on the Preview Variation button at the bottom of the page.

The following procedure describes the steps to create a variation:

**1.** Navigate to the What If Definition dashboard to display the Scenario - Advanced screen. This screen allows you to zoom in, zoom out, and reset the zoom.

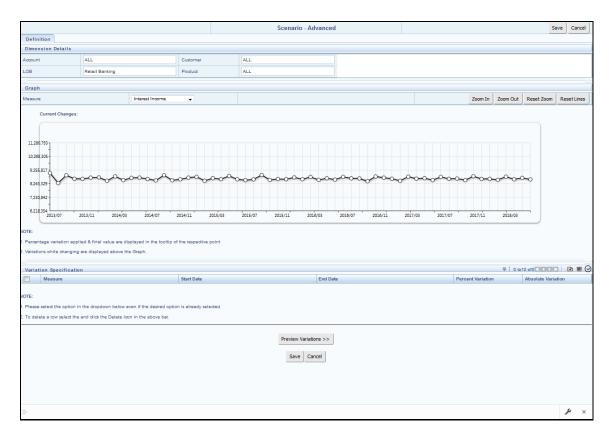

- 2. Apply the necessary **Dimension Details** for the following:
  - Account
  - Customer
  - LOB
  - Product
- **3.** Select the relevant repline **Measure** to which you want to apply the variation.
- **4.** Select a point on the graph and drag to apply the desired variations.
- 5. Click **Preview Variations** to see the results.
- **6.** Click **Save** after confirming the variations. After this, you will be redirected to the OBIEE screen where the applied variations can be seen and analyzed further.

The OBIEE screen is displayed as shown below:

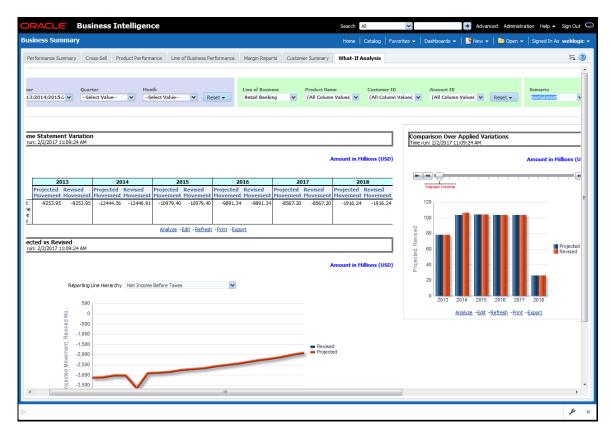

This chapter discusses the following topics:

- Configuration for What-If Analysis
- PACS Integration with Price Creation and Discovery (PCD)
- Reporting Line Correlation Calculations
- What-If Analysis Limitation

# 17.2 Configuration for What-If Analysis

Configure the connection to the What-If Variation application page in OFSAAI in the Create Scenario Analysis. OFSAAI is Oracle Financial Services proprietary tool that uses Java to enable users to apply variations on the projected data.

Example: Assume that the OFSAA hostname is 10.184.150.107 and the OBIEE analytics port is 7001. Hence, the

OBIEE analytics access URL would be <a href="http://xx.xx.xxx.xxx.xxx/PFT810">http://xx.xx.xxx.xxx/PFT810</a>.

To configure these details to the What-If analysis framework, the user needs to perform the following steps:

 Navigate to What-If Analysis Dashboard Page and Edit Dashboard Page. This page would be under the Dashboard – Institutional Performance for OFS IPA and Retail Performance for OFSRPA.

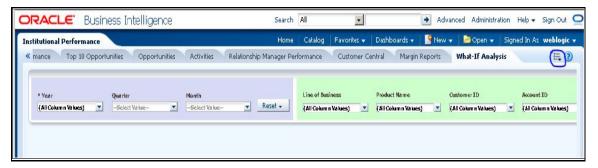

Edit the analysis Create Scenario.

NOTE

Only users with OBIEE roles higher than BI Author will be able to edit.

2. Navigate to the Advanced XML section and edit the contents of the Analysis XML.

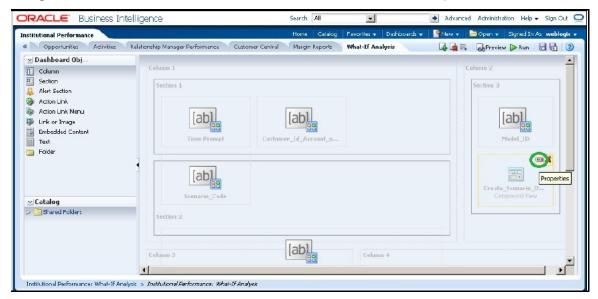

- **3.** Replace all occurrences of ##ofsaa\_hostname## with the OFSAAI user hostname (example: bank\_host), ##ofsaa\_port## with the OFSAAI servlet port (example : 8080) and the ##ofsaa\_context## with the context of the OFSAAI instance (example : PFT801).
- **4.** Click **Apply XML** and save the analysis after the occurrences of placeholders have been replaced and the XML contents have been pasted.

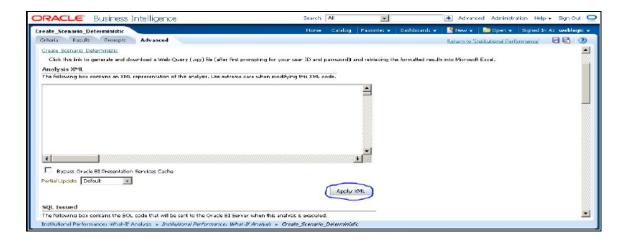

**5.** Configure the OBIEE URL in the What-If Model Definition setup tables to be able to navigate between the OFSAAI and OBIEE screens.

Example: Assume that the user hostname is – 10.184.150.107 and the OBIEE analytics port is 7001. Hence, the OBIEE analytics access url would be:

http://10.184.150.107:7001/analytics

To configure these details to the What-If analysis framework, the user needs to execute the following update on the atomic schema:

```
update fsi_m_wif_model_defn set output_page =
replace(replace(output_page,'##hostname##',
'10.184.150.107' ), '##port##','7001')
/
Commit
/
```

Where the hostname and port replaced would be the user's corresponding hostname and port instead of the examples mentioned above.

**6.** Configure What-If Admin Role in RPD to configure security roles to restrict Scenario Creation. If a user is not a What-If administrator, the user will only have access to ¡SDisplay Results¡". The results of this operation will not be persisted beyond one session per user.

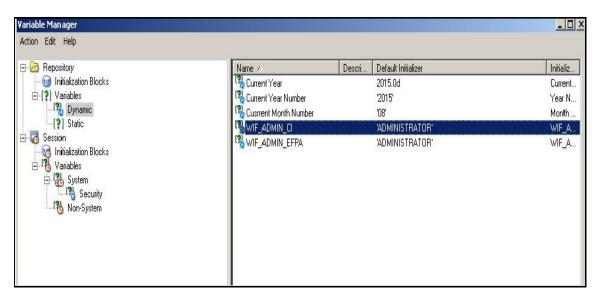

7. Open the OFS\_PFT\_PACK RPD and navigate to the Variable Definition Screen.

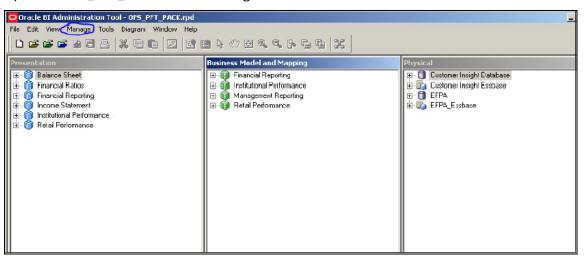

**8.** Modify the WIF\_ADMIN\_CI Repository Dynamic Variable:

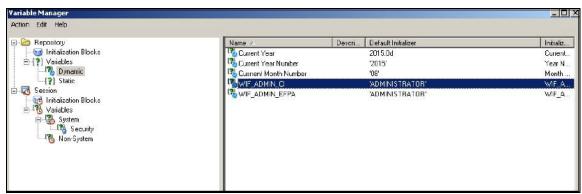

**9.** Edit the default initializer to enter the desired What-If Administrator role. The user with this role will have the privilege to create and save a scenario. Users without this privilege will only be able to create a scenario, but not save it.

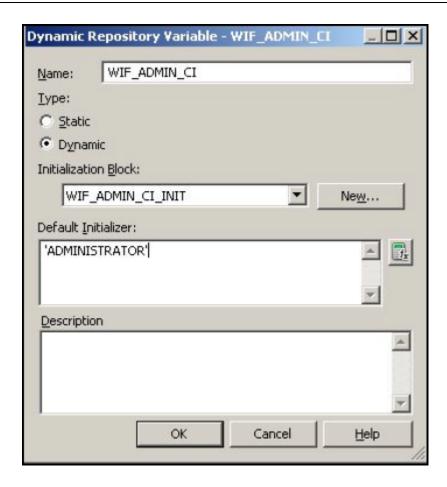

**10.** If the webserver is Tomcat of version >= 8.0.18, following additional configuration needs to be done to avoid Performance Issues while performing What-If Analysis:

Add the following tags in the server.xml file under tomcat\_folder/conf/:

Insert the below tag inside the "Context" tag as the first nested tag:

```
<Loader delegate="true"/>
```

Insert the following attributes for all the "Resource" tags under the "Context" tag:

```
removeAbandonedOnBorrow = "true"
```

removeAbandonedOnMaintenance="true"

## Example:

```
<Context path="/PFT" docBase="/scratch/ofsaaapp/tomcat-7.0.19/webapps/PFT" debug="0" reloadable="false" crossContext="true</pre>
            <Loader delegate="true"/>
            <Resource auth="Container
                        name="jdbc/FICMASTER"
                        type="jayax.sgl.BataSource"
                        driverClassName="oracle.jdbg.driver.OracleBriver"
                        username="pftconf30"
                        url="jdbg:oracle:thin:@10.184.153.87:1521:BEV12C"
                        maxWait="10000" removeAbandoned="true" removeAbandonedTimeout="60" logAbandoned="true"
                        removeAbandonedOnBorrow = "true" removeAbandonedOnMaintenance="true"/>
                        name="jdbc/OFSPFTINFO"
                        type="jayax.sgl.BataSource"
                        driverClassName="oracle.jdbg.driver.OracleBriver
                        username="pftatm30"
                        password="ofsaa8x
                        url="jdbc:oracle:thin:@10.184.153.87:1521:DEV12C"
                        maxActive="1000"
                        maxIdle="30
                        maxWait="10000" removeAbandoned="true" removeAbandonedTimeout="60" logAbandoned="true"
                        removeAbandonedOnBorrow = "true" removeAbandonedOnMaintenance="true"/>
```

# 17.3 OFS PA Integration with OFS Price Creation and Discovery (PCD)

The input from OFS PA to OFS PCD is enhanced from the current setup with projected values for extended future periods based on the available current actual data for each customer account. Output on current and projected values have been determined for each product type through various measures such as EOP Balance, Fee Income, Other Income of Customers, Expenses, Credit utilization ratio, and credit card revolving rate.

# 17.4 Reporting Line Correlation Calculations

For the reporting lines, regression coefficients are calculated using the R-model based on the threshold values. It is considered that a pairwise relationship exists between independent and dependant reporting lines.

In what-if analysis, you can make variations to the value of a variable. Variations can be applied only to the following reporting lines in the income statement:

- Interest Income
- Interest Expenses
- Transfer Pricing Charge
- Transfer Pricing Credit
- Non-Interest Income
- Operating Expenses
- Net Credit Losses
- Other Revenue

The following parameters are available in the FSI\_MODEL\_PARAMETERS table:

- The start date of the reference time period
- The end date of the reference time period
- Percentage of values that lie within the threshold
- Percentage of outliers that need to be removed

The following steps are used in repline correlation calculation:

- 1. Excluding Outliers
- 2. Testing for Stationarity
- 3. Testing for Cointegration

## **Excluding Outliers**

For each variable, the sigma and mean are calculated within the reference time period as defined in the database. If the value of the variable lies outside the threshold provided, the respective pairs are excluded for all associated variables.

Pairs are excluded based on the Mahalanobis distance, i.e., pairs are excluded in descending order of their absolute distance from the mean.

## **Testing for Stationarity**

After the outliers are excluded, the ADF test is used to check for stationarity on the time replines. The stationary is checked for each repline at two levels: I(0) and I(1). If any time repline is not found to be stationary, do a differencing of data, and repeat the test.

NOTE

adf.test is a function of the R-library. A limitation of the R-library is that the stationary value can be calculated only if the records or data points are more than or equal to 6.

Results are reported and used in the cointegration test.

#### **Testing for Cointegration**

After the stationary test is done, the causal relations between regression variables are checked. Then cointegration is done.

The following table shows the action that is performed for pairwise stationarity and pairwise integration based on the stationarity level:

Table 44: Action performed Pairwise Stationary and Pairwise Cointegration

| Pairwise Stationarity | Pairwise Cointegration | Action                                   |
|-----------------------|------------------------|------------------------------------------|
| Both I(1)             | Exists                 | Do regression without any transformation |
|                       | Does not exist         | Do regression after differencing         |
| Both(0)               | NA                     | Do regression without any transformation |

| Pairwise Stationarity | Pairwise Cointegration | Action                                       |
|-----------------------|------------------------|----------------------------------------------|
| One I(1) other I(0)   | NA                     | Do regression after differencing I(1) series |

# 17.5 What-If Analysis Limitation

There is a limitation on the graph. Default upper limit for the graph will be based on underlying data in the fact table. Variations applied above the normal can be applied using the grid. If the user wants to apply variation beyond the upper limit shown in the graph, it is not possible through the graph and hence, it should be applied through the grid.

The same applies to Negative Values. The graph does not allow applying negative variations. That is, the graph nodes cannot be dragged below the X-Axis. This change needs to be done using the grid mode.

# 18 Visibility

Visibility is implemented to restrict the user's access to the data and the metadata. The user can view based on the role and the privileges assigned to the user.

Visibility has been implemented using two security models:

- OBIEE Security
- Data Security

# **18.1 OBIEE Security**

This has been implemented using the Roles and Privileges settings, the dashboard level, Report level, and the object level.

# **18.2** Data Security

This has been implemented with a sequence of tables used for controlling the data access to the user.

The set of tables are:

- **FSI\_M\_USER**: This table stores all the users who are not relationship managers and are business users who have access to data at different levels. The user id in this table should match the user's login id of OBIEE.
- **FSI\_M\_USER\_MANAER\_MAP**: This table stores all the users who are relationship managers. V\_User\_name should hold the Obiee login Id of the user who is a relationship manager. The Manager Code column should match with the entry in dim\_management.
- **FCT\_ACCOUNT\_MGR\_REL**: This table restricts the user who is a relationship manager to a certain account of customer/Customers. This defines the user at the lowest granularity.
- DIM\_CUSTOMER: This table is to define if the user has access to all the accounts the customer
  holds. This is again to define the relationship manager's visibility. This data will be moved from
  dim\_party. Dim\_party will be sourced from stg\_party\_master.
- **FSI\_USER\_DATA\_ACCESS**: This is a mapper table enabled on AAI Mapper that provides UI for the user to set the visibility. The visibility of the user can be set at the following levels using the mapper Product, Branch, Legal Entity, and Line of Business.
- FSI\_USR\_CTRL\_ACCESS This table contains all the records for each user and the access
  available to the user for every date. The data is sourced from FSI\_M\_USER\_MANAGER\_MAP,
  FSI\_USER\_DATA\_ACCESS, DIM\_MANAGEMENT, FCT\_COMMON\_ACCOUNT\_SUMMARY,
  FCT\_ACCOUNT\_MGR\_REL, and DIM\_CUSTOMER. The Parent-Child hierarchies (derived
  entities) need to be refreshed before this table load. The names of the hierarchies are MGRPC
  and CUSTPC. The User has access to all the child nodes in the manager Hierarchy and all the
  customer hierarchies the user is managing, and the customer hierarchies managed by the child
  node managers as well.
- **CTRLACC**: This is a materialized view on the table FSI\_USR\_CTRL\_ACCESS giving the distinct user access to accounts, customers, products, lines of business, and legal entity. This view is used for applying visibility on the rpd. This is created as a derived entity and there is a job to refresh this derived entity.

## NOTE

Users insertion in FSI\_M\_USER and FSI\_M\_USER\_MANAGER\_MAP has to be done directly into the table. For example, in the presence of a Single Signon System, these tables need to be loaded with data from a single signon system directly.

# 19 Appendix A: Adding a New Dimension

This section explains the steps to be performed by the user for adding a new dimension to the cube.

As a prerequisite, dimension tables should be added in the data model and the fact table needs to have the referential key with the dimension table. These dimension tables will hold dimension members and can be level-based or parent-child.

Level based dimension tables contain columns for each level of the hierarchy, while parent-child dimension tables contain columns for storing the relationship between the parent and child members. These dimension tables can be loaded from external systems or can be maintained within the Dimension Management component of OFSAAI.

If the user intends to maintain the dimension within OFSAAI, see Data Model Utilities Guide for adding dimension tables under the "Object Management" chapter.

This chapter discusses the following topics:

- Introduction to Dimensions
- <u>Dimension Definition Process</u>
- Metadata

## 19.1 Dimension Definition Process

## Step 1 - Add Business Hierarchy

1. To define a new **Business Hierarchy**, go to **Unified Metadata Manager**, select **Business Metadata Management**, and choose the type of hierarchy.

Hierarchy Types are:

- **Regular**: For representing non-time and non-measure dimensions in a hierarchical format. For example, this type is Product, Organization Unit, and so on.
- Measure: For representing the measures in the hierarchical format. This corresponds to an ACCOUNT hierarchy within the ESSBASE. An example of this type is the Management Reporting Line.
- Time: For representing the calendar or date dimension in a hierarchical format. This
  corresponds to a TIME hierarchy within Essbase. An example of this type is the Calendar
  hierarchy.

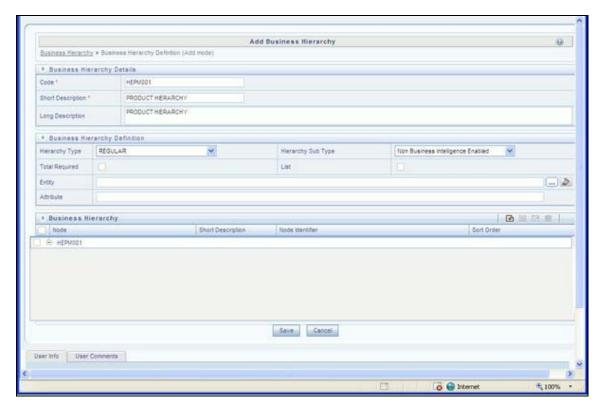

- **2.** Choose the Hierarchy subtype. Hierarchy SubTypes are:
  - Non Business Intelligence Enabled: For representing the hierarchy with an underlying data store containing just leaves and nodes are built within the metadata of the hierarchy. This subtype is useful for modeling bucket/range, ragged, and non-additive hierarchies.
  - Business Intelligence Enabled: For representing the hierarchy with the underlying data store as a level-based dimension table. This subtype is useful for modeling balanced hierarchies.
  - **Parent Child**: For representing the hierarchy with the underlying data store as a parent-child dimension table. This subtype is useful for modelling ragged hierarchies.
- **3.** Select the "Total Required" property, if a TOTAL is required to be included as the root node of the hierarch and select the "List" property if the hierarchy is a flat list of members without any levels.
- **4.** Choose the entity and attribute on which the hierarchy is based. The components for the hierarchy definition differ for each subtype of the hierarchy.
  - If subtype is "Non Business Intelligence Enabled", then the user can add nodes and order in which the node should appear in the hierarchy (sort-order). Node identifiers
  - are SQL expressions that are specified for leaf members and data is classified based on the node identifiers.
  - If the sub-type is "Business Intelligence Enabled", then the user can specify the levels and SQL expression for each level within the hierarchy.
  - If the sub-type is "Parent-Child", then the user can specify the column that contains the parent member and that contains the child member.

For more details, see the <u>Oracle Financial Services Analytical Applications Infrastructure User Guide</u>.

## **Step 2 – Add Business Dimension**

A Business Dimension is a structure of one or more logical grouping (hierarchies) that classifies data. It is the categorization across which measures are viewed. A dimension can have one or more hierarchies. Business Dimension facilitates you to create a logical connection with measures. It gives you various options across which you can view measures.

- **5.** To define a new **Business Dimension**, go to **Unified Metadata Manager**, select **Business Metadata Management**.
- **6.** Choose **Dimension Type**. Dimension Type is the same as Hierarchy Type and helps to filter the hierarchies that will be part of the dimension. A dimension will contain one or many hierarchies. Choose the hierarchies that are part of the dimension.
  - The User Info grid at the bottom of the screen displays the metadata information about the Business Dimension created along with the option to add comments.
- 7. Click **Save** in **Add Business Dimension** screen to save the details.

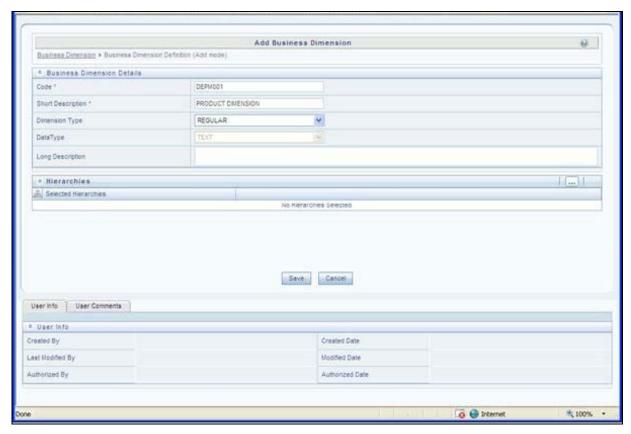

For more details, see the <u>Oracle Financial Services Analytical Applications Infrastructure User Guide</u>.

## **Step 3 – Modify Data Set**

To modify Data Sets, go to Unified Metadata Manager --> Business Metadata Management.

Identify data sets that are based on the modified fact table. Open the data set definition. Include the new dimension table in the data set. Modify the data set JOIN to include the join clause between the fact table and the new dimension table. Save the data set.

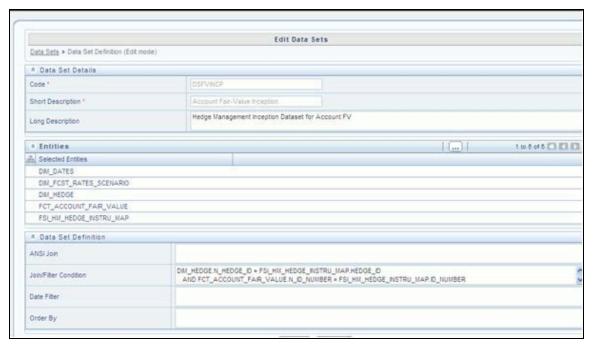

For more details, see the Oracle Financial Services Analytical Applications Infrastructure User Guide.

## Step 4 - Modify Cube Definition

Modify "Cubes" in Unified Metadata Manager -> Business Metadata Management.

Identify the cube that needs to be modified. Open the cube definition. Add the new dimension. Map the measures to the newly added dimension and Save the cube definition.

For more details, the Oracle Financial Services Analytical Applications Infrastructure User Guide.

#### Step 5 – Build Cube

Assuming that the dimension table and the fact table is loaded with relevant data, a cube can be built. Define batch to execute the CREATE CUBE component that will build the outline and load data in ESSBASE.

For more information on executing batch, see the <u>Oracle Financial Services Analytical Applications</u> <u>Infrastructure User Guide</u>.

# 19.1.1 Steps to follow while using ESSBASE Source for Relationship Manager Hierarchy

The following are the steps to follow while using ESSBASE Source for Relationship Manager Hierarchy.

**1.** When creating a Parent Child hierarchy using ESSBASE, ESSBASE creates two additional parents to the existing hierarchy. For example:

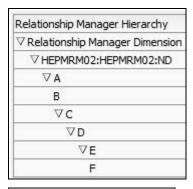

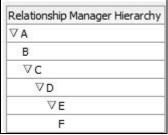

(i) No Results

Refresh

The first hierarchy is generated by the RDBMS source and the second is generated by the ESSBASE source. The additional parents are the Hierarchy Name and the Dimension Name of the metadata bearing the hierarchy.

2. In the context of using Relationship Manager Hierarchy for Institutional Performance, there is a concept of visibility of data implemented. This means that while using a cube source, D can see A listed as a manager in the hierarchy. However, D does not have the privilege to view the data (revenue, movement, and so on) related to A but can view the data for all the child nodes of D, for example, E and F. As a result, if Relationship Manager Hierarchy is selected along with Direct Movement, no results are displayed.

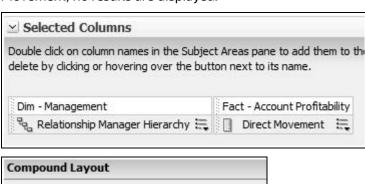

The specified criteria didn't result in any data.

**3.** To view results for the logged-in Relationship Manager, the user must choose the Relationship Manager who is mapped to the user. In this case, the logged-in user is WebLogic. From FSI\_M\_USER\_MANAGER\_MAP, the following is seen:

|   | V_USERNAME           | V_MANAGER_CCD |     | D.V_AM_ACCT_MANAGER_FIRST_NAME |     |
|---|----------------------|---------------|-----|--------------------------------|-----|
| 1 | RELATIONSHIP MANAGER | A01           |     | A                              |     |
| 2 | SALES REPRESENTATIVE | A02           |     | В                              |     |
| 3 | weblogic             | A03           | *** | С                              | *** |

**4.** Thus the user must start the hierarchy with C.

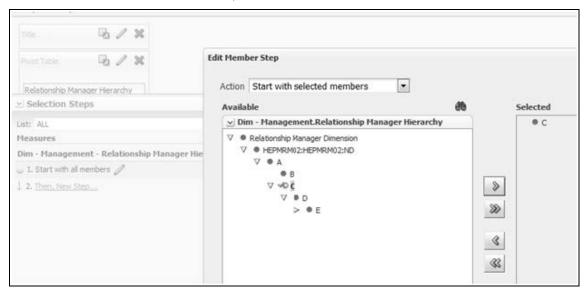

As a result, the user will be able to see the data related to the manager.

| Relationship Manager Hierarchy | Direct<br>Movement |
|--------------------------------|--------------------|
| ∇c                             | -827.25            |
| ∀D                             | -827.25            |
| ∇E                             | -827.25            |
| F                              | -1611.25           |

## 19.2 Technical Metadata

- Sheet\_for\_DIM\_STG\_MAP.XLS excel sheet lists the SCD's packaged in the IPA application.
- OFS\_IPA\_Technical\_Metadata.xls lists the Institutional Performance Analytics technical metadata.

# 19.3 Optional Metadata

- PFT Acc\_Sum\_tech.xlsx lists the technical metadata related to the PFT account summary.
- FTP Acc\_Sum\_tech.xlsx lists the technical metadata related to the FTP account summary.

# 19.4 Business Metadata

 OFS IPA Business metadata.xlsx lists the Oracle Financial Services Institutional Performance Analytics BI 6.0 Business Metadata.

# 19.5 Reporting Metadata

- Customer Attributes IPA.xlsx lists Customer Attributes.
- IPA-RPD\_webcat.xlsx lists the IPA-RPD-Webcat metadata.

# **20** Appendix B: Adding a New Measure

This section details the steps to be performed by the user for adding a new measure to the cube. As a prerequisite, the fact table needs to have the column that holds values for the new measure.

This chapter discusses the following topics:

- Measure Definition Process
- Build Cube

## **20.1** Measure Definition Process

#### Step 1 – Add Business Measure

- 1. From Unified Metadata Manager, select Business Metadata Management, then select Business Measures.
- 2. From Business Measures, click Add to create a Business measure definition. In the Business Measure Definition (Add mode) window, select the Aggregation Function. Aggregation Function can be:
  - SUM: For summing up the values in the column of the fact table.
  - COUNT: For determining the number of records in the fact table.
  - MAXIMUM: For identifying the maximum value of a column in the fact table.
  - MINIMUM: For identifying the minimum value of a column in the fact table.
  - COUNT DISTINCT: For determining the distinct count of records in the fact table.
- **3.** Specify if this measure needs to be rolled up against hierarchies.
- **4.** Select the fact table as part of the Entity.
- **5.** Select the column of the fact table as part of the Attribute. This column will hold the value of the measure.
- **6.** Specify Business Exclusions and Filters, if required.
- **7.** Save the measure.

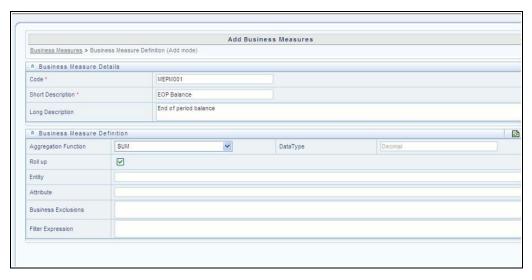

For more information on Business Measures, see the Business Measures section under the Unified Metadata Manager chapter in the <u>Oracle Financial Services Analytical Applications Infrastructure User Guide</u>.

## **Step 2 – Modify Cube Definition**

- 1. From Unified Metadata Manager, select Business Metadata Management, then select Cube.
- 2. Identify the cube that needs to be modified.
- **3.** Edit the cube definition.
- **4.** Add the new measure.
- **5.** Map the measures for the required dimensions.
- **6.** Save the cube definition.

## 20.2 Build Cube

Assuming that the dimension table and the fact table is loaded with relevant data, a cube can be built.

Define batch to execute the CREATE CUBE component that will build the outline and load data in ESSBASE.

For more information on executing the batch, the <u>Oracle Financial Services Analytical Applications</u> Infrastructure User Guide.

# 21 Appendix C: Developing a New Cube

This section details the steps to be performed by the user for developing a new cube. Make sure that the existing cubes do not provide the required analytics/reporting coverage before deciding to define a new cube. In case the user would like to see measures against a new dimension that is not part of the existing seeded metadata, then suggest including the new dimension as part of the existing cubes instead of creating a new cube. As a prerequisite, a user must have defined datasets, measures, hierarchies, and dimensions before defining a cube.

# 21.1 Procedures to Develop a New Cube

## Step 1 – Add Cube

From Unified Metadata Manager, select Business Metadata Management, then select Cube. Specify the MDB details that will be created in ESSBASE.

## **Step 2 – Include Dimensions**

Include dimensions that are part of the cube definition. Users mandatorily need to include TIME and MEASURE dimensions.

## Step 3 – Specify Variations

Specify variations between each of the measures to the respective dimensions. All the measures that are part of the cube need not vary against all of the dimensions. Depending on business needs, variations can be specified to control the rollup of measures against a set of dimensions.

## **Step 4 – Specify Dataset**

Specify the dataset corresponding to the selected dimensions and measures. The data set will supply the required data to the cube.

#### Step 5 – Specify Node Level Formula

If node level formulae are required to be specified for the nodes within the hierarchy, then they can be specified in this UI.

## Step 6 - Save and Build

Save the cube. Define and execute batch in ICC to build the cubes.

For more information on Cubes, see Cubes under the Unified Metadata Manager chapter in the <u>Oracle Financial Services Analytical Applications Infrastructure User Guide</u>.

# 22 Appendix D: Defining a Batch

Batch refers to a set of executable processes based on a specified rule. Batch Maintenance framework within OFSAAI facilitates you to create and maintain the Batch Definitions. You can process the Batch scheduled for execution from Batch Maintenance and also from other modules.

You need to have a Data Centre Manager function role mapped to access the Operations framework within OFSAAI. You can access Batch Maintenance by expanding the Operations section within the tree structure of the LHS menu. The Batch Maintenance window displays a list of Batches scheduled for maintenance with the other details such as Batch ID, Batch Description, and the editable state of the Batch.

You can create a batch from the Batch Maintenance screen as mentioned below:

- 1. From the OFSAAI Home menu, navigate to **Operations > Batch Maintenance**.
- 2. In the Batch Maintenance window, select the '+' button from the Batch Name toolbar.

The New Batch Definition window is displayed.

Enter the Batch details as given in the following table.

**Table 45: Field Description** 

| Field                                     | Description                                                                                                    |  |
|-------------------------------------------|----------------------------------------------------------------------------------------------------|--|
| Batch Name                                | <ul> <li>The Batch Name is auto-generated by the system. You can edit to specify a Batch name based on the following conditions:         <ul> <li>The Batch name should be unique across the\ Information Domain.</li> <li>The Batch name must be alpha-numeric and should not start with a number.</li> <li>The Batch name should not exceed 41 characters in length.</li> </ul> </li> </ul> |  |
|                                           | The Batch name should not contain special characters "." and "-".                                                                                                    |  |
| Batch Description                         | Enter a description for the Batch based on the Batch Name.                                                                                                    |  |
| Duplicate Batch                           | (Optional) Select the checkbox to create a new Batch by duplicating the existing Batch details.  On selection, the Batch ID field is enabled.                                                                                                    |  |
| Batch ID (If duplicate Batch is selected) | It is mandatory to specify the Batch ID if the Duplicate Batch option is selected.  Select the required Batch ID from the list.                                                                                                    |  |
| Sequential Batch                          | Select the check box if the Batch has to be created sequentially based on the task specified. For example, if there are 3 tasks defined in a Batch, task 3 should have precedence as task 2, and task 2 should have precedence as task 1.                                                                                                    |  |

3. Click **Save** to save the Batch definition details.

The new Batch definition details are displayed in the Batch Name section of the Batch Maintenance window with the specified Batch ID.

PROCEDURES TO DEVELOP A NEW CUBE For more comprehensive coverage of configuration and execution of a batch, refer to the Operations Chapter in the Oracle Financial Services Analytical Applications Infrastructure User Guide.

# 23 Appendix E: List of Hardcoded Members

The following are the dimension members that are hardcoded within the application.

**Table 46: Hardcoded Members** 

| Table Name                | Column Name       | Expected Values                                                                                                    |
|---------------------------|-------------------|----------------------------------------------------------------------------------------------------|
| DIM_CUSTOMER_TYPE         | V_CUST_CATEGORY   | С                                                                                                    |
| FCT_CRM_ACCOUNT_SUMMARY   | V_SCENARIO_CODE   | PLAN, BUDGET                                                                                                    |
| FCT_OPPORTUNITY_ACTIVITY  | V_ACTIVITY_STATUS | O, C                                                                                                    |
| DIM_BANDS                 | V_BAND_TYPE       | AGEONBOOK<br>TURNOVER                                                                                                    |
| FCT_ACCOUNT_PROFITABILITY | N_REP_LINE_CD     | 98000: Net Income Before Taxes 98500: Tax Expense 99000: Net Income After Taxes 107100: Number of Customers 107130: Number of Open Customers 107200: Number of Accounts 107230: Number of Open Accounts 107300: Attrition Rate |

# 24 Appendix F: Run Rule Framework

In cases where data is required to be loaded for fact tables in multiple runs, the OFSAAI Rule Run Framework comes in handy. For example, for population of FCT\_CRM\_ACCOUNT\_SUMMARY, the parameters of the batch execution include a parameter \$RUNSK = -1.

This batch execution loads the column N\_RUN\_SKEY in FCT\_CRM\_ACCOUNT\_SUMMARY as -1. This will be a default run from the seeded batch. To be able to enter data for multiple runs, the batch tasks can be defined in Rule Run Framework. This will then create a batch internally which will load data for a different run into the fact table.

This chapter discusses the following topics:

- Executing a seeded run
- Runs Available

# 24.1 Executing a seeded run

Navigate to Rule Run Framework > Run.

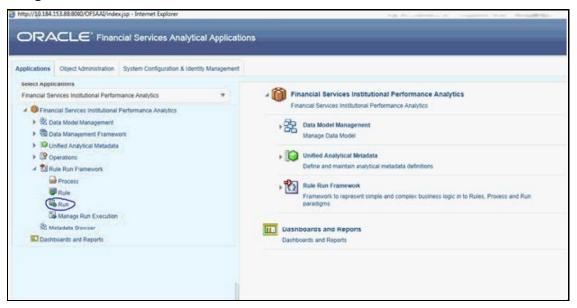

**2.** Choose a Run by checking the box before it and click **Fire Run**.

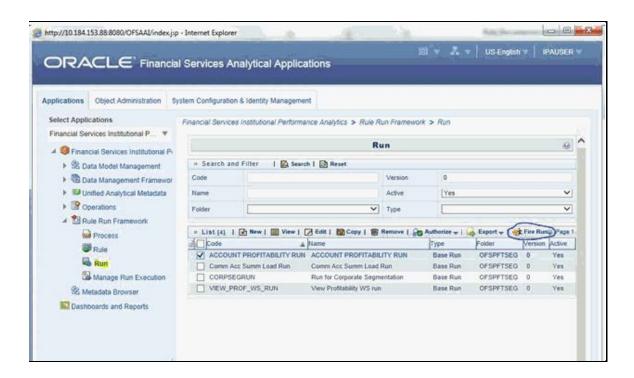

**3.** Enter the parameters required to execute the run (refer to details of individual runs) and click OK.

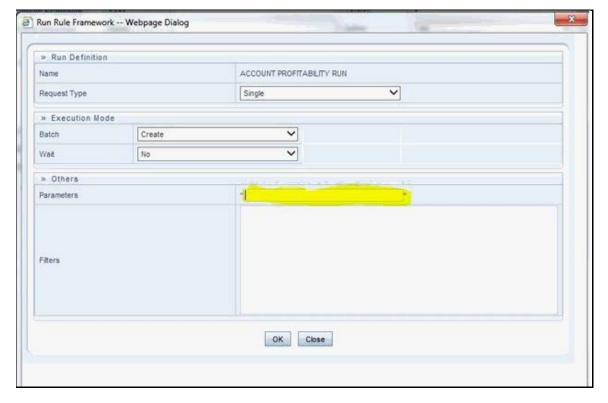

The following message will be displayed: Fire run successful.

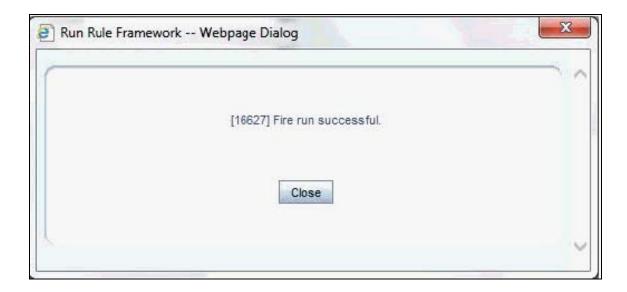

**4.** Execute the batch by navigating to Operations>Batch Execution and select the latest batch created in the Run Rules Framework module.

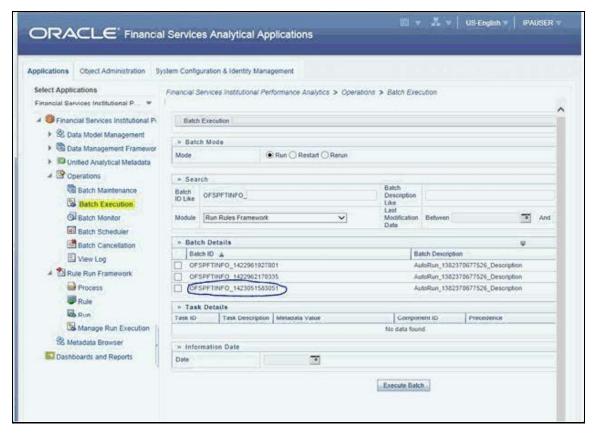

## 24.2 Runs Available

Following are the runs available for PA applications:

**1.** ACCOUNT PROFITABILITY RUN: Run for loading FCT\_CRM\_ACCOUNT\_SUMMARY and FCT\_ACCOUNT\_PROFITABILITY

Parameters to be entered as follows:

##RCY##", "<INFODOM>", "FCT\_ACCOUNT\_PROFITABILITY

NOTE

There are no quotes at the beginning and the end of the string. Consider as if the quotes are enclosing the delimiter (comma).

- 2. Comm Acc Summ Load Run: Run for loading FCT\_COMMON\_ACCOUNT\_SUMMARY
- 3. VIEW\_PROF\_WS\_RUN: Run for executing Web Service
- **4.** RETSEGRUN: Run for executing Retail Segmentation Rule

# 25 Appendix G: Loading Multiple Load Runs in OFSAA

Multiple load run enables data to be loaded multiple times during the day for staggered processing of data by analytical applications. The degree of complexity of data required by analytical applications vary from one to the other, the load run ensures that the customer can process the data as soon as it is ready for an application to uptake. This reduces the turnaround time to reporting, by avoiding the 'end of day' type of processing of information as part of the original design.

The load run is enabled only in the model and is defaulted to '0' in the model. This would not impact the data previously available.

FSDF staging model provides customers the flexibility to load multiple snapshots of the data in the staging tables (Product Processor's). A column named n\_load\_run\_id was introduced as part of the primary key of the product processor tables to enable this. But the full-fledged functionality to load and manage these snapshots will be part of the platform release at a later stage. Customers who would like to leverage this design in 8.0.3 release, the following mentioned changes will need to be done as a workaround to load multiple snapshots of data from staging to results tables such as Fact Common Account Summary.

For Loading Multiple Snapshots of Data for the same FIC\_MIS\_DATE, the existing T2T's need to be executed via Run Rule Framework and load needs to be filtered accordingly for each load run via the run filter. To enable execution of this run, navigate to \$FIC\_HOME/ficweb/webroot/conf and edit the file excludeURLList.cfg and add the following entry at the end of the file [SQLIA]./pr2

There should not be any blank line in the file.

This chapter discusses the following topics:

- Features
- Design Details
- Data Transformations

## 25.1 Features

Following are the features:

- To optimize the end-to-end data flow and the need for intra-day reporting, institutions could load intra-day records into OFSAA. The current application can only handle one set of records per date (incremental loads are not possible).
- Users need to adjust and reload data (either full or partial) for the current date.
- Users need to adjust and reload data (either full or partial) for any of the past dates.

## 25.2 Design Details

Loading of data into OFSAA can be done in any of the following ways:

- ETL Tool
- OFSAA F2T

- OFSAA T2T
- OFSAA Excel upload
- OFSAA DIH

OFSAA data model includes a load run identifier as part of the primary key for a set of staging tables. This enables data to be stored for multiple load runs for any date. OFSAA data model also has a table to maintain master information about load run and can be used for identifying/filtering load run during run execution within OFSAA.

OFSAA data model also another entity that tracks the load run mapped to the functional key of each of the staging tables. Since OFSAA processing is on a snapshot of data, this entity helps users to identify a set of records that are latest to be used in processing. If there is a need to load multiple sets of data within a day, customers can use the below components to manage the same.

If the set of data is a snapshot:

- Register table that got loaded in the load run through a DT (Register\_load\_run\_details)
- Register table that got loaded in the load run through a DT (Register\_load\_run\_details)
- Use the load run identifier to load data into OFSAA staging. You can use the same load run identifier for all the entities loaded in the same batch/group.
- Specify run-filter during OFSAA execution to filter records for the maximum run identifier within the day

If the set of data is incremental:

- Register load run information in a master table through a DT (Register\_Load\_Run\_Master)
- Register table that got loaded in the load run through a DT (Register\_load\_run\_details)
- Register table that got loaded in the load run through a DT (Register\_load\_run\_details)
- Execute another DT (Populate\_Load\_Run\_Map) with different parameters for each entity to maintain the latest load run for each record.
- Modify the T2T's to join with the load run map tables for identifying and filtering on the latest set of records to be used in processing.

There could be some entities that can follow snapshots and some entities incremental load. The decision of snapshot vs incremental depends on the above use-case.

## **25.3 Data Transformations**

#### **Function - Register Load Run**

Parameters - Batch ID, MIS-Date, Load Run Name, Load Run Purpose, Load Run Type

#### **Steps**

- 1. Check if the parameters are valid. Load run type can be 'B Base, A Adjustments, P Backdated adjustments'.
- **2.** Check the uniqueness of the load run name. Load run name is a user-specified string for easier retrievals could be MIS-DATE <Sequence> or the starting timestamp of load run.
- 3. Increment the load run id for a given MISDATE and insert the rest of the details.

- **4.** Return the load run identifier (if possible, else user will query this table to get the load run id given a name).
- 5. Log messages accordingly.
- **6.** Return success/failure.

## 25.3.1 Execution

Execute this DT before loading any fact for intra-day load. Use the registered load run identifier as a value to map to load run identifier field in staging. When one load run is ongoing (loading data to OFSAA using the load run identifier), do not register any new load runs. Else, make sure load run name is used as a filter instead of max load run identifier when querying the load run master table.

## **Function - Register Load Run Details**

Parameters – batch id, mis-date, load run name, load run id, stage table name, load type

## Steps:

- 1. Check if the parameters are valid. Load type can be 'S Snapshot, I Incremental'.
- **2.** A load run name or ID can be provided. If the load run name is provided, we can look up into the load run master for retrieving the ID. Check if the table name exists.
- 3. Register the information in the load run details table.
- 4. Log messages accordingly.
- **5.** Return success/failure.

## 25.3.2 Execution

Execute this DT after registering load run master and before loading any fact for intra-day load. When one load run is ongoing (loading data to OFSAA using the load run identifier), do not register any new load runs.

#### **Function – Populate Load Run Map**

Parameters – batch id, mis-date, and stage table name

#### Steps:

- 1. Check if the parameters are valid.
- **2.** Pick the corresponding load run map table from a setup table. Pick the corresponding functional key columns and their mapping to load run map tables from a setup table.
- **3.** If the record does not exist in the load run map table for the functional key in staging, then insert a new record with the functional key and load run identifier.
- **4.** If the record exists in load run map table for the functional key in staging, then update the latest record indicator for existing rows to 'N' and then insert a new record with the functional key and load run identifier.
- **5.** This operation has to be done in bulk mode.
- **6.** Log messages accordingly.
- 7. Return success/failure.

## 25.3.3 Execution

Execute this DT after loading any fact for intra-day load in case the table has incremental loads.

Multiple data runs can be done for the same date using one of the following two approaches:

- 1. Using the Load Run ID, multiple data runs can be done for the same date. By default, the load run ID will be 0.
- 2. There will be multiple run\_skeys generated for each extraction date. If there are four sources, then four distinct run skeys are generated for the load date. Some of the out-of-the-box dashboards will show partial data as there is a filter for the Run. If all the sources need to be seen at a time, the processing should happen in a single run.
- **3.** All the T2T's which are loading data into Fact CRM Account Summary has to be modified for ANSI Join conditions to include table DIM\_DATA\_ORIGIN.
- 4. The Existing process "ACCOUNT PROFITABILITY PROCESS" is modified to have all the T2T's which are loading data into Fact Common Account Summary. All the T2T's which are loading data into Fact Common Account Summary is set as Precedence for the existing task "FN\_RUN\_EXE\_PARAM".
- **5.** A new UMM regular BI Enabled hierarchy with only one level is created based on entity "DIM\_DATA\_ORIGIN".
- **6.** New run definitions will be created for each data source which would be based on the same process "ACCOUNT PROFITABILITY PROCESS". Each run definitions would be set to have data source as the filter using the hierarchy defined earlier.

For example, if there are three sources then,

- ACCOUNT PROFITABILITY Src1 with "Source1" as the filter
- ACCOUNT PROFITABILITY Src2 with "Source2" as the filter
- ACCOUNT PROFITABILITY Src3 with "Source3" as the filter
- **7.** After defining the Run definitions, the run's are executed for the required MIS date. This approach requires as many run definitions for each of the sources which have to be processed at once. Each Run definition execution would be storing its Run Skey value in the target fact table.
- **8.** Modify the existing DT "FCT\_ACCT\_TRANSFORMATION" for passing additional parameters to PL/SQL function "FN\_FCT\_ACCT\_PFT\_DT".
- **9.** Grant Select privileges on few tables from Config schema user to atomic schema user.
- 10. Create Database views in the atomic schema.

Following are the details of the approach:

- **11.** All the T2T's which are loading data into Fact CRM Account Summary has to be modified for ANSI Join conditions to include table DIM\_DATA\_ORIGIN.
  - Navigate to Database Extracts and the required Application & Data Source.
  - Select T2T T2T\_STG\_CRMAS\_ANNUITY\_CONTRACTS and Edit the definition.
  - Modify the ANSI join condition by appending the following:

LEFT OUTER JOIN DIM DATA ORIGIN ON

```
DIM_DATA_ORIGIN.V_DATA_SOURCE_CODE =
STG ANNUITY CONTRACTS.V DATA ORIGIN
```

- Save the T2T definition.
- Similarly, do the changes for the other T2T's

```
T2T_STG_CRMAS_BILLS_CONTRACTS

T2T_STG_CRMAS_BORROWINGS

T2T_STG_CRMAS_CARDS

T2T_STG_CRMAS_CASA

T2T_STG_CRMAS_INVESTMENTS

T2T_STG_CRMAS_LC_CONTRACTS

T2T_STG_CRMAS_LOAN_CONTRACTS

T2T_STG_CRMAS_MM_CONTRACTS

T2T_STG_CRMAS_OD_ACCOUNTS

T2T_STG_CRMAS_TD_CONTRACTS

T2T_STG_CRMAS_LEASES_CONTRACTS

T2T_STG_CRMAS_LEASES_CONTRACTS

T2T_STG_CRMAS_GUARANTEES

T2T_STG_CRMAS_TRUSTS

T2T_STG_CRMAS_COMMITMENTS

T2T_STG_CRMAS_MUTUAL_FUNDS
```

- **12.** The Existing process "ACCOUNT PROFITABILITY PROCESS" is modified to have all the T2T's which are loading data into Fact Common Account Summary. All the T2T's which are loading data into Fact Common Account Summary is set as Precedence for the existing task "FN\_RUN\_EXE\_PARAM".
  - Edit the "ACCOUNT PROFITABILITY PROCESS".
  - Select the "Component" button.
  - Navigate to Component>Insertion Rules><Source> section from the LHS menu.
  - Select the T2T's that load data into Fact Common Account Summary.

```
T2T_STG_ANNUITY_CONTRACTS_CAS

T2T_STG_BILLS_CAS

T2T_STG_BORROWINGS_CAS

T2T_STG_CARDS_CAS

T2T_STG_CASA_CAS

T2T_STG_GUARANTEES_CAS

T2T_STG_INVESTMENTS_CAS

T2T_STG_LC_CAS

T2T_STG_LC_CAS

T2T_STG_LEASES_CONTRACTS_CAS

T2T_STG_LOANS_CAS
```

```
T2T_STG_MM_CAS

T2T_STG_OD_CAS

T2T_STG_TD_CONTRACTS_CAS

T2T_STG_TRUSTS_CAS

T2T_STG_COMMITMENT_CONTRACTS_CAS

T2T_STG_MUTUAL_FUNDS_CAS
```

 Select the Precedence button and select FN\_RUN\_EXE\_PARAM from the drop-down. All the T2T's which are loading data into Fact Common Account Summary is set as Precedence for the existing task "FN\_RUN\_EXE\_PARAM".

```
T2T_STG_ANNUITY_CONTRACTS_CAS
T2T_STG_BILLS_CAS
T2T_STG_BORROWINGS_CAS
T2T_STG_CARDS_CAS
T2T_STG_CASA_CAS
T2T_STG_GUARANTEES_CAS
T2T_STG_INVESTMENTS_CAS
T2T STG LC CAS
T2T_STG_LEASES_CONTRACTS_CAS
T2T_STG_LOANS_CAS
T2T_STG_MM_CAS
T2T_STG_OD_CAS
T2T_STG_TD_CONTRACTS_CAS
T2T_STG_TRUSTS_CAS
T2T_STG_COMMITMENT_CONTRACTS_CAS
T2T_STG_MUTUAL_FUNDS_CAS
```

- Save the process definition as the same version.
- **13.** A new UMM regular BI Enabled hierarchy with only one level is created based on the entity "DIM\_DATA\_ORIGIN".
  - Create a new hierarchy as mentioned in the following:
  - After the hierarchy is defined, Authorize and save the metadata. Ensure data exists in DIM\_DATA\_ORIGIN before saving the metadata.
- **14.** New run definitions will be created for each data source which would be based on the same process "ACCOUNT PROFITABILITY PROCESS". Each run definitions would be set to have data source as the filter using the hierarchy defined earlier.

For example, if there are 3 sources then,

```
ACCOUNT PROFITABILITY Src1 with "Source1" as the filter ACCOUNT PROFITABILITY Src2 with "Source2" as the filter ACCOUNT PROFITABILITY Src3 with "Source3" as the filter
```

Create a new run definition say "ACCOUNT PROFITABILITY Source 1" as the run definition name.

Code: AccountProfitabilitySrc1

Name: Account Profitability Source 1

### Type: Base Run

- Select Add>Job.
- Select the process modified earlier from the LHS menu.
- Select Add>Run Condition.
- Select Data Origin from the LHS menu.
- After selecting Run Condition and Job, select Next.
- Add the condition to Run Condition by selecting the "Launch Browser".
- Select the required source from the LHS menu.
- Select Save.
- Similarly, new run definitions have to be defined for each source that the user wants to process, by repeating the above-mentioned process.
- **15.** Grant Select privileges on few tables from Config schema user to atomic schema user.

```
pr2_run_object_member
metadata_master
metadata_element_master
metadata_attribute_master
metadata_locale_master
```

Execute the script "ConfigPrevsRunFilter.sql" by modifying the file. Replace the values ##ATOMIC\_USER## with actual Atomic Schema user.

# ConfigPrevsRunFilter.sql

```
GRANT SELECT ON pr2_run_object_member to ##

/

ATOMIC_USER##/GRANT SELECT ON metadata_master to ##

/

ATOMIC_USER##/GRANT SELECT ON metadata_element_master to ##

/

ATOMIC_USER##/GRANT SELECT ON metadata_attribute_master to ##

/

ATOMIC_USER##/GRANT SELECT ON metadata_locale_master to ##
```

**16.** Create Database views in the atomic schema which are required.

Execute the script "Create\_Run\_Filter\_Views.sql" by modifying it. Replace the values ##CONFIG\_USER## with actual Config schema user and ##INFODOM## with the Infodom name.

```
Create_Run_Filter_Views.sql

CREATE OR REPLACE VIEW Vw_pr2_run_object_member AS SELECT * FROM

##CONFIG_USER##.pr2_run_object_member WHERE v_infodom_name =

'##INFODOM##'

/

CREATE OR REPLACE VIEW VW_metadata_master AS SELECT * FROM

##CONFIG_USER##.metadata_master WHERE dsn_id = '##INFODOM##'

/

CREATE OR REPLACE VIEW VW_metadata_element_master AS SELECT * FROM

##CONFIG_USER##.metadata_element_master WHERE v_metadata_infodom =

'##INFODOM##'

/

CREATE OR REPLACE VIEW VW_metadata_attribute_master AS SELECT * FROM

##CONFIG_USER##.metadata_attribute_master WHERE v_metadata_infodom =

'##INFODOM##'

/

CREATE OR REPLACE VIEW VW_metadata_locale_master AS SELECT * FROM

##CONFIG_USER##.metadata_locale_master AS SELECT * FROM

##CONFIG_USER##.metadata_locale_master WHERE metadata_infodom =

'##INFODOM##'
```

- **17.** Modify the PL/SQL function "FN\_FCT\_ACCT\_PFT\_DT." Execute the script " FN\_FCT\_ACCT\_PFT\_DT.sql" in atomic schema.
- **18.** Modify the existing DT "FN\_FCT\_ACCOUNT\_PFT" for passing additional parameters to PL/SQL function "FN\_FCT\_ACCT\_PFT\_DT".
  - Navigate to Post Load transformation screen.
  - Edit the definition "FCT\_ACCT\_TRANSFORMATION".
  - Navigate to the Stored Procedure section.
  - Copy and paste the contents of the file "fn\_fct\_acct\_pft.sql" into the Stored Procedure Editor Section and save the definition.
  - Execute the Run's as required.

# 26 Appendix H: PA Metrics Computation Logic

# **Topics:**

- Projection Logic
- Data Treatment for Months
- Aggregation and Projection Logic for Forecasting of Replines under PA

# **26.1** Projection Logic

We have data up to the last MIS Date based on which projections are done on Replines in FCT\_ACCOUNT\_VALUE\_FORECAST. For each repline, for last MIS Date, there is a projection on every projected date (generally last date of every month)

#### **PA Metrics calculation**

The following table list the available web services (APIs) for OFSPA Cloud Service:

Table 47: Web Services (APIs) Available for OFS PA

| Web Service                                         | Input                                                                          | Output Version                                                                                                    |
|-----------------------------------------------------|--------------------------------------------------------------------------------|----------------------------------------------------------------------------------------------------|
| Account Level Metrics (without UDM)                 | Account Number, Date                                                           | ROTA, RAROC, ROE, Total Expenses,<br>Total Income, Net Income                                                                                                    |
| Customer Level Metrics (without UDM)                | Customer Number, Date                                                          | ROTA, RAROC, ROE, Total Expenses,<br>Total Income, Net Income                                                                                                    |
| Account Segmentation                                | Account Number, Date                                                           | Account Segment Code                                                                                                    |
| Customer Segmentation                               | Customer Number, Date                                                          | Customer Segment Code                                                                                                    |
| Metrics on existing<br>Customer/Account with<br>UDM | Account Number, Date of<br>Report, {Date of UDM, UDM}<br>repeated for all UDMs | ROTA, RAROC, ROE, Total Expenses,<br>Total Income, Net Income, Customer<br>ROTA, Customer RAROC, Customer ROE,<br>Customer Total Expenses, Customer<br>Total Income, Customer Net Income |
| Metrics for New Account of existing Customer        | Customer Number, Date of<br>Report, Account Schedule                           | ROTA, RAROC, ROE, Total Expenses,<br>Total Income, Net Income, Customer<br>ROTA, Customer RAROC, Customer ROE,<br>Customer Total Expenses, Customer<br>Total Income, Customer Net Income |
| Metrics for New Account of<br>New Customer          | Date of Report, Account<br>Schedule                                            | Account Level ROTA, RAROC, ROE, Total Expenses, Total Income, Net Income                                                                                                    |

#### **NOTE**

Segment Metrics are done through the batch process. The segment metrics considering the lifetime calculations of all the accounts in that segment.

At Present Customer level segment metrics are based on the segment of the first account identified (by the system) of the customer. The segment averages as computed against the identified account segment would be reported.

# 26.2 Data Treatment for Months

Data to be considered for the end of every month

- Historical Data: Take data for each month (as of month end date) from FCT\_ACCOUNT\_PROFITABILITY (aggregated under NIBT hierarchy)
- Projected Data: For Last MIS Date, take data from FCT\_ACCOUNT\_VALUE\_FORECAST for each subsequent Projected Date (aggregated under NIBT hierarchy: for aggregations, we will consider all forecasted replines whether leaf or node)
- Union the above two queries so that we get a data set from the first-month end date to last month-end date. This will be inclusive of both actual + forecasted.
- Discount each row in this dataset to the account start date; N\_Origination\_date
- Sum up all the discounted values
- Arrive at the value of NIBT

## **NOTE**

Discounting: For projection purposes, to arrive at the Net Present Value (NPV) of the future stream of NIBT; a discount factor be applied to arrive at the expected value of NIBT.

# 1. Treatment of Data of Month End Values and for Missing Months

- Actual Data with Missing Value: For profitability calculations or reporting the missing value should be considered as 0.
- **For Forecasting of data**: If there is a missing value in the actual data then, the missing value treatment should be applied only to fill in a value that can be used for forecasting.

# 2. Calculation of Profitability Metrics

- Return on Total Assets (ROTA) =
  - Loan Products- NIBT/ Sanctioned Limit (For Loans);
  - Line of Credit Products NIBT/ Max of EOP Balance for Line of Credits
- Risk-adjusted return on capital (RAROC) = NIBT/ Sum of Unexpected Losses
  - Unexpected Losses comprise of- Operating Risk Capital Economic, Credit Risk Capital - Economic, Market Risk Capital - Economic.

### Return on Equities (ROE)

- Loan Products- NIBT/ Sanctioned Limit (For Loans); [N\_SANCTIONED\_LIMIT for Loans (first MIS Date), FCAS]
- Credit Products -

NIBT/ Max of EOP Balance for Line of Credits [max(N\_EOP\_BAL), FCAS for Line of Credit (across all MIS Dates)]

Average of EOP Balance for all deposits (including term deposits) [average(N\_EOP\_BAL), FCAS for all deposits (including term deposits)]

- **TOTAL REVENUE** = NET INTEREST INCOME + NON-INTEREST INCOME [Non-Interest Revenue' + 'Indirect Non-Interest Income' + 'Other Revenue']
- Total Expenses: Total Operating and Non-Operating Expenses [Net Credit Losses = Credit Losses- Recoveries of amounts previously written-off)
- Net Income: Net Income Before Tax
- Currency: Metrics would be reported in reporting Currency.

#### **NOTE**

As per the current functionality, by default, is there is no requested currency code, the customer would be showing in reporting currency and the Accounts are shown in its natural currency. In case of any requested currency code, both customer and currency would be shown in the requested currency code.

#### Customer Metrics

- ROTA and RAROC would be aggregated only against asset products.
- All other metrics would be aggregated against all products.
- Customer Metrics would be reported in Reporting Currency.
- Customer Level Metrics Calculation
  - ROTA: (Sum of ROTA Numerator overall asset accounts)/(sum of ROTA denominator overall asset accounts)
  - RAROC: (Sum of RAROC Numerator overall asset accounts)/(sum of RAROC denominator overall asset accounts)
  - ROE: (Sum of ROE numerator overall accounts)/(Sum of ROE denominator overall accounts)
  - TOTAL INCOME, TOTAL EXPENSES, NET INCOME: Sum over all accounts
- Segment Metrics
  - Segment Level Metrics will be reported against Segmentation done at Account Level
  - Segment Metrics to be reported in Reporting Currency.

# **26.3** Aggregation and Projection Logic for Forecasting of Replines under PA

# **Current Behavior/Functionality:**

At present, the following Replines are considered for forecasting (@ (fsi model parameters table):

**Table 48: Replines for Forecasting** 

| N_REP_LINE_CD | Repline Name                      | Whether Forecasted |
|---------------|-----------------------------------|--------------------|
| 82100         | Interest Income                   | Yes                |
| 82200         | Transfer Pricing Credit           | Yes                |
| 83300         | Interest Expenses                 | Yes                |
| 90000         | Transfer Pricing Charge           | Yes                |
| 91900         | Customer Non-Interest Income      | Yes                |
| 94000         | Non-Customer Non-Interest Revenue | Yes                |
| 107420        | Indirect Non-interest Income      | Yes                |
| 107501        | Other Revenue                     | Yes                |
| 107502        | Net Credit Losses                 | Yes                |
| 107503        | Operating Expenses                | Yes                |
| 107504        | Non-Interest Income               | Yes                |
| 107505        | Outstanding Balance               | Yes                |
| 87000         | Utilization Rate                  | Yes                |
| 87500         | Revolve Rate                      | Yes                |
| 90000         | Purchases                         | Yes                |
| 86000         | Payments                          | Yes                |

# **Observation:**

**3.** From the above, Interest Income (82100) and Transfer Pricing Credit (82200) are two leaf-level Replines which are the members of the Node Total Interest Income (82000) are being forecasted while the other leaf lever members coming under Node Total Interest Income are not considered for forecasting

All Leaf Level members of the Node Total Interest Income is given below:

Table 49: Leaf-Level Members of Node Total Interest Income

| Leaf members of Node Total Interest Income |                       |      |
|--------------------------------------------|-----------------------|------|
| 82000                                      | Total Interest Income | Node |

| Leaf members of Node Total Interest Income |                                        |                  |
|--------------------------------------------|----------------------------------------|------------------|
| 84000                                      | Amortization of Discount for Liability | Leaf             |
| 84100                                      | Amortization of Premium for Asset      | Leaf             |
| 82900                                      | Central Bank Int. Income               | Leaf             |
| 83000                                      | Credit for Float                       | Leaf             |
| 82800                                      | Credit for Liquidity                   | Leaf             |
| 82700                                      | Credit for Other Allocated Liabilities | Leaf             |
| 82300                                      | Customer Break Funding Fees            | Leaf             |
| 82100                                      | Interest Income                        | Leaf, Forecasted |
| 82200                                      | Transfer Pricing Credit                | Leaf, Forecasted |

**4.** From the above, Interest Expense (83300) and Transfer Pricing Charges (90000) are two leaf-level Replines which are the members of the Node Total Interest Expenses (82001) are being forecasted while the other leaf lever members coming under Node Total Interest Expenses are not considered for forecasting.

Table 50: Leaf-Level Members of Node Total Interest Expenses

| Leaf members of Node Total Interest Expenses |                                       |                  |
|----------------------------------------------|---------------------------------------|------------------|
| 82001                                        | Total Interest Expense                | This is a node   |
| 82500                                        | Amortization of Discount for Asset    | Leaf             |
| 82600                                        | Amortization of Premium for Liability | Leaf             |
| 83500                                        | Charge for Basis Risk                 | Leaf             |
| 83900                                        | Charge for Central Bank Reserves      | Leaf             |
| 83400                                        | Charge for Liquidity                  | Leaf             |
| 83600                                        | Charge for Optionality                | Leaf             |
| 83700                                        | Charge for Other Allocated Assets     | Leaf             |
| 84500                                        | Credit for Equity                     | Leaf             |
| 84200                                        | Economic Provision                    | Leaf             |
| 82400                                        | Pricing Incentive                     | Leaf             |
| 83300                                        | Transfer Pricing Charge               | Leaf, Forecasted |
| 83200                                        | Interest Expenses                     | Leaf, Forecasted |

# Reason for Considering Specific leaf-level Replines for forecasting in-place of Node level forecasting

Reason for forecasting interest income, Transfer Pricing Credit, interest expense, and Transfer Pricing Charges at leaf members and not their respective parent nodes, to apply variations on

interest income/expense and transfer pricing charge/credit separately in what-if analysis and monitor sensitivity at each of these leaf levels.

Doing projections, at the parent node, the level would not allow monitoring and reflecting variations at such micro levels; as both interest income & Transfer Pricing Credit belong to Parent Node Total Interest Income, as well as both Interest Expense and Transfer Pricing Charges belong to Parent Node Total Interest Expense.

# Issues arising out of such an approach

If only the above leaf level replines are projected, and other leaf-level replines under their respective node replines are not projected, leading to an incorrect aggregation of NIBT in forecasted values.

# **Suggested Approach**

# **Repline Forecasting: IPA**

- The leaf level members under Total Interest Income & Total Interest Expense, which are missed out in forecasts, should be aggregated to one head each respectively, and then forecasted.
- The head can be an additional node in the income statement hierarchy

**Details**: Other than the 4 leaf-level replines viz. Interest Income, Interest Expense, TP Charge, and TP Credit, aggregate the remaining replines under the nodes 'Total Interest Income' and 'Total Interest Expense' to form two notional replines under their heads respectively. Then forecast for these two notional replines and use for aggregation. These notional replines would be named as "Other Interest Income" and "Other Interest Expenses"

The node replines of 'Total Interest Income' and 'Total Interest Expense' are not projected; instead only 4 child leaf replines from the hierarchy viz interest income/expense, TP charge/credit are projected.

# Introduce two new replines, which would be aggregations of several replines as:

- Additional repline 1 (Other Interest Income) = sum(All leaf replines which are a child of Total Interest Income)-Interest Income - TP Credit
  - When calculating total interest income; it will be, total interest income = other interest income+ interest income+ TP Credit
- Additional repline 2 (Other Interest Expenses) = sum(All leaf replines which are a child of Total Interest Expense)-Interest Expense - TP Charge
  - When calculating total interest expense; it will be, total interest expense = other interest expense+ interest expense+ TP charges

These 2 new replines would be a part of the income statement hierarchy.

When aggregating for NIBT in the historical data, these two new replines would not get considered.

When aggregating for NIBT in projected data, the new replines 1&2 should roll up into Total Interest Income and Total Interest Expense respectively.

New Structure of Repline Hierarchy:

#### **Total Interest Income:**

Table 51: Leaf Members of Node Total Interest Income

| Leaf members of Node Total Interest Income |                                              |                  |
|--------------------------------------------|----------------------------------------------|------------------|
| 82000                                      | Total Interest Income                        | Node             |
|                                            | + Other Interest Income - New Repline        | Node             |
|                                            | 84000 Amortization of Discount for Liability |                  |
|                                            | 84100 Amortization of Premium for Asset      |                  |
|                                            | 82900 Central Bank Int. Income               |                  |
|                                            | 83000 Credit for Float                       |                  |
|                                            | 82800 Credit for Liquidity                   |                  |
|                                            | 82700 Credit for Other Allocated Liabilities |                  |
|                                            | 82300 Customer Break Funding Fees            |                  |
| 82100                                      | Interest Income                              | Leaf, Forecasted |
| 82200                                      | Transfer Pricing Credit                      | Leaf, Forecasted |

# **Total Interest Expense:**

**Table 52: Leaf Members of Node Total Interest Expenses** 

| Leaf members of Node Total Interest Expenses |                                             |                  |
|----------------------------------------------|---------------------------------------------|------------------|
| 82001                                        | Total Interest Expense                      | This is a node   |
|                                              | + Other Interest Expenses - New Repline     | Node             |
|                                              | 82500 Amortization of Discount for Asset    |                  |
|                                              | 82600 Amortization of Premium for Liability |                  |
|                                              | 83500 Charge for Basis Risk                 |                  |
|                                              | 83900 Charge for Central Bank Reserves      |                  |
|                                              | 83400 Charge for Liquidity                  |                  |
|                                              | 83600 Charge for Optionality                |                  |
|                                              | 83700 Charge for Other Allocated Assets     |                  |
|                                              | 84500 Credit for Equity                     |                  |
|                                              | 84200 Economic Provision                    |                  |
|                                              | 82400 Pricing Incentive                     |                  |
| 83300                                        | Transfer Pricing Charge                     | Leaf, Forecasted |
| 83200                                        | Interest Expenses                           | Leaf, Forecasted |

# **Key Point:**

• The New nodes other interest income and other interest expenses would be a part of the income statement hierarchy

• The forecasts required for PCD, Profitability, LTV, and What-if. The inputs would be required at this granularity.

# **Addendum and Update**

- Repline Codes: 81000 (Other Interest Income) and 81001 (Other Interest Expenses) are finalized and accepted.
- Operational Signage: Operational Signage for Both Replines would be +. These replines are
  having other leaf replines under each, which are in turn aggregated to Total Interest Income
  (82000) and Total Interest Expenses (82001) respectively.
- The New nodes other interest income and other interest expenses would be a part of the income statement hierarchy
- The forecasts required for PCD, Profitability, LTV, and What-if. The inputs would be required at this granularity.
- These new Notional Replines needs to be introduced under What-if Logic and for calculation under Advanced What-If Logic.
- What-if logic would be following the changes to be made in the Repline Hierarchy (on Aggregation and Projection Logic for forecasting of Replines under PA). In case of addition to any new (or notional repline), the same would be required to be introduced under what-if logic.
- For what if Advanced Logic; the newly introduced replines to be added to the calculation while establishing the impacts (happening through Linear Regression Approach)

# **OFSAA Support**

Raise a Service Request (SR) in My Oracle Support (MOS) for queries related to OFSAA applications.

# **Send Us Your Comments**

Oracle welcomes your comments and suggestions on the quality and usefulness of this publication. Your input is an important part of the information used for revision.

- Did you find any errors?
- Is the information clearly presented?
- Do you need more information? If so, where?
- Are the examples correct? Do you need more examples?
- What features did you like most about this manual?

If you find any errors or have any other suggestions for improvement, indicate the title and part number of the documentation along with the chapter/section/page number (if available) and contact the Oracle Support.

Before sending us your comments, you might like to ensure that you have the latest version of the document wherein any of your concerns have already been addressed. You can access My Oracle Support site that has all the revised/recently released documents.

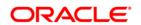